EMR4

# **Manual de configuración y funcionamiento**

EMR4 Setup and Operation Manual

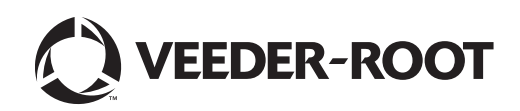

# **Aviso**

Veeder-Root no otorga garantías de ningún tipo en relación con esta publicación; incluyendo, pero sin limitarse a las garantías implícitas de comerciabilidad e idoneidad para un propósito específico.

#### **Veeder-Root no será responsable por los errores incluidos allí o por daños incidentales o consecuenciales en relación con la provisión, rendimiento o uso de esta publicación.**

Veeder-Root se reserva el derecho de cambiar las opciones o características del sistema o la información que se incluye en esta publicación.

Esta publicación contiene información patentada protegida por los derechos de autor. Todos los derechos reservados. Ninguna parte de esta publicación se puede fotocopiar, reproducir o traducir a ningún otro idioma sin la autorización previa por escrito de Veeder-Root.

Comuníquese con el soporte técnico de TLS Systems para obtener información adicional de solución de problemas a 800-323- 1799.

## Introducción

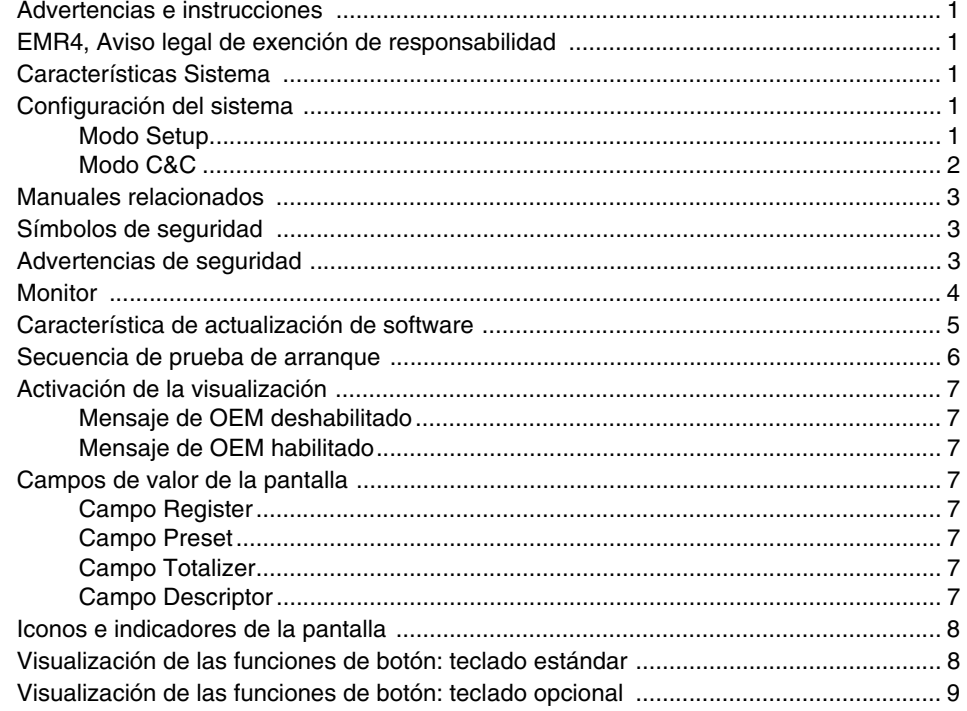

## Introducción de los datos

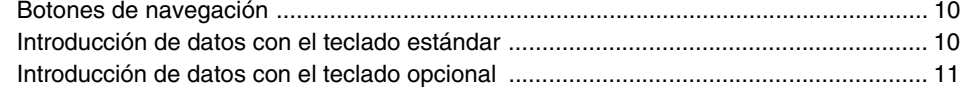

# Estados y modos de funcionamiento del EMR4

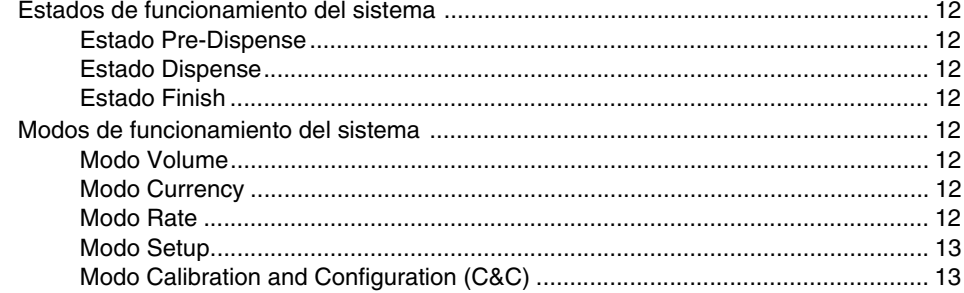

## **Modo Setup**

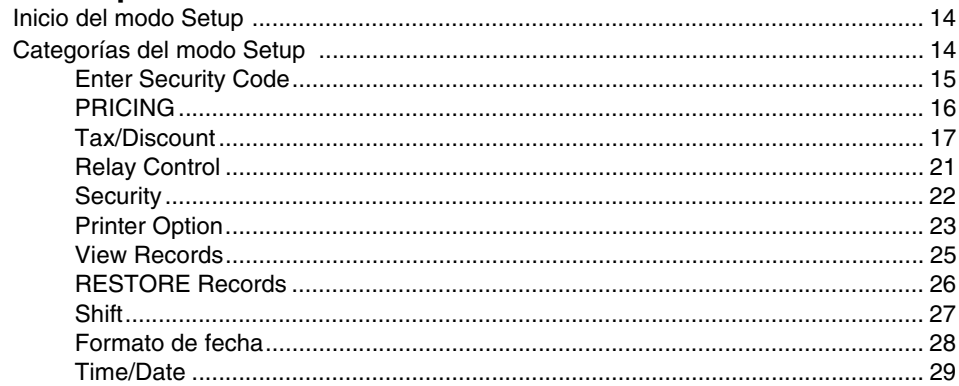

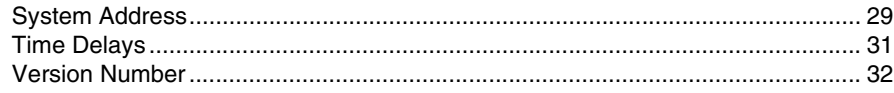

## **[Modo C&C](#page-38-0)**

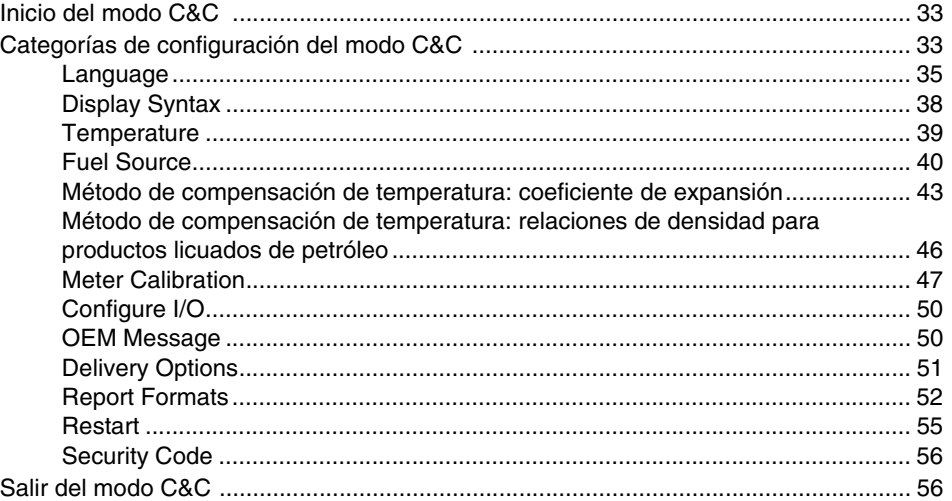

# **[Funcionamiento del sistema](#page-62-0)**

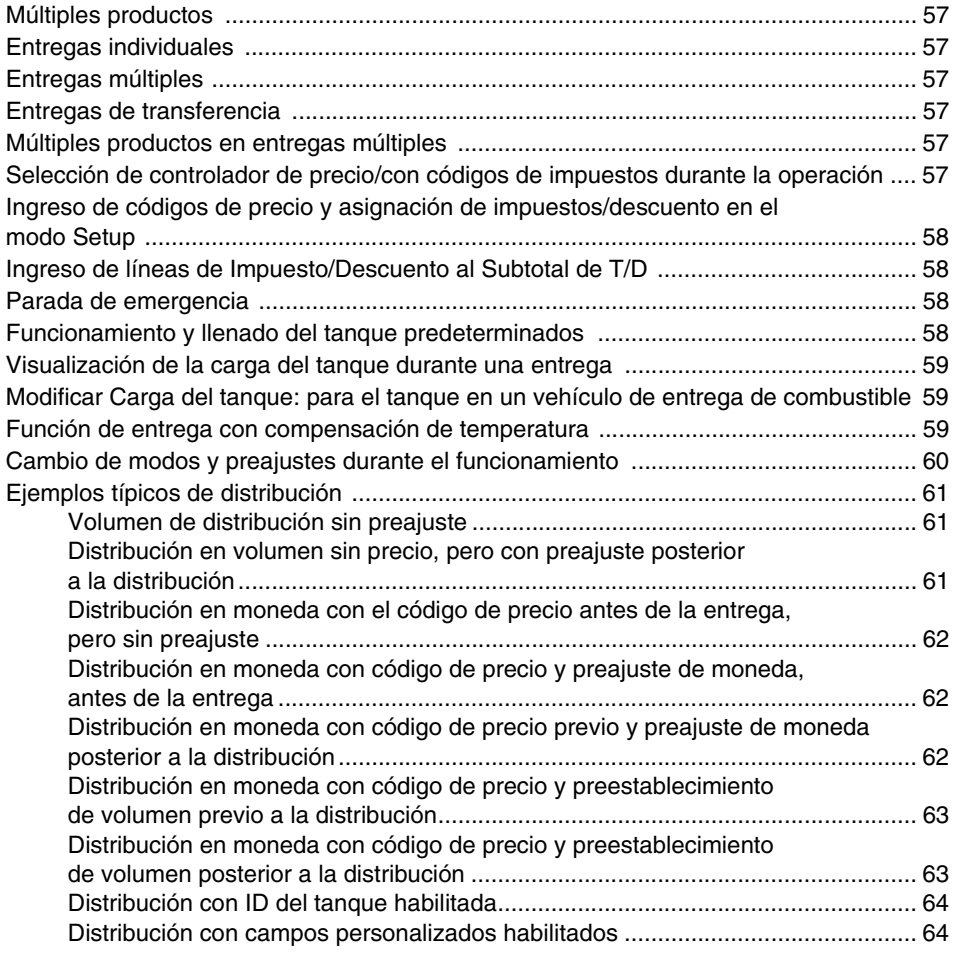

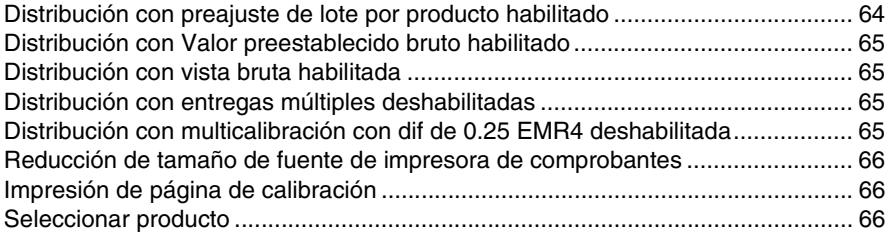

#### **[Guía de solución de problemas del EMR4](#page-72-0)**

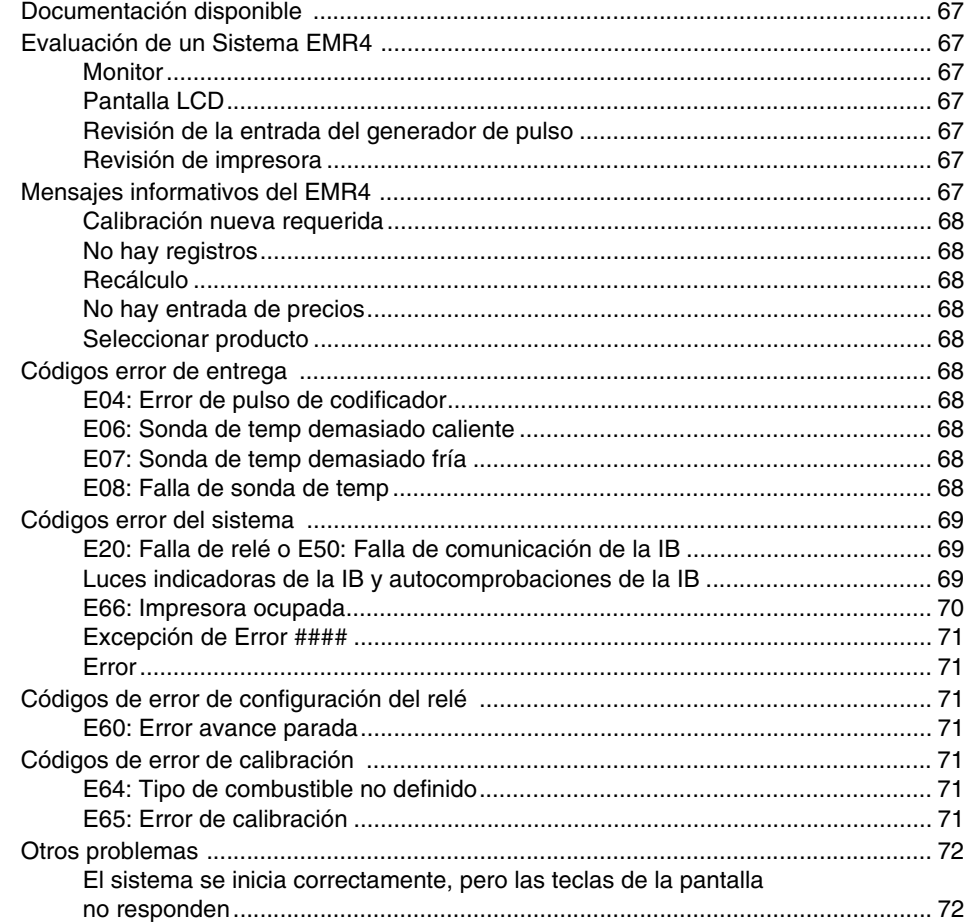

## **[Apéndice A: Configuración del EMR4: Sugerencias de programación](#page-78-0)**

## **[Apéndice B: Caracteres de la impresora Epson](#page-81-0)**

## **[Apéndice C: Fuente externa del ruido del sistema](#page-82-0)**

# **Figuras**

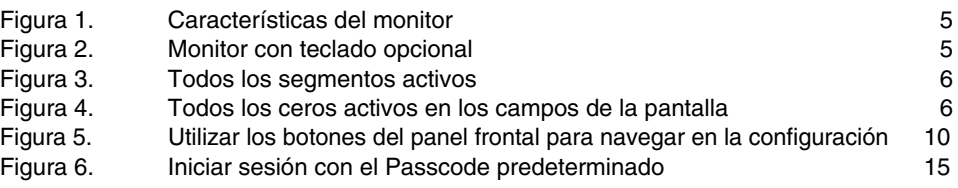

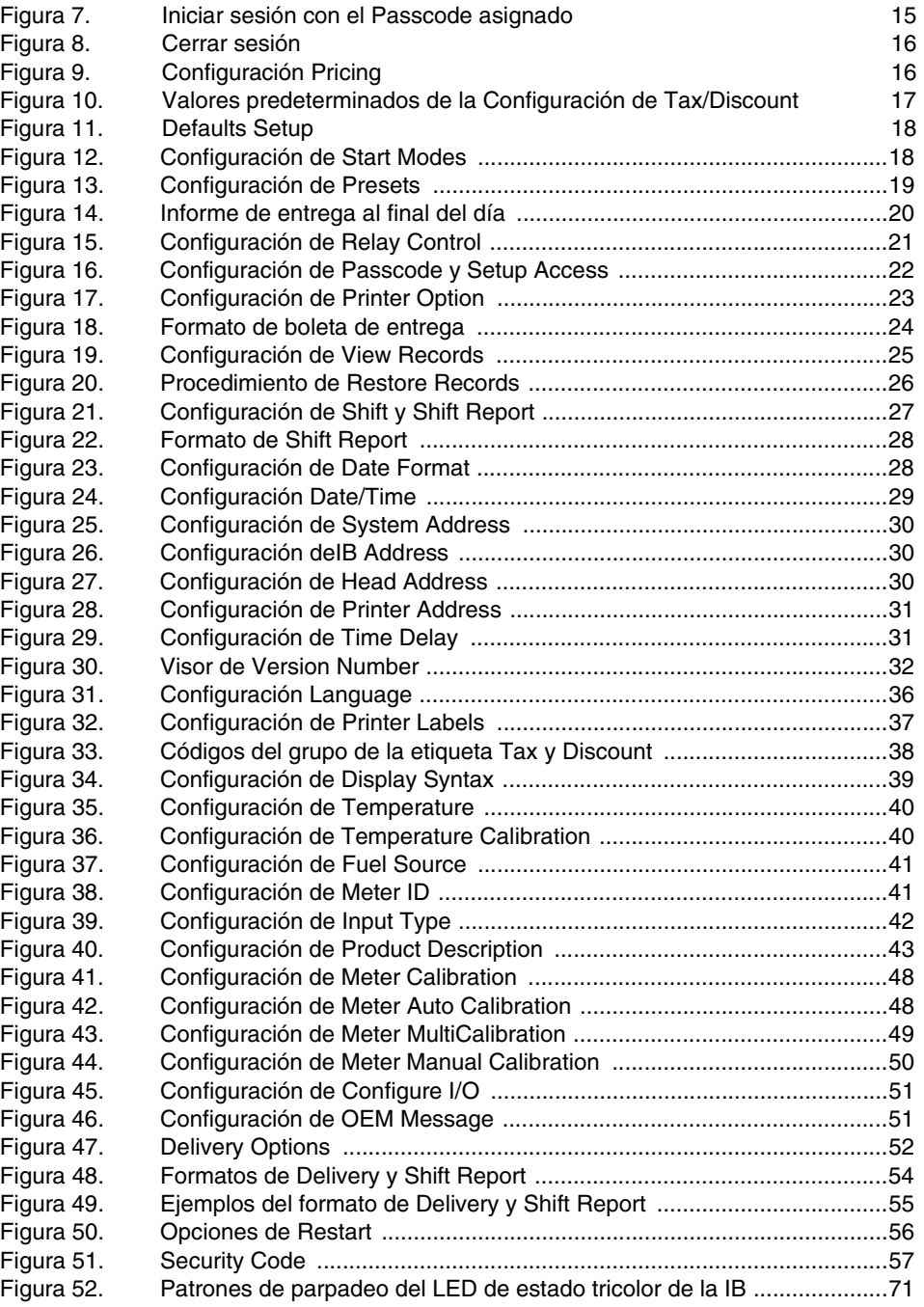

# **Tablas**

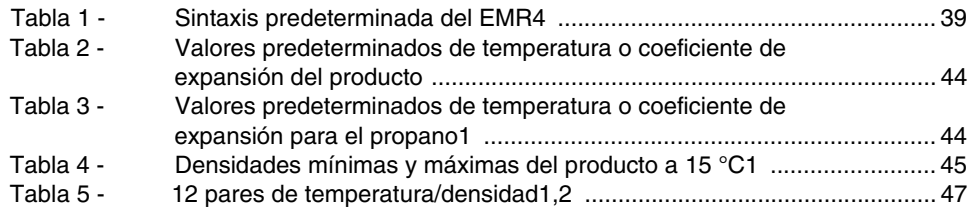

#### **Aviso: Este manual es una traducción; el manual original está en inglés.**

## <span id="page-6-0"></span>**Introducción**

Este manual describe los procedimientos de instalación y funcionamiento del Sistema del Registrador Electrónico del Contador EMR4. Este manual supone que el monitor, la caja de interconexión y la impresora están instalados y conectados.

#### <span id="page-6-1"></span>**Advertencias e instrucciones**

**A quién se le permite trabajar en este equipo: solamente las personas capacitadas o autorizadas con conocimiento de los procedimientos relacionados deben instalar, inspeccionar, mantener o dar servicio a este equipo.**

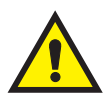

#### <span id="page-6-2"></span>**EMR4, Aviso legal de exención de responsabilidad**

**LAS ESPECIFICACIONES DEL PRODUCTO ESTÁN SUJETAS A CAMBIOS SIN PREVIO AVISO.**

**VEEDER-ROOT COMPANY, SUS AFILIADOS Y EMPLEADOS, Y TODAS LAS PERSONAS QUE ACTÚAN EN SU PROPIO NOMBRE (COLECTIVAMENTE) RECHAZAN CUALQUIERA O TODA RESPONSABILIDAD POR ALGÚN ERROR, INEXACTITUD O INCOMPETENCIA CONTENIDA AQUÍ.** 

**EL PRODUCTO EMR4 DE VEEDER-ROOT NO TIENE LA APROBACIÓN PARA UTILIZARSE COMO UN COMPONENTE QUE SUMINISTRA ADITIVOS LÍQUIDOS A UN SISTEMA DE COMBUSTIBLE DE AERONAVES, DONDE LA AUSENCIA DE DICHOS ADITIVOS SE PUEDE ESPERAR RAZONABLEMENTE QUE PRODUZCA LESIONES GRAVES PARA LAS PERSONAS, LA PROPIEDAD Y EL MEDIO AMBIENTE. LOS CLIENTES QUE UTILIZAN PRODUCTOS DE VEEDER-ROOT QUE NO SE INDICAN EXPRESAMENTE PARA EL USO EN DICHAS APLICACIONES LO HACEN TOTALMENTE BAJO SU PROPIO RIESGO Y ACUERDAN DESAGRAVIAR TOTALMENTE A VEEDER-ROOT POR CUALQUIER DAÑO DERIVADO O RESULTANTE DE DICHO USO.**

**LA COMBINACIÓN DEL EMR4 Y EL CONTADOR DEL PRODUCTO SE DEBE CALIBRAR ANTES DE REALIZAR LAS TRANSACCIONES DEL CLIENTE.**

#### <span id="page-6-3"></span>**Características Sistema**

- **•** Grabado de Time/Date de los registros de la transacción
- **•** Modo Volume
- **•** Modo Currency
- **•** Modo Rate
- **•** Temperature Compensation con Temperature Probe

Las referencias a Time and Date, Currency/Pricing y Temperature Compensation se encuentran en este manual en las tablas de configuración y en las instrucciones de funcionamiento. El EMR no mostrará los pasos de configuración vinculados con una opción (en los modos Setup o C&C) si esa opción no está instalada. Cuando utilice este manual, ignore cualquier referencia a una opción que no esté instalada.

#### <span id="page-6-4"></span>**Configuración del sistema**

Hay dos categorías distintas de configuración del EMR4; el modo de Configuración al que el operador del equipo puede acceder en cualquier momento y el modo C&C (Configuración y Calibración) al que solo se debe ingresar en consecuencia de los requerimientos de Peso y Medidas (P y M).

#### <span id="page-6-5"></span>**MODO SETUP**

El operador del equipo puede acceder al modo Setup para:

- **•** Establecer códigos de precios, impuestos y descuento
- **•** Establecer puntos de desconexión para los relés de control de flujo preestablecidos 1 y 2
- **•** Visualizar o imprimir registros de entrega
- **•** Seleccionar un tipo de impresora designado
- **•** Establecer direcciones de componentes del sistema
- **•** Establecer retrasos de tiempo para eliminar la visualización
- **•** Ingresar las horas de los turnos, las recargas del abastecedor e imprimir los informes de actividad al final del turno
- **•** Ingresar los códigos de seguridad que se pueden asignar a las funciones de entrega para evitar cambios no autorizados
- **•** Proporcionar el procedimiento de inicio de sesión del código de acceso para acceder a las categorías de configuración asignadas
- **•** Restaurar hasta 50 registros de las últimas transacciones del almacenamiento de la NVRAM de la IB a un monitor de reemplazo
- **•** Seleccionar formatos de fecha de mes, día y año
- **•** Ingresar la hora y la fecha del sistema
- **•** Visualizar los números de versión del componente
- **•** Ver carga del tanque mientras realiza entregas.

#### <span id="page-7-0"></span>**MODO C&C**

En el modo C&C, el usuario puede configurar variables que al cambiarlas, podrían afectar los resultados de una transacción determinada. El usuario accede al modo C&C para calibrar el contador, antes de utilizar el EMR para las transacciones del cliente. Con un interruptor del modo C&C instalado en su lugar, un inspector de peso y medidas generalmente agrega un interbloqueo o sello mecánico durante la calibración del EMR. Una vez que el sello esté en su lugar, no es posible acceder a los parámetros de C&C. Para acceder nuevamente al modo C&C, se debe retirar el sello de peso y medidas.

Lo mismo ocurre con los comandos de OBC que están relacionados con los parámetros de C&C esos comandos están disponibles cuando el EMR no está en el modo C&C, pero están disponibles en el modo de Entrega.

Las configuraciones del modo C&C se deben realizar antes de realizar selecciones en el modo de Configuración con control no metrológico. **Hay una excepción:** Cuando se enciende inicialmente un sistema EMR4 con dos monitores, se debe completar la configuración de la dirección del sistema (en el modo Setup) antes de ingresar al modo C&C (consulte de la [page 29](#page-34-3) a la [page 31\)](#page-36-1).

El ingreso al modo C&C, requiere el cambio de un interruptor protegido con sello en el monitor. Los cambios en este modo se deben hacer de acuerdo con los requerimientos de la autoridad local de P y M. En el modo C&C puede:

- **•** Ingresar el tipo de entrada del contador y calibrar el contador
- **•** Introducir las descripciones de los productos
- **•** Introducir los parámetros de calibración y compensación de temperatura
- **•** Configurar dispositivos de E y S del sistema
- **•** Introducir el mensaje de OEM
- **•** Seleccionar entre la densidad o el coeficiente de expansión como un método de compensación de temperatura para la entrega de producto
- **•** Habilitar cambios de precio en el estado de la entrega (si está permitido)
- **•** Habilitar el código de seguridad del sistema para limitar el acceso no autorizado a las configuraciones de entrega
- **•** Seleccionar y modificar los formatos de visualización, las etiquetas de funcionamiento y las etiquetas de impresora
- **•** Habilitar la modificación del volumen de carga del tanque
- **•** Realizar un rearranque con o sin restablecimiento de los parámetros de configuración a sus valores predeterminados de fábrica

En el modo C&C, el usuario puede instalar actualizaciones de software a partir de una unidad flash de actualización.

#### <span id="page-8-0"></span>**Manuales relacionados**

- 577014-401 EMR4 Ayuda rápida del operador
- 577014-364 Guía de actualización de software

### <span id="page-8-1"></span>**Símbolos de seguridad**

Los siguientes símbolos de seguridad se utilizan en este manual para advertirle sobre los riesgos y precauciones de seguridad importantes.

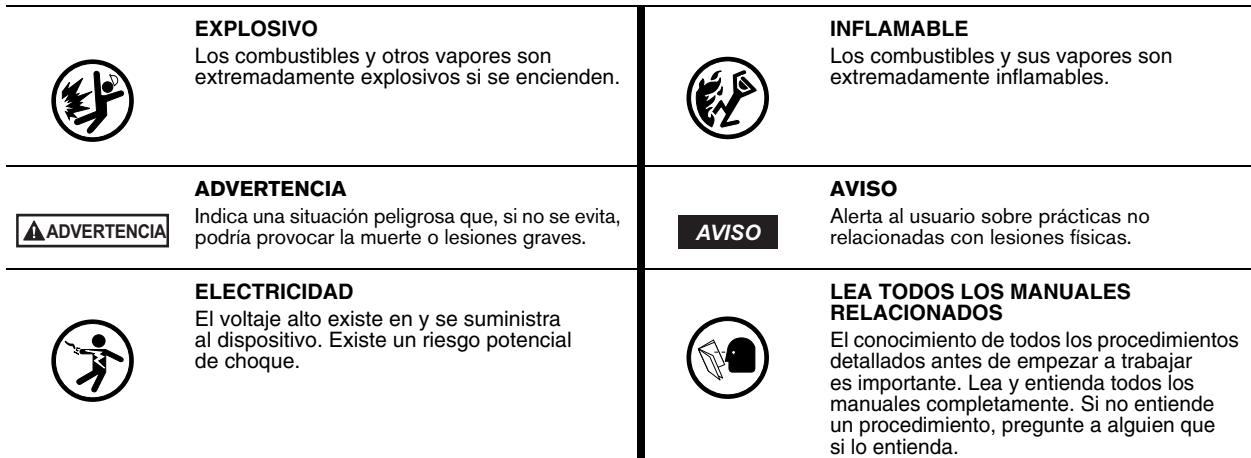

## <span id="page-8-2"></span>**Advertencias de seguridad**

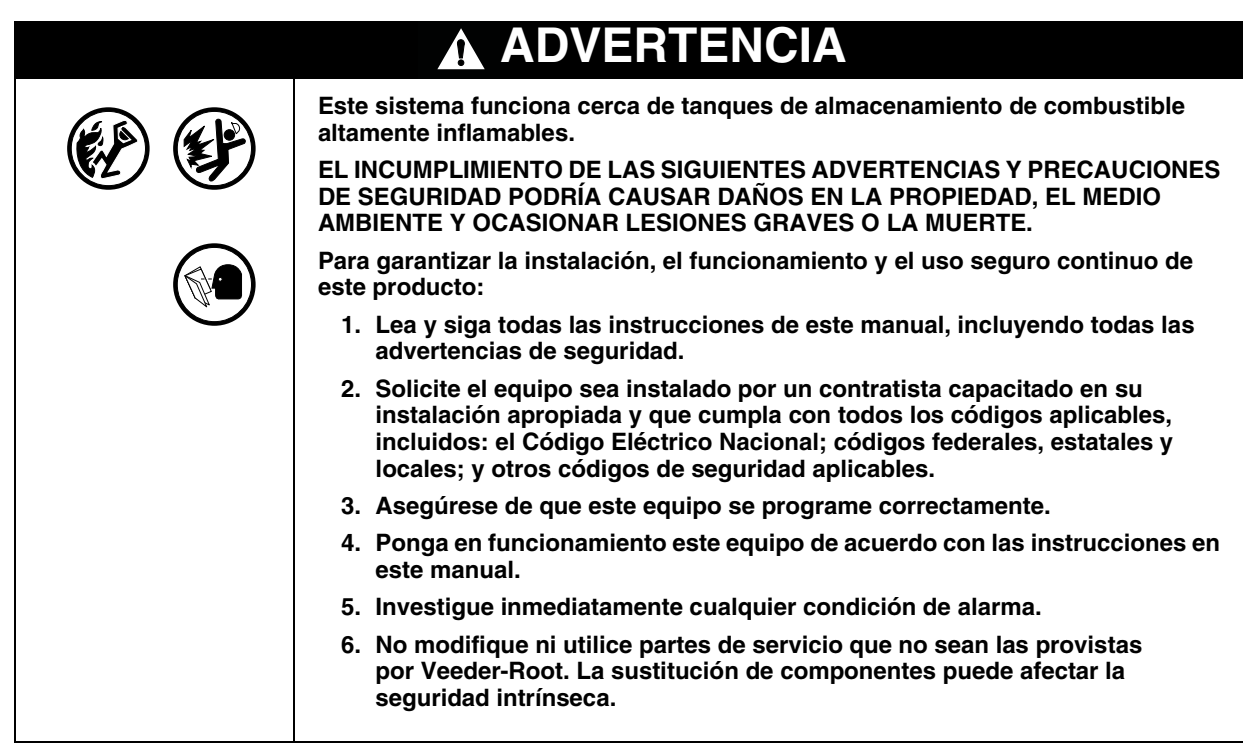

#### <span id="page-9-0"></span>**Monitor**

Las características de visualización del monitor del EMR4 se muestran en la [Figura](#page-9-2) 1 y la [Figura](#page-9-1) 2.

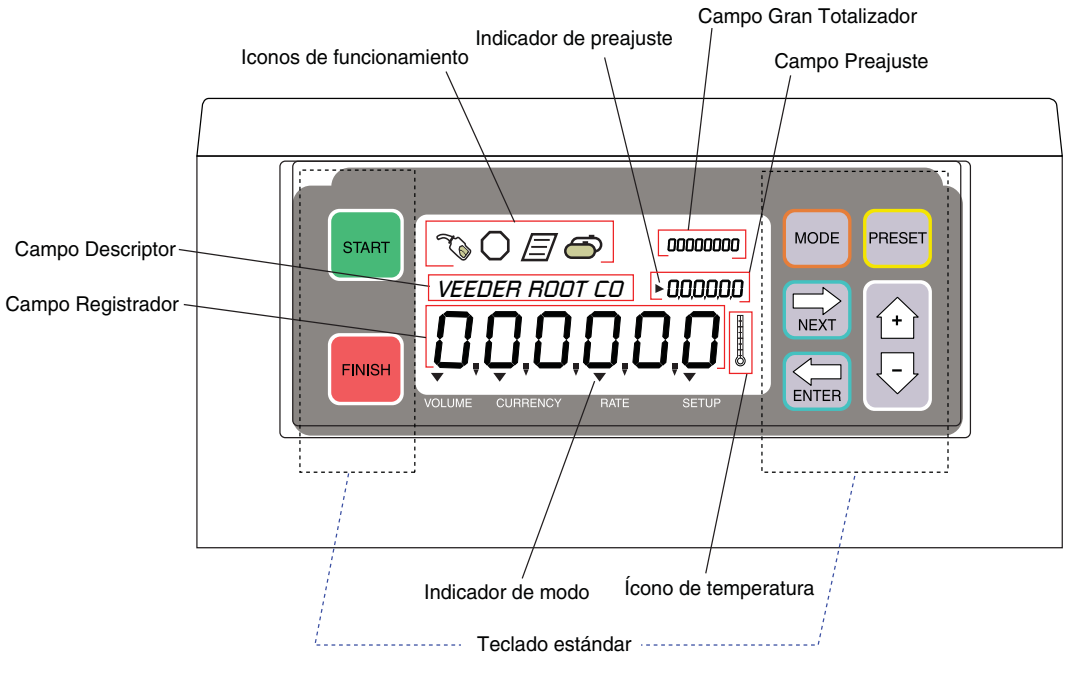

**Figura 1. Características del monitor**

<span id="page-9-2"></span>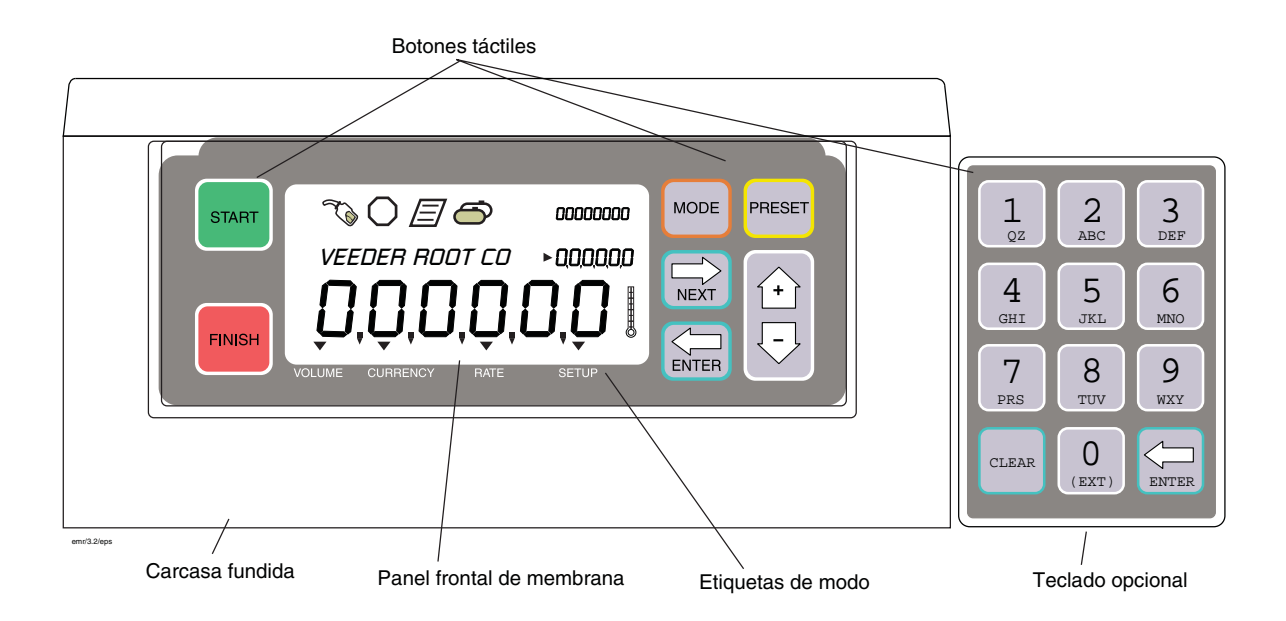

<span id="page-9-1"></span>**Figura 2. Monitor con teclado opcional**

#### <span id="page-10-0"></span>**Característica de actualización de software**

Siga estos pasos recomendados para todas las actualizaciones:

- **•** Se recomienda hacer una copia de reserva de la configuración del EMR4 utilizando el Programa de Configuración de PC (consulte la Guía de Ayuda Rápida de Configuración de PC EMR4, V-R P/N 577014- 401).
- **•** Desconecte la red IB si hay varios IB conectados.
- **•** Prepare un dispositivo USB con la última versión de software: para actualizar el sistema EMR4 a la última versión del software, solicite V-R P/N 845900-100 (EMR4 Actualice el software) o descargue el software de la web: https://www.veeder.com/us/content/emr-software.
- **•** Siga la Guía de actualización de software (V-R P/N 577014-364) para obtener detalles sobre cómo hacer una actualización del software EMR4.
- **si instala una nueva Caja de interconexión o monitor, despues de prender el monitór, el** *AVISO***monitor mostrará un mensaje de desajuste de versión de software si las versiones de software para ia caja de interconexión y el monitór no coinciden. Siga las instrucciones a continuación para actualizar el sistema EMR4 a la última versión del software.**

**Sistema de cabezal único**: siga la Guía de actualización de software (V-R P/N 577014-364)

**Sistema de cabezal doble**: conecte solo un monitór a la caja de interconexión. Encienda el sistema EMR4. Siga la Guía de actualización de software (V-R P/N 577014-364). Cuando se complete la actualización, apague el sistema EMR4, desconecte el monitór visualización actualizada y conecte el otro monitór a la caja de interconexión. Encienda el sistema EMR4 y siga la Guía de actualización de software (V-R P/N 577014-364).

#### <span id="page-11-0"></span>**Secuencia de prueba de arranque**

Al iniciar la alimentación al monitor, la pantalla se encenderá con una secuencia de prueba que cumple los requerimientos de la autoridad local de Pesos y Medidas. A continuación se describe la secuencia de prueba del monitor:

- **•** Ejecución de autopruebas
- **•** Autoprueba aprobada
- **•** Suma de comprobación
- **•** Todos los segmentos de la visualización están activos (ver [Figura](#page-11-1) 3)

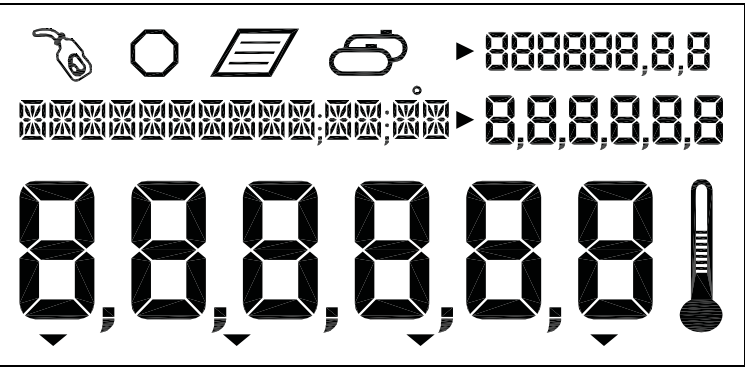

**Figura 3. Todos los segmentos activos**

<span id="page-11-1"></span>**•** Todos los ceros aparecen en los cuatro campos de valor de la pantalla (ver [Figura](#page-11-2) 4)

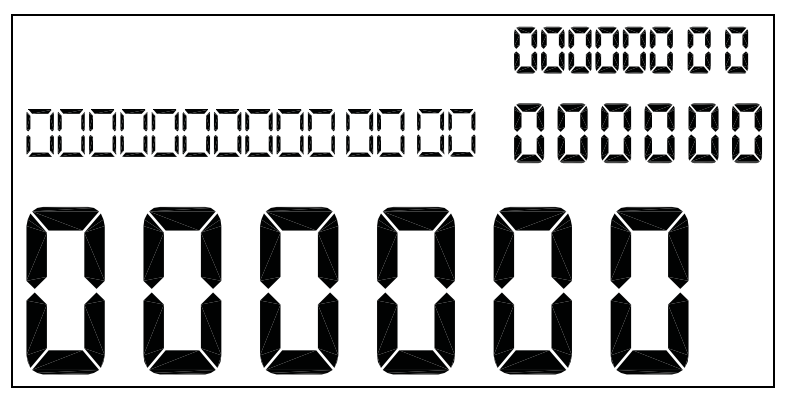

**Figura 4. Todos los ceros activos en los campos de la pantalla**

<span id="page-11-2"></span>**•** Número de versión

Durante la puesta en funcionamiento inicial de los sistemas del EMR4 con dos monitores, debe dirigirse a la configuración de Head Address(Figura [27 en la página](#page-35-1) 30) y asignar una Head Address específica para cada monitor. Debido a que la dirección del monitor predeterminada de fábrica se establece en "1", una de las dos direcciones de monitor debe cambiarse a "2". ¡Precaución! De lo contrario, se producirán problemas de comunicación que darán lugar a una operación errática.

Posteriormente, si no se presiona ningún botón u opera en 30 segundos, la pantalla se quedará en blanco y en espera a que se presione un botón para reactivarse. Inicialmente, cuando se reactiva, el monitor ingresa al modo Volume.

Una vez la unidad se configura, el modo de reactivación predeterminado será el modo Pre-Dispense que elija en la configuración. Además, si habilita el mensaje de OEM en la configuración, se desplazará por el campo Descriptor hasta que transcurra un período de 30 segundos.

### <span id="page-12-0"></span>**Activación de la visualización**

#### <span id="page-12-1"></span>**MENSAJE DE OEM DESHABILITADO**

La pantalla permanece en blanco después de transcurrir 30 segundos. Al presionar un botón en la pantalla, si transcurre el tiempo de espera después de la configuración, se muestra el modo predeterminado de predistribución. De otra manera, se mostrará la visualización en la pantalla previa al tiempo de espera.

#### <span id="page-12-2"></span>**MENSAJE DE OEM HABILITADO**

La pantalla permanecerá en blanco después de transcurrir 30 segundos. Al presionar un botón en la pantalla, el mensaje de OEM se desplaza en el campo Descriptor. Al presionar un botón en la pantalla, si transcurre el tiempo de espera después de la configuración, se muestra el modo predeterminado de predistribución. De otra manera, se mostrará la visualización en la pantalla previa al tiempo de espera.

### <span id="page-12-3"></span>**Campos de valor de la pantalla**

#### <span id="page-12-4"></span>**CAMPO REGISTER**

Seis dígitos muestran el volumen actual, el valor de la moneda, el precio final o la velocidad del combustible que se distribuye. El área se utiliza para mostrar diferentes selecciones. Los valores pueden mostrarse en varias resoluciones al seleccionar las opciones en el modo C&C. La selección de coma y decimal está disponible en este modo para 5 de los 6 dígitos.

Se reduce la resolución de los digitos en el monitor si el volumen excede el volumen actual máximo que se puede visualizar para una resolución dada.

Cuando la resolución se fijo en 0.1, y el volumen excede 99 999.9 L, la resolución se reduce a 1, y se permite que el dispenso continúe con la resolución reducida.

Cuando la resolución se fijo en 1 y el volumen excede 999 999 L, la resolución se reduce a 100L pasos y el volumen se muestra con el sufijo "H". Por ejemplo, al agregar 1L a 999 999L, el siguiente valor de visualización será 10 000H (10,000 hectolitros o 1 000 000 litros). Si el volumen excede 99 999 H (9 999 999), el volumen mostrado se ajusta a 0H.

El volumen se rastrea correctamente internamente hasta 99 999 999 litros.

#### <span id="page-12-5"></span>**CAMPO PRESET**

Seis dígitos muestran el preestablecimiento de volumen, la cuenta regresiva del preestablecimiento de volumen, el precio, los valores preestablecidos de la moneda, la cuenta regresiva preestablecida de la moneda o la carga del tanque. El área se utiliza para introducir diferentes selecciones de precio, preestablecimiento de volumen, valores preestablecidos de la moneda o modificar la carga del tanque. Los valores pueden mostrarse en varias resoluciones al seleccionar las opciones en el modo C&C. La selección de coma y decimal está disponible en este modo para 5 de los 6 dígitos.

## <span id="page-12-6"></span>**CAMPO TOTALIZER**

Ocho dígitos muestran el gran total del volumen del totalizador distribuido durante la vida útil del producto. La selección decimal está disponible en este modo para 2 de los 8 dígitos.

#### <span id="page-12-7"></span>**CAMPO DESCRIPTOR**

Catorce caracteres a la vez, con capacidad de texto continuo para mensajes extendidos (hasta 24 caracteres en total), muestran la descripción de los valores, las etiquetas, la hora y fecha, y los mensajes de instrucción. Las

etiquetas, las descripciones y los mensajes se pueden modificar en el modo C&C. Los códigos de error aparecerán también en este campo.

#### <span id="page-13-0"></span>**Iconos e indicadores de la pantalla**

- **• Emergency Stop:** ícono de octágono que se muestra cuando los contactos opcionales del interruptor de parada de emergencia se cierran (pueden estar activos, abiertos o cerrados, configurables en el modo C&C). Este interruptor remoto se montará cerca del monitor y se presiona para detener el flujo y se jala para reanudar el flujo.
- **• Fueling:** el ícono de la boquilla de combustible se muestra constantemente cuando el sistema está listo para distribuir. El ícono parpadeará al acercarse al tiempo de espera en el modo de entrega (30 segundos). Consulte el modo de entrega individual para una explicación más detallada.
- **• Temperature:** el ícono del termómetro se mostrará solo cuando se seleccione un producto con compensación de temperatura.
- **• Printer:** un ícono de página se mostrará solo cuando se configure una impresora para el sistema. Aparece un ícono de página que parpadea lento cuando la impresora está imprimiendo activamente. Aparece un ícono de página que parpadea lento cuando la impresora requiere la atención del operador.
- **• Multiple Delivery:** el ícono de múltiples tanques se mostrará cuando se inicie el estado de entregas múltiples.
- **• Mode Indicators:** un ícono indicador señalará al modo actual (Volume, Currency, Rate o Setup) cuando corresponda.
- **• Preset Indicator:** un ícono indicador señalará al campo Preset para indicar el estado de preajuste cuando esté en ese modo; de lo contrario, no aparecerá. Parpadeará cuando el Preset esté configurado pero deshabilitado y permanecerá fijo cuando el Preset esté habilitado.

#### <span id="page-13-1"></span>**Visualización de las funciones de botón: teclado estándar**

- **• START:** presione para comenzar una transacción de distribución de combustible. Cuando se presiona START durante más de (2) segundos, se inicia el modo de entregas múltiples. En el modo de entregas múltiples, presione START para detener la distribución actual e iniciar la siguiente.
- **• FINISH:** presione para finalizar una transacción de distribución de combustible. Una vez se completa la transacción, al presionar FINISH se borrará la visualización de la última transacción y se regresará al estado Pre-Dispense. Presione FINISH para alternar entre mostrar la última transacción y el estado Pre-Dispense. Si se presiona durante más de un segundo después de que se finaliza la transacción y se solicita la última distribución, presionar FINISH inicia Duplicate Ticket.

Cuando hay varios productos disponibles y se encuentra en el paso Seleccionar producto antes de distribuir, al presionar FINISH saldrá del estado de distribución y lo regresará al estado de predistribución.

- **• MODE:** antes de presionar el botón START, presione MODE para alternar entre los modos de Volume, Currency y Setup. Después de presionar el botón START, presione MODE para alternar entre los modos de Volume, Currency y Rate.
- **• PRESET:** en el modo Volume, presione para iniciar el preajuste de la cantidad del volumen a distribuir. Se utiliza junto con los botones NEXT, "+", "-" y ENTER para establecer un valor preestablecido.

En el modo Currency, presione para alternar entre la pantalla de precios y la pantalla preestablecida de moneda. Se utiliza junto con los botones NEXT, "+", "-" y ENTER para seleccionar y establecer un precio o valor preestablecido.

Cuando la función View Tank Load está habilitada, presione para ver el volumen de carga del tanque antes o durante una entrega. Cuando ambas funciones View Tank Load y Tank Load están habilitadas, presione para modificar el volumen de carga del tanque después de rellenar el tanque.

- **• NEXT:** presione para ingresar los campos de valor: tarea o función. También se utiliza para pasar al siguiente dígito menor o a la siguiente letra en una entrada para un campo de valor. En el dígito menos significativo, se ajustará al dígito más significativo.
- **• ENTER:** presione para aceptar la selección de parámetros o valores alfanuméricos o para regresar a la selección del menú anterior.
- **•** El botón Plus que usted presiona para desplazarse hacia arriba a través de las selecciones del menú, para incrementar los caracteres numéricos del 0 al 9, los caracteres alfabéticos de la Z a la A y los caracteres especiales para cada posición en una pantalla seleccionada. Nota: a lo largo de este manual, el botón "+" también se referirá a este botón.
- $\forall$  El botón Minus que presiona para desplazarse hacia abajo a través de las selecciones del menú, para pasar de los caracteres alfabéticos de la A a la Z, los caracteres numéricos del 9 al 0 y los caracteres especiales para cada posición en una visualización seleccionada. Nota: a lo largo de este manual, el botón "**-**" también se referirá a este botón.

#### <span id="page-14-0"></span>**Visualización de las funciones de botón: teclado opcional**

- **• 0** a **9:** presione para ingresar el valor alfa, numérico o de carácter especial en un campo activo. En selecciones alfabéticas o numéricas, el cursor avanza automáticamente al seleccionar el siguiente número o un carácter diferente que representa el mismo botón (se anula el requisito de presionar el botón NEXT para ese fin).
- **• CLEAR**

En el campo Preset, presione para mover el cursor hacia adelante un carácter. En el campo Descriptor, presione para borrar el carácter actual y mover el cursor hacia atrás un espacio. Al presionar este botón durante 2 segundos, se borrará todo el campo Descriptor.

**• ENTER:** presione para aceptar la selección del parámetro o valores alfanuméricos o para volver a la selección previa del menú (funciona igual que el botón ENTER en el teclado estándar).

# <span id="page-15-0"></span>**Introducción de los datos**

## <span id="page-15-1"></span>**Botones de navegación**

Los botones de navegación consisten en los botones MODE, NEXT, ENTER, PRESET y +/-. Se pueden utilizar para seleccionar y establecer parámetros o para seleccionar y establecer valores alfa y numéricos.

- **• MODE:** presione para navegar a través de los modos: Setup, Volume, Currency y Rate.
- **• NEXT:** presione para moverse al siguiente submenú para seleccionar un parámetro o una selección numérica alfa (campo Descriptor) o (campo Preset).
- A Presione para desplazarse hacia arriba a través de las selecciones del menú, para desplazarse por los caracteres numéricos del 0 al 9, los caracteres alfabéticos de la Z a la A y los caracteres especiales para cada posición en una pantalla seleccionada.
- **•**  $\overline{\smile}$  Presione para desplazarse hacia abajo a través de las selecciones del menú, para alternar entre los caracteres alfabéticos de la A a la Z, los caracteres numéricos del 9 al 0 y los caracteres especiales para cada posición en una pantalla seleccionada.
- **• ENTER:** presione para aceptar la selección de parámetros o valores alfanuméricos o para regresar a la selección del menú anterior.
- **• PRESET:** presione para pasar a la cuenta regresiva o entrada predeterminada.

La [Figura](#page-15-3) 5 ilustra el uso de los botones del panel frontal para realizar selecciones y navegar en el modo Setup.

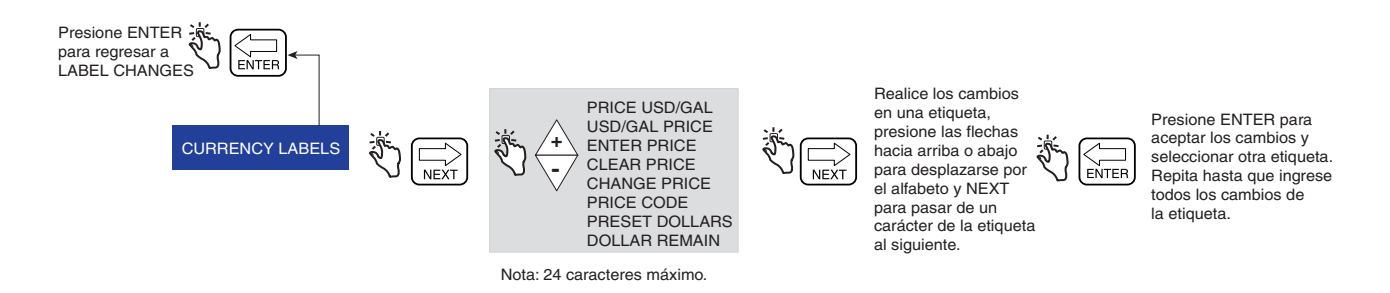

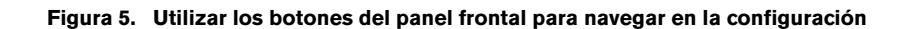

## <span id="page-15-3"></span><span id="page-15-2"></span>**Introducción de datos con el teclado estándar**

Al ingresar al campo Descriptor o Preset con los botones de navegación, aparece un cursor parpadeante en el extremo izquierdo del campo si el campo está vacío o tiene un valor cero. Si el campo contiene datos, aparece un cursor parpadeante en una posición a la izquierda del primer campo que no está en blanco.

Al presionar los botones +/- se desplazará por las opciones alfabéticas o numéricas para ingresar en la posición. Si mantiene presionados los botones +/- se desplazará automáticamente sin tener que presionar el botón para cada valor. Al presionar el botón NEXT, moverá el cursor hacia la derecha a la siguiente posición. Con las entradas alfabéticas, hay disponibles caracteres numéricos, especiales y espacios en blanco. Presionar el botón NEXT sin desplazarse a otra selección dejará el valor actual y se moverá a la siguiente ubicación.

Las pulsaciones subsiguientes del botón NEXT desplazarán el punto de entrada que se seleccionó hacia la derecha para que se pueda seleccionar el siguiente dígito/letra/espacio. Cuando se llega a la posición menos significante o última, la pulsación subsecuente del botón NEXT se ubicará alrededor de la posición más significante. Cuando los cambios se finalizan, presione ENTER para aceptar los valores.

### <span id="page-16-0"></span>**Introducción de datos con el teclado opcional**

Al ingresar al campo Descriptor o Preset con el uso de los botones de navegación, el teclado opcional permitirá entradas alfabéticas y numéricas.

Para introducir un carácter numérico en el campo Preset, simplemente seleccione el botón apropiado en el teclado opcional. Cuando se realiza una selección, el cursor se secuenciará automáticamente a la posición a la derecha.

Para ingresar un carácter alfabético, numérico o especial en el campo Descriptor, seleccione el botón de número en el teclado opcional que contiene ese carácter alfabético o numérico. Las pulsaciones secuenciales del botón se moverán a través de los valores alfabéticos y numéricos de ese botón. Para mover el cursor a la siguiente posición, se puede presionar el botón NEXT Alternativamente, cuando se presiona otro botón, no igual, el cursor se moverá hacia la derecha y la selección del valor se obtendrá como se mencionó anteriormente. En el caso en que se desee el mismo carácter alfa o numérico, el botón NEXT secuenciará el cursor a la siguiente posición de entrada.

Cuando la entrada deseada esté

completa, presione ENTER para aceptar.

El monitor permite entradas utilizando ambos teclados conjuntamente o de forma independiente.

# <span id="page-17-0"></span>**Estados y modos de funcionamiento del EMR4**

## <span id="page-17-1"></span>**Estados de funcionamiento del sistema**

El sistema tiene tres estados de funcionamiento, Pre-Dispense, Dispense y Finish.

### <span id="page-17-2"></span>**ESTADO PRE-DISPENSE**

Antes de presionar el botón START, el sistema se encuentra en el estado Pre-Dispense. La configuración de los parámetros del sistema, los precios y los códigos de impuesto para una entrega se realizan en este estado.

### <span id="page-17-3"></span>**ESTADO DISPENSE**

Después de presionar el botón START (y seleccionar un producto si está configurado para múltiples productos), el sistema ingresa al estado Dispense.

## <span id="page-17-4"></span>**ESTADO FINISH**

Después de presionar el botón FINISH, el sistema se encuentra en el estado Finish. La boleta se imprime y se muestra la última entrega. Al presionar el botón FINISH otra vez cambiará el sistema al estado Pre-Dispense.

## <span id="page-17-5"></span>**Modos de funcionamiento del sistema**

En el sistema del EMR4 se utilizan cuatro modos de funcionamiento. Estos son: Volume, Currency, Rate y Setup. Se puede navegar a través de estos modos con el botón MODE. En Setup, se puede establecer el modo predeterminado para los estados Pre-Dispense y Dispense. Los valores predeterminados se pueden cambiar a través de los menús User Setup.

#### <span id="page-17-6"></span>**MODO VOLUME**

Cuando el monitor se inicializa por primera vez la visualización predeterminada está en el modo Volume. En el estado Pre-Dispense o Dispense, la pantalla se iniciará con el volumen que se muestra en los campos numéricos. Antes de presionar el botón START, el modo permanecerá en Volume a menos que se presione el botón MODE para cambiar el modo. Se puede cambiar a Currency, Setup y volver a Volume. Si el modo se cambia a Currency o Setup antes de la entrega, el modo cambiará al estado de distribución predeterminado que se selecciona al presionar el botón START para comenzar esa entrega. En cualquier momento, el operador puede seleccionar el modo Currency o el modo Rate al presionar el botón MODE. Cuando esté en el modo Volume, el indicador apuntará a la etiqueta de volumen en el panel frontal.

## <span id="page-17-7"></span>**MODO CURRENCY**

La visualización se puede configurar en el modo Setup para predeterminar la visualización de moneda. En el estado Pre-Dispense o Dispense, la visualización se iniciará con la visualización de la moneda en los campos numéricos. Antes de presionar el botón START, el modo permanecerá en Currency a menos que se presione el botón MODE para cambiar el modo. Se puede cambiar a Volume, Setup y volver a Currency. Si el modo se cambia a Volume o Setup antes de la entrega, el modo cambiará de nuevo al estado Dispense predeterminado que se selecciona al presionar el botón START para comenzar esa entrega. En cualquier momento, el operador puede seleccionar el modo Volume o el modo Rate al presionar el botón MODE. Cuando esté en el modo Currency, el indicador apuntará a la etiqueta de Moneda en el panel frontal.

#### <span id="page-17-8"></span>**MODO RATE**

La visualización puede mostrar la velocidad de flujo al presionar el botón MODE cuando el operador puede entregar el producto. El operador no puede acceder al modo Rate a menos que se presione el botón START que inicia una entrega. El modo Rate se puede seleccionar como el estado de distribución predeterminado en el modo Setup. Durante una entrega, el operador puede mostrar la Velocidad de flujo al utilizar el botón MODE para seleccionar Rate. Cuando esté en el modo Rate, el indicador apuntará a la etiqueta de velocidad en el panel frontal. Si la Sonda de temperatura se conecta al EMR4 y la Temperature Compensation se habilita, al presionar los botones +/- se mostrará la temperatura actual. Al presionar nuevamente las teclas de navegación, se volverán a mostrar las unidades RATE.

#### <span id="page-18-0"></span>**MODO SETUP**

El usuario puede acceder al modo Setup antes de una entrega para cambiar una diversidad de parámetros que no se requieren para mantener los pesos y medidas. Una vez que el estado de entrega se activa, no se puede acceder al modo Setup. El modo Setup se usa para ingresar los códigos de precio, la configuración del modo predeterminado, los valores de un solo flujo y de desactivación de flujo rápido y otras configuraciones no metrológicas. El operador puede salir del modo al presionar el botón MODE en cualquier momento. Cuando esté en el modo Setup, el indicador apuntará a la etiqueta de configuración en el panel frontal. La información detallada sobre cómo configurar los parámetros se explica en las secciones de configuración de este manual.

#### <span id="page-18-1"></span>**MODO CALIBRATION AND CONFIGURATION (C&C)**

Un técnico capacitado introduce el modo C&C siguiendo las instrucciones en la Guía de aplicación del EMR4 (V-R ref. 577014-372). Cuando el monitor se enciende después de habilitar el modo C&C se muestran los parámetros relacionados con C&C del modo Setup. El modo C&Cse utiliza para la configuración de varios parámetros de calibración y configuración, que al realizarse, conservan la conformidad metrológica. El usuario puede ver todos los parámetros del modo C&C en el modo Setup, pero no se permiten cambios. El operador no puede salir del modo C&C hasta que el interruptor de C&C vuelva a su estado de funcionamiento normal.

# <span id="page-19-0"></span>**Modo Setup**

## <span id="page-19-1"></span>**Inicio del modo Setup**

- 1. Conecte la alimentación al monitor y espere hasta que la secuencia de arranque se complete.
- 2. Presione el botón MODE hasta que el indicador en la parte inferior de la pantalla indique Setup.
- 3. Durante el encendido inicial del monitor, se muestra la primera categoría del modo Setup, PRICING, en el campo Descriptor. Presione NEXT para ingresar a Pricing Setup, o continúe presionando el botón  $\overline{\smile}$  para desplazarse por las categorías restantes del modo Setup. Presione NEXT para ingresar a cualquier categoría una vez que se muestre en el campo Descriptor.

## <span id="page-19-2"></span>**Categorías del modo Setup**

Las categorías del modo Setup que no se controlan metrológicamente para el sistema EMR4 son:

- **• Enter Security Code** habilita el procedimiento de entrada y salida del usuario [\(page 15](#page-20-0)). (Nota: este aviso no se mostrará en el encendido inicial del monitor. Si tiene activado Security Code en el modo C&C, este aviso será la primera categoría que se mostrará al ingresar al modo Setup).
- **•** Configuración de **Pricing:** establece hasta 15 códigos de precios diferentes con asignaciones de código de impuesto/descuento (consulte la [page 16\)](#page-21-0).
- **•** Configuración de **Tax/Discount:** establece hasta 15 códigos diferentes de impuestos/descuento (I/D/R) con hasta 6 modificadores de I/D diferentes por código (consulte la [page 17\)](#page-22-0).
- **• Defaults** le permite establecer el modo al que desea que ingrese el monitor al comenzar las operaciones de predistribución y distribución; y le permite habilitar o deshabilitar preajustes del modo de Volumen y de Moneda. En el modo de volumen, habilita y deshabilita el preajuste de lote por producto (consulte la [page 17\)](#page-22-1).
- **•** Configuración de **Relay Control:** establece los puntos de cierre para los relés de control de flujo 1 y 2 para las entregas predeterminadas (consulte la [page 21](#page-26-0)).
- **•** Configuración de **Security:** establece los Passcodes del usuario y el acceso del usuario para ciertas categorías del modo Setup (consulte la [page 22](#page-27-0)). (Esta configuración solo se muestra luego de habilitar el Security Code en el modo C&C).
- **•** Configuración de **Printer Option:** establece el tipo opcional de impresora y la distancia desde la parte superior de la boleta a la primera línea impresa, también puede configurar el tamaño de Printer Font (Impresora de comprobantes) e imprimir Calibration Page (consulte la [page 23\)](#page-28-0).
- **•** Configuración de **View Records:** le permite seleccionar ver o imprimir cualquiera de los últimos 50 registros de transacciones (consulte la [page 25](#page-30-0)).
- **• Restore Records:** permite al usuario restaurar (descargar de la IB al monitor) hasta las últimas 50 transacciones (consultar la [page 27](#page-32-0)).
- **•** Configuración de **Shift:** establece la hora de turno, la carga del tanque y el informe de la impresora. También dentro de la configuración Shift, puede imprimir los informes del turno (consulte la[page 27\)](#page-32-0).
- **•** Configuración de **Date Format:** establece el formato de año, mes y fecha para su uso en la pantalla e impresiones (consulte la [page 28](#page-33-0)).
- **•** Configuración de **Time/Date:** le permite ingresar la hora y fecha actual (consulte la [page 29\)](#page-34-0).
- **•** Configuración de **System Address:** establece la dirección y la configuración de los componentes individuales del EMR4 y sus entradas y salidas del sistema (consulte la [page 29](#page-34-1)).
- **•** Configuración de **Time Delays:** establece el retraso (en segundos) después del cual la pantalla se pondrá en blanco si no hay actividad (consulte la [page 31](#page-36-0)).
- **• Version Number:** le permite ver los números de versión del dispositivo del sistema (consulte la [page 32](#page-37-0)).
- **• C&C:** le permite pasar y ver, pero no cambiar, las configuraciones del modo C&C (consulte la [page 33](#page-38-0)).

Las instrucciones para configurar las categorías del modo Setup se muestran en las figuras a continuación. En algunos casos, se utilizan varias figuras para explicar los procesos secundarios dentro de una categoría del modo Setup.

Tenga en cuenta que, una vez que ingresa en una categoría de modo Setup (al presionar NEXT), no debe presionar los botones "+", "-" en esa configuración si no tiene la intención de cambiar un valor, debido a que al presionar ENTER, el cambio, incluso si no es intencional, se aceptará. Si desea ver los ajustes de configuración sin realizar cambios, presione NEXT para entrar en la configuración de la categoría y ENTER para "volver" a la configuración anterior.

#### <span id="page-20-0"></span>**ENTER SECURITY CODE**

NOTA: estos menús no aparecen hasta que la función SECURITY CODE se habilita en el modo C&C, que se describe en la [Figura](#page-61-2) 51 de este manual.

La [Figura](#page-20-1) 6 ilustra el procedimiento de inicio de sesión inicial con el Passcode predeterminado después de habilitar los Security Codes en el modo C&C (ver [Figura](#page-61-2) 51). La [Figura](#page-20-2) 7 muestra el procedimiento para iniciar sesión con un Passcode asignado, y la [Figura](#page-21-1) 8 muestra cómo cerrar sesión.

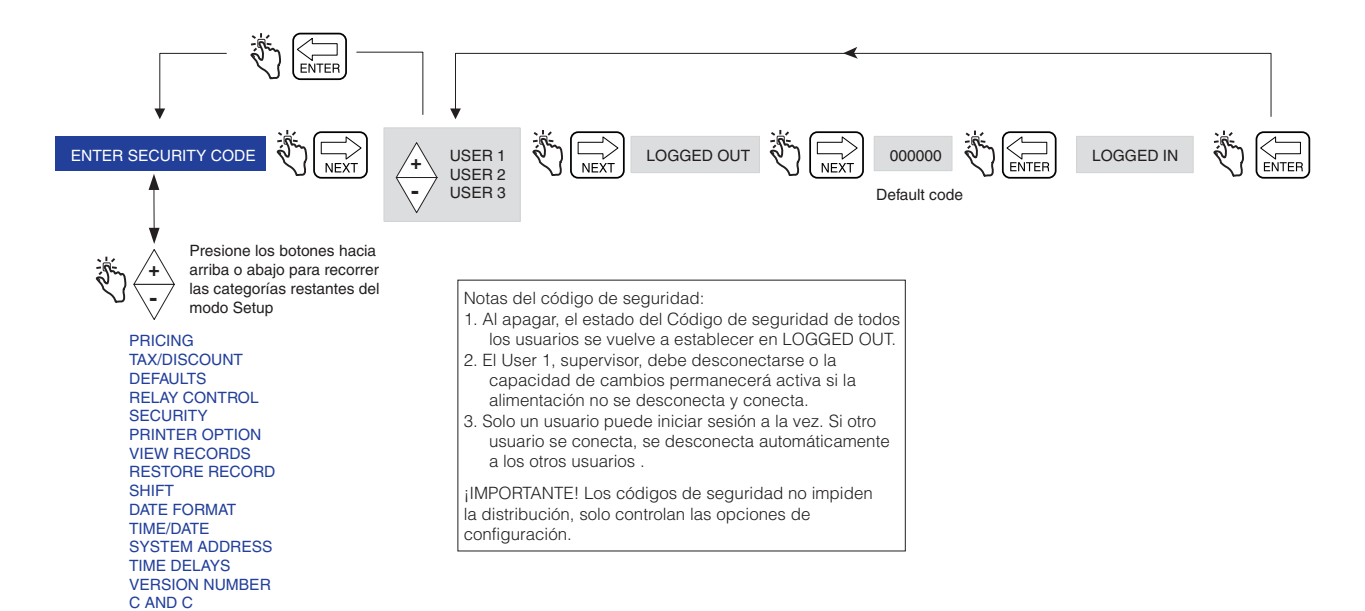

**Figura 6. Iniciar sesión con el Passcode predeterminado**

<span id="page-20-2"></span><span id="page-20-1"></span>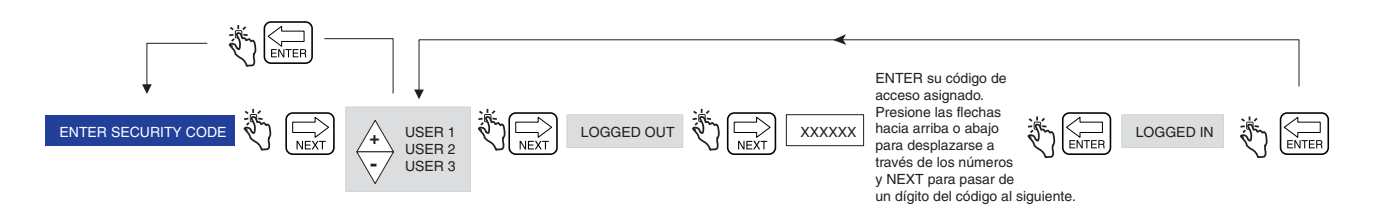

**Figura 7. Iniciar sesión con el Passcode asignado**

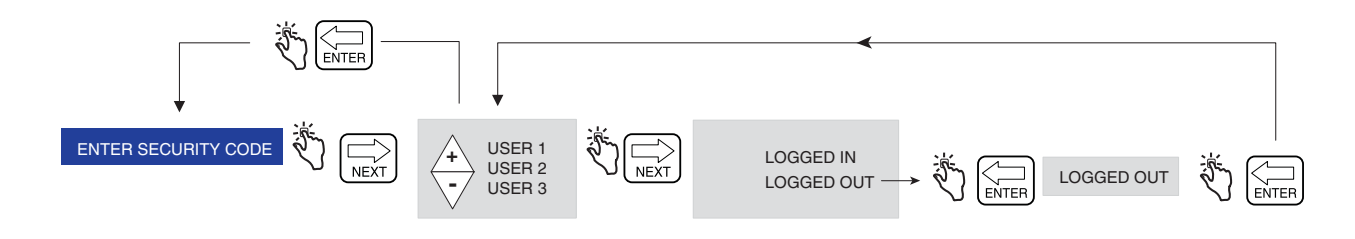

**Figura 8. Cerrar sesión**

#### <span id="page-21-1"></span><span id="page-21-0"></span>**PRICING**

La [Figura](#page-21-2) 9 ilustra la configuración de Pricing en el modo Setup. Nota: si el usuario no inicia sesión, el precio no se puede cambiar.

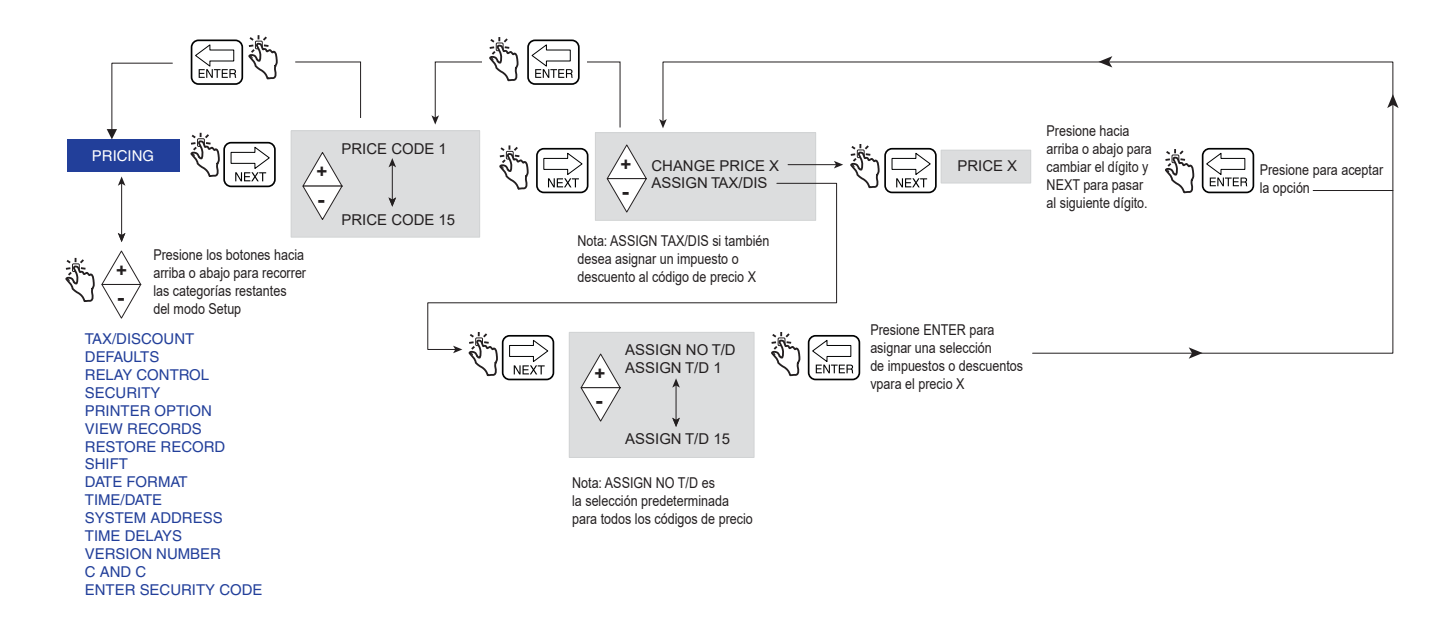

<span id="page-21-2"></span>**Figura 9. Configuración Pricing**

#### <span id="page-22-0"></span>**TAX/DISCOUNT**

La [Figura](#page-22-1) 10 ilustra la configuración de Tax/Discount en el modo Setup.

La función Subtotal le permite definir e insertar líneas de subtotal adicionales de la misma manera que las líneas existentes de impuestos o descuentos. Al agregar esta función, se crea un carácter llamado subtotal (T/D/S). El carácter del subtotal es una selección en el menú CHNG T/D VALUE que no tiene ningún valor definido por el usuario, pero tiene la selección ASSIGN TO LINE. El uso de la función T/D SUBTOTAL admite un "subtotal intermedio" que incluye impuestos o descuentos. Una vez que se realiza la selección de T/D SUBTOTAL, entonces puede asignar qué T/D LINES se le asignará. Solo aquellas líneas asignadas al T/D SUBTOTAL se suman juntas. El uso de la función T/D SUBTOTAL crea una línea adicional que se imprime en la boleta de entrega y entonces forma parte del registro de entrega. El T/D SUBTOTAL tiene una etiqueta de impresora asociada que se puede modificar para utilizarse en una "factura" con una etiqueta definida por el usuario.

Para asignar líneas al subtotal, vaya al menú TAX/DISCOUNT, presione NEXT para obtener el T/D/S CODEn, presione NEXT para obtener la T/D/LINEn, presione NEXT para obtener CHNG T/D VALUE, presione NEXT para obtener el TAXPERCENT, luego con los botones +/-, vaya a T/D SUBTOTAL, luego presione NEXT para ir a CHNG T/D ASSGN, luego presione NEXT para ASSGN TO LINE, luego asigne líneas para el subtotal con los botones +/-, NEXT y ENTER.

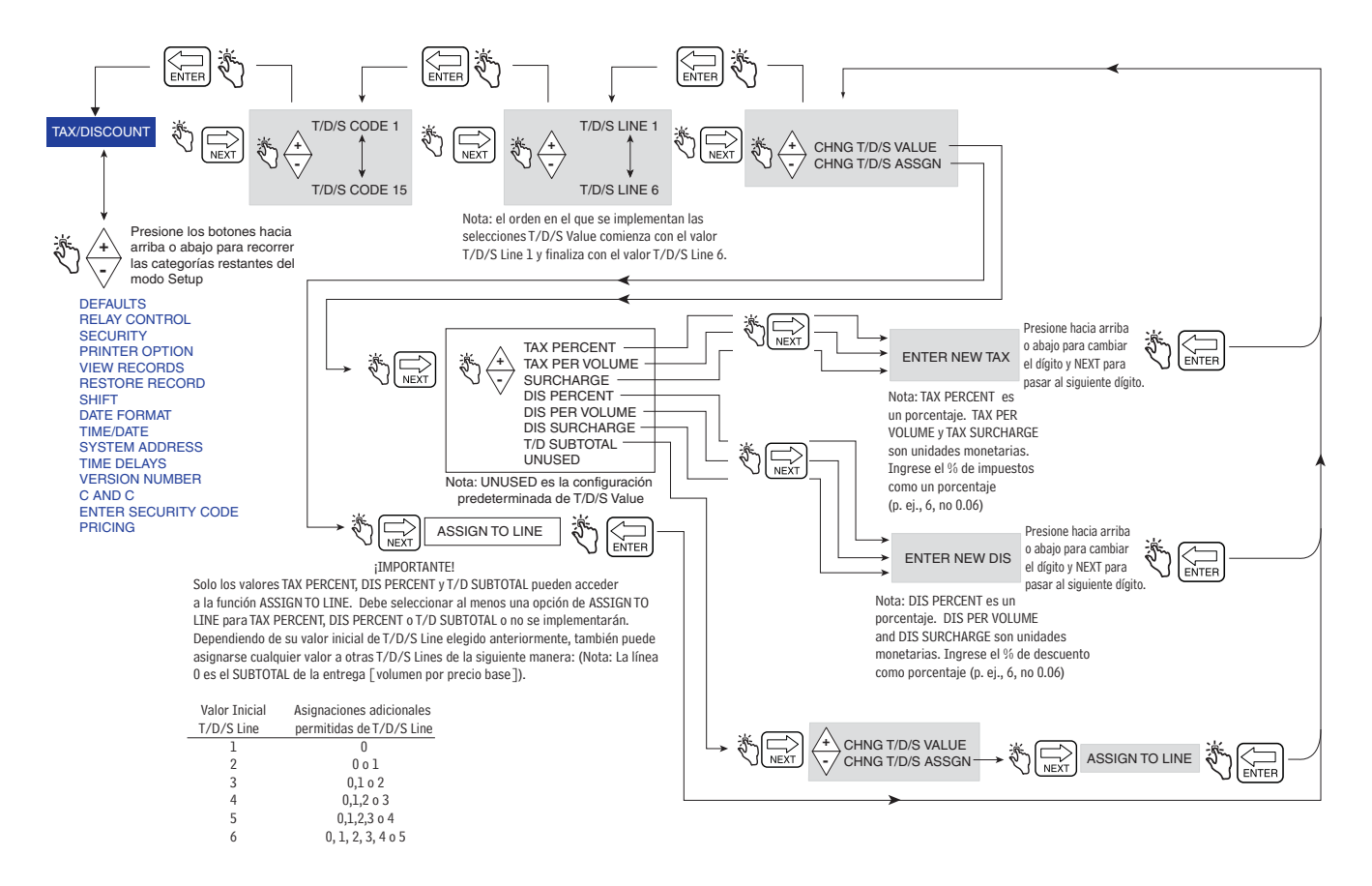

<span id="page-22-1"></span>**Figura 10. Valores predeterminados de la Configuración de Tax/Discount** 

La [Figura](#page-23-0) 11 ilustra Defaults setup en el modo Setup.

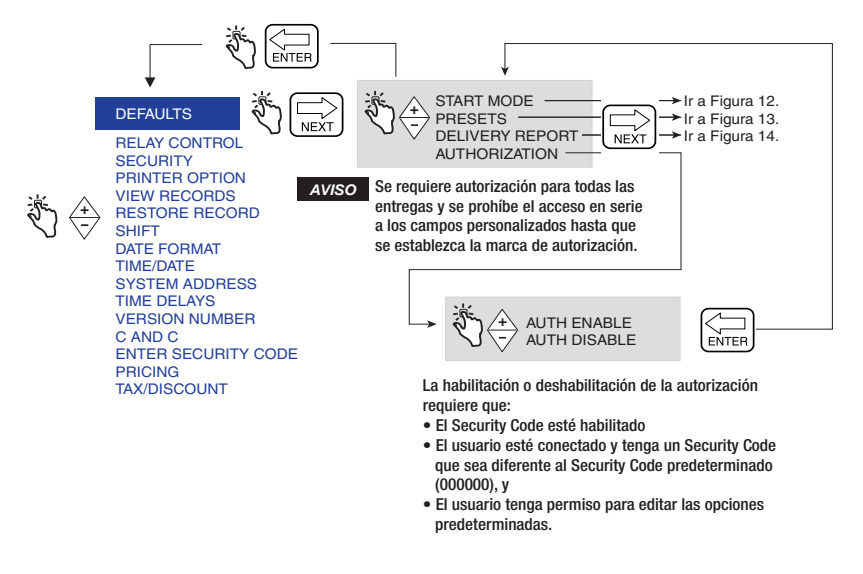

**Figura 11. Defaults Setup**

#### <span id="page-23-0"></span>**Start Modes**

La [Figura](#page-23-1) 12 ilustra las selecciones de Start Modes en Defaults Setup. Start Modes se utilizan para seleccionar la pantalla (modo) que se mostrará antes de la entrega (estado de PRE-DISPENSE) y durante la entrega (estado de DISPENSE). El Start Mode predeterminado es Volume.

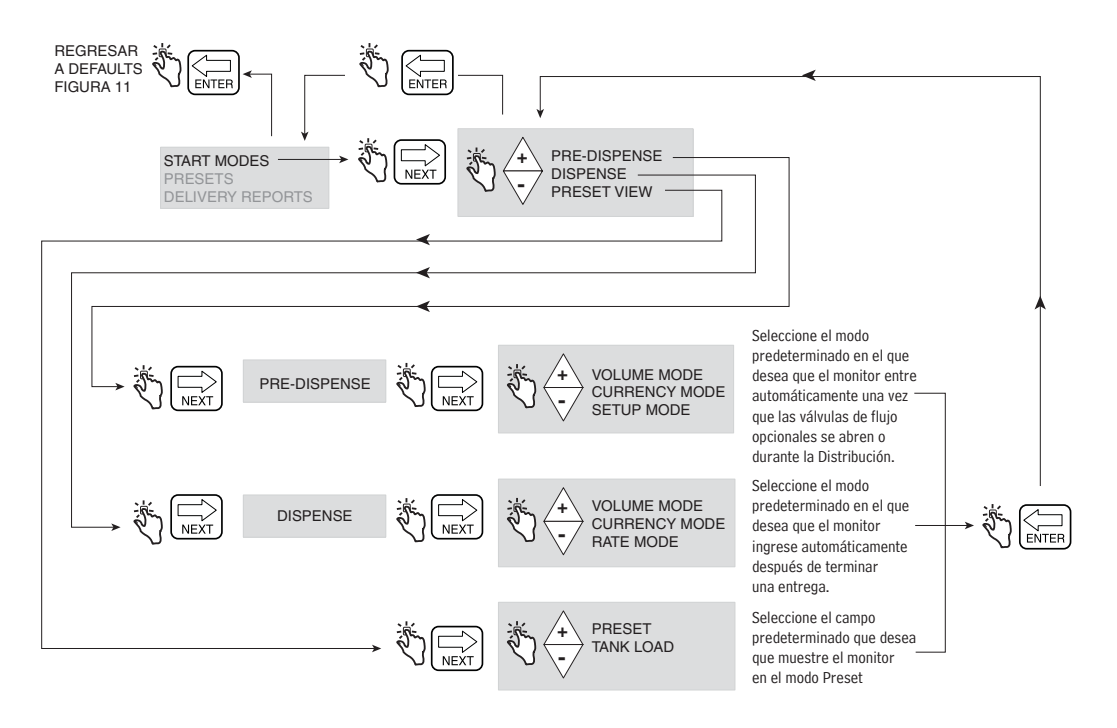

<span id="page-23-1"></span>**Figura 12. Configuración de Start Modes**

#### **Presets**

La [Figura](#page-24-0) 13 ilustra la configuración de Presets de entrega en el modo Setup.

El menú PRESET ENABLE se asocia con la descripción PRESET INTERLOCK y el menú BATCH ENABLE se asocia con la descripción TRANSFER INTERLOCK. Veeder-Root no proporciona interruptores de interbloqueo y no se requieren cuando se utilizan preajustes. Para obtener más información, vaya a la descripción del menú CONFIGURE I/O en la [Figura](#page-55-2) 45 de este manual. Si lo desea, se le puede permitir al conductor cambiar los preajustes Preset/Batch en la configuración de Passcode y Setup Access en la [Figura](#page-27-1) 16.

Una entrega **Preset** está en unidades de volumen o en unidades de moneda. Una vez que se habilita el Preset, acá se pueden ingresar 3 cantidades predeterminadas de entrega en moneda o volumen.

Una entrega **Batch** solo está en unidades de volumen. Una vez que se habilita el Batch, se pueden ingresar los volúmenes de entrega predeterminados para hasta 8 productos diferentes. La función Batch tiene la capacidad adicional de imprimir una línea de texto cuando se utiliza con un interruptor de interbloqueo de "transferencia".

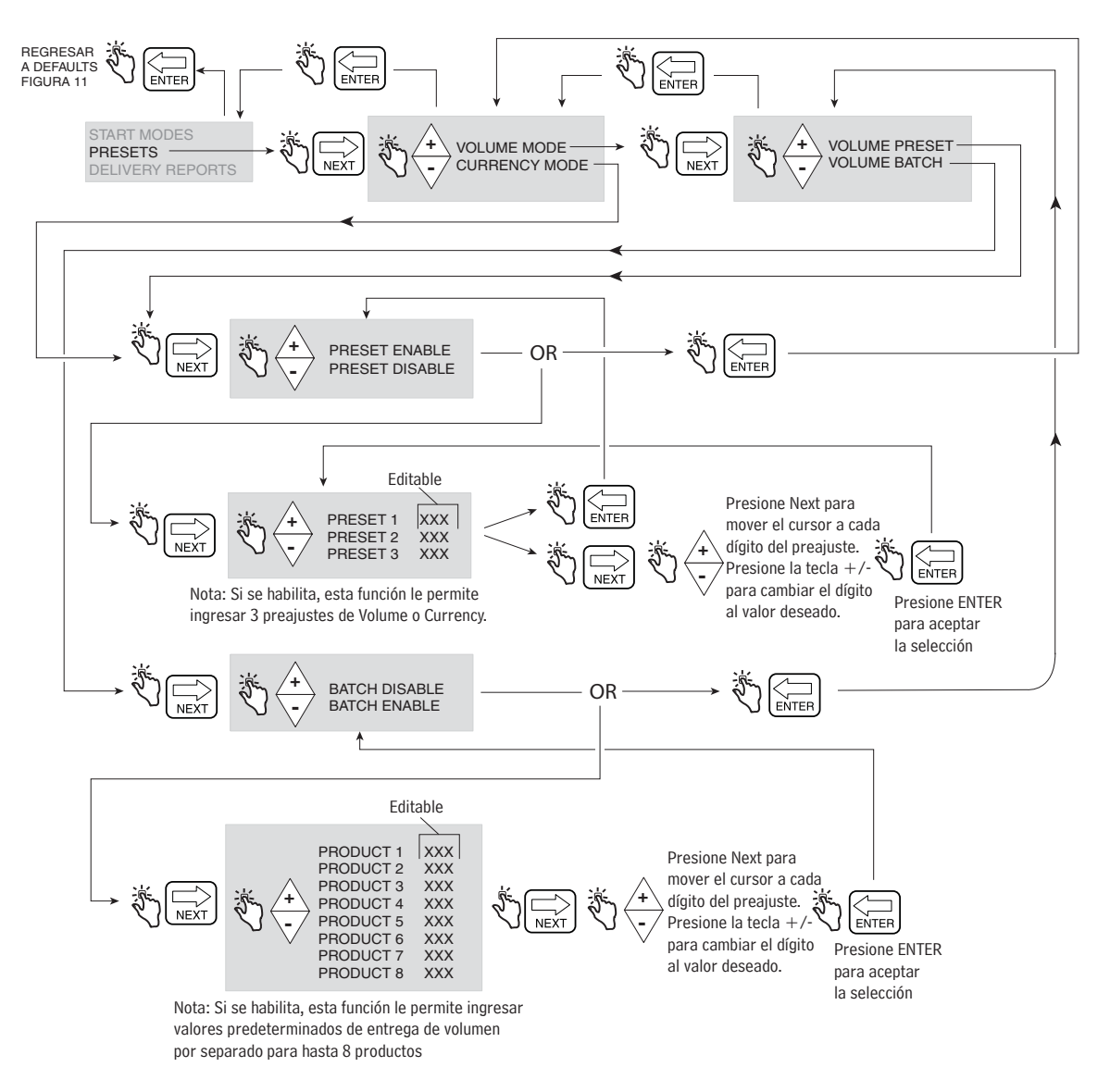

<span id="page-24-0"></span>**Figura 13. Configuración de Presets**

#### **Delivery Report**

La [Figura](#page-25-0) 14 ilustra la impresión del Informe de entrega al final del día.

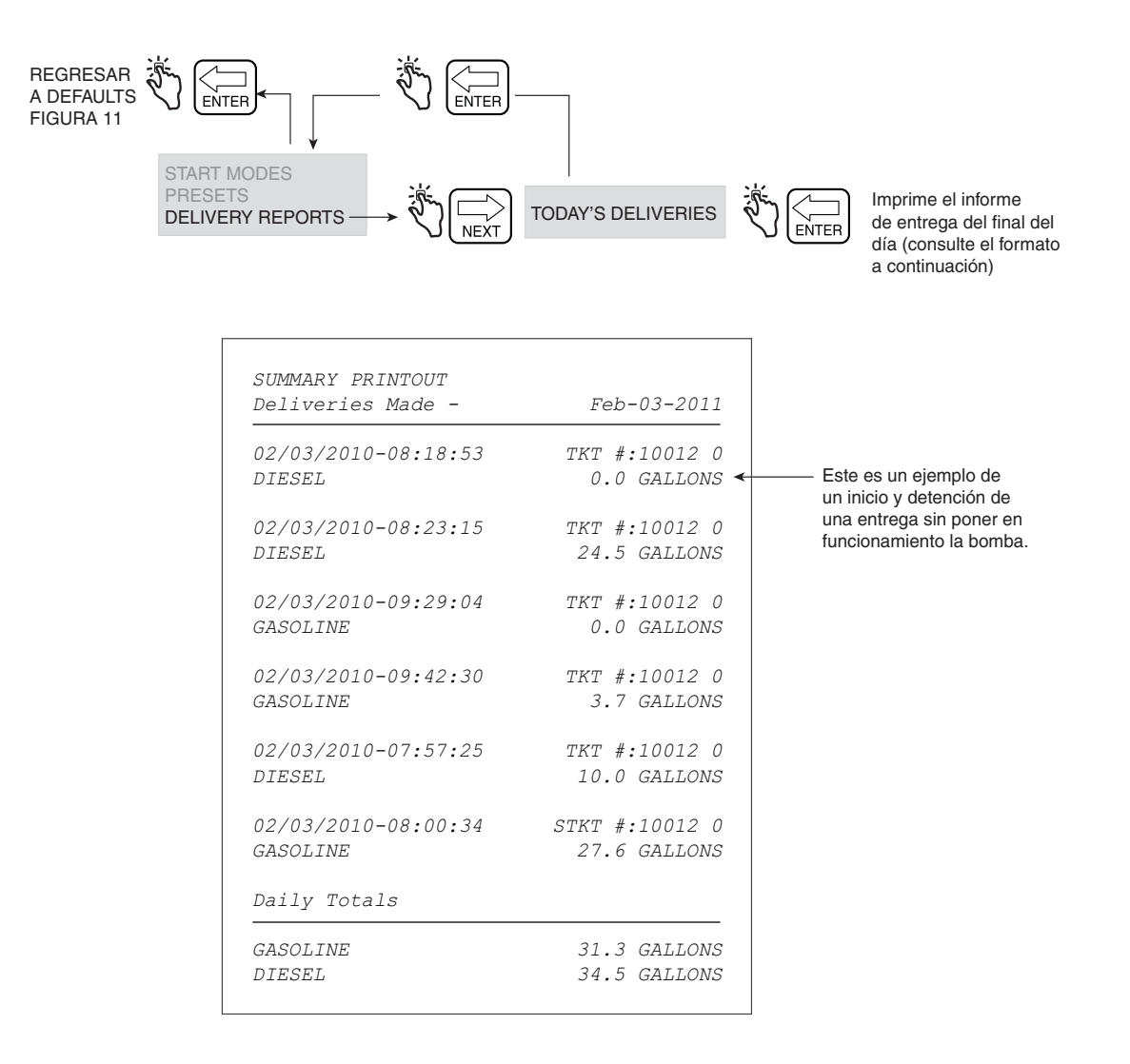

<span id="page-25-0"></span>**Figura 14. Informe de entrega al final del día**

#### <span id="page-26-0"></span>**RELAY CONTROL**

El EMR4 debe estar en el modo Presetpara controlar los solenoides de la válvula de flujo. Para una válvula de flujo de una sola etapa, utilice el Relay 2 (Stop), para una válvula de flujo de dos etapas, utilice el Relay 1 (Slow) y el Relay 2 (Stop).

NOTA: al presionar el botón FINISH en cualquier momento se producirá una condición de anulación manual y se abrirán ambos relés. Cuando los relés se abren, ambos solenoides se cierran, lo que detiene el flujo de combustible.

La [Figura](#page-26-1) 15 ilustra la configuración de Relay Control en el modo Setup.

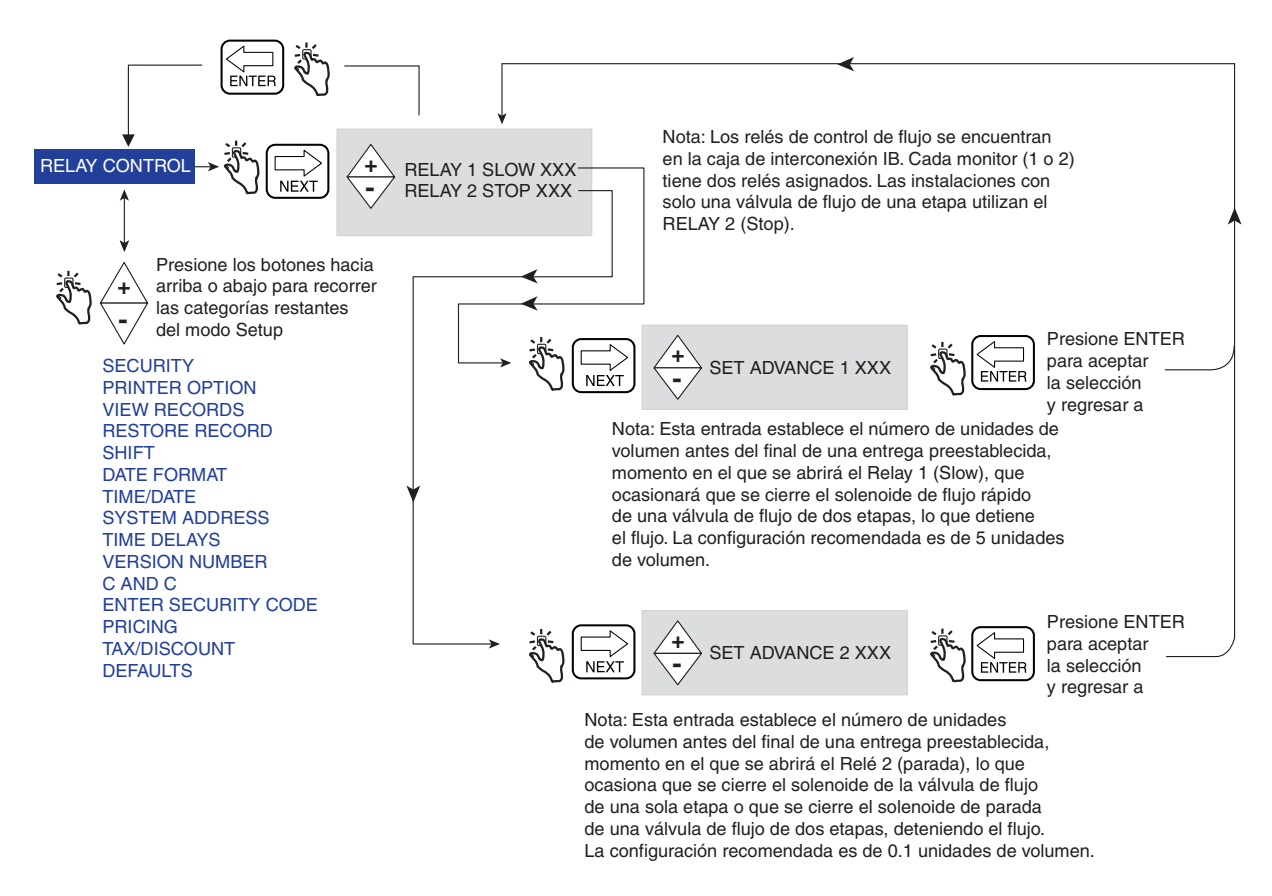

**Figura 15. Configuración de Relay Control** 

<span id="page-26-1"></span>**Vea la Guía de aplicación del EMR4, 577014-372 para obtener información de las conexiones de cableado del Relay 1 (Slow) y Relay 2 (Stop) al Solenoid 1 (Fast Flow) y Solenoid 2 (Stop) de la válvula de flujo** *AVISO*

#### <span id="page-27-0"></span>**SECURITY**

NOTA: estos menús no aparecen hasta que la función SECURITY CODE se habilita en el modo C&C, que se describe en la [Figura](#page-61-2) 51 de este manual.

La [Figura](#page-27-1) 16 ilustra el procedimiento para establecer códigos de acceso de usuario y el acceso del usuario a ciertos parámetros de configuración.

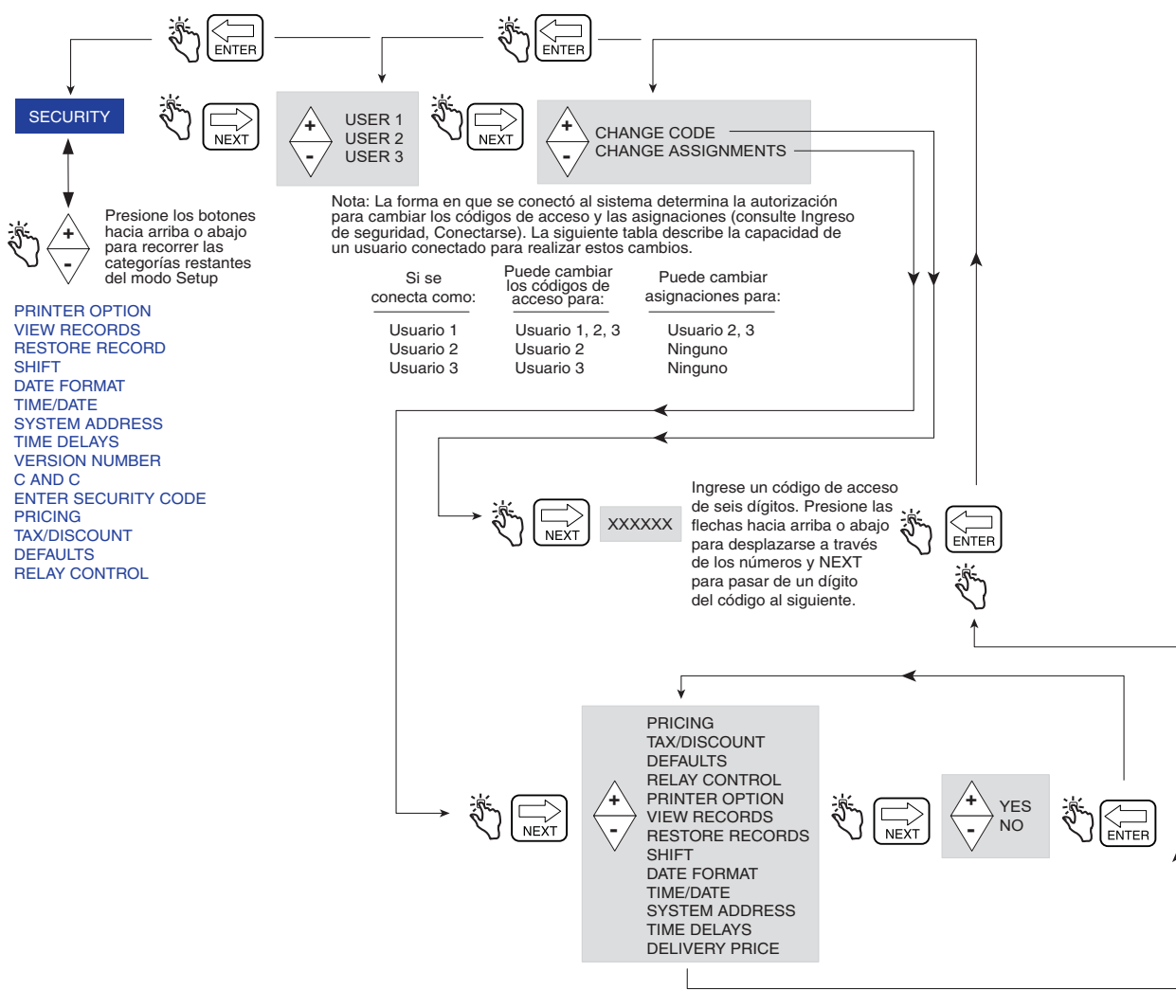

Nota: Todas las asignaciones se establecen en Yes (predeterminado), lo que permite que todos los usuarios conectados tengan acceso a las categorías de configuración descritas. Cuando una categoría de configuración seleccionada se establece en No, el acceso para el usuario seleccionado es denegado.

<span id="page-27-1"></span>**Figura 16. Configuración de Passcode y Setup Access**

### <span id="page-28-0"></span>**PRINTER OPTION**

La [Figura](#page-28-1) 17 ilustra la configuración de Printer Option en el modo Setup. Esta opción le permite seleccionar un tipo de impresora y realizar la configuración apropiada.

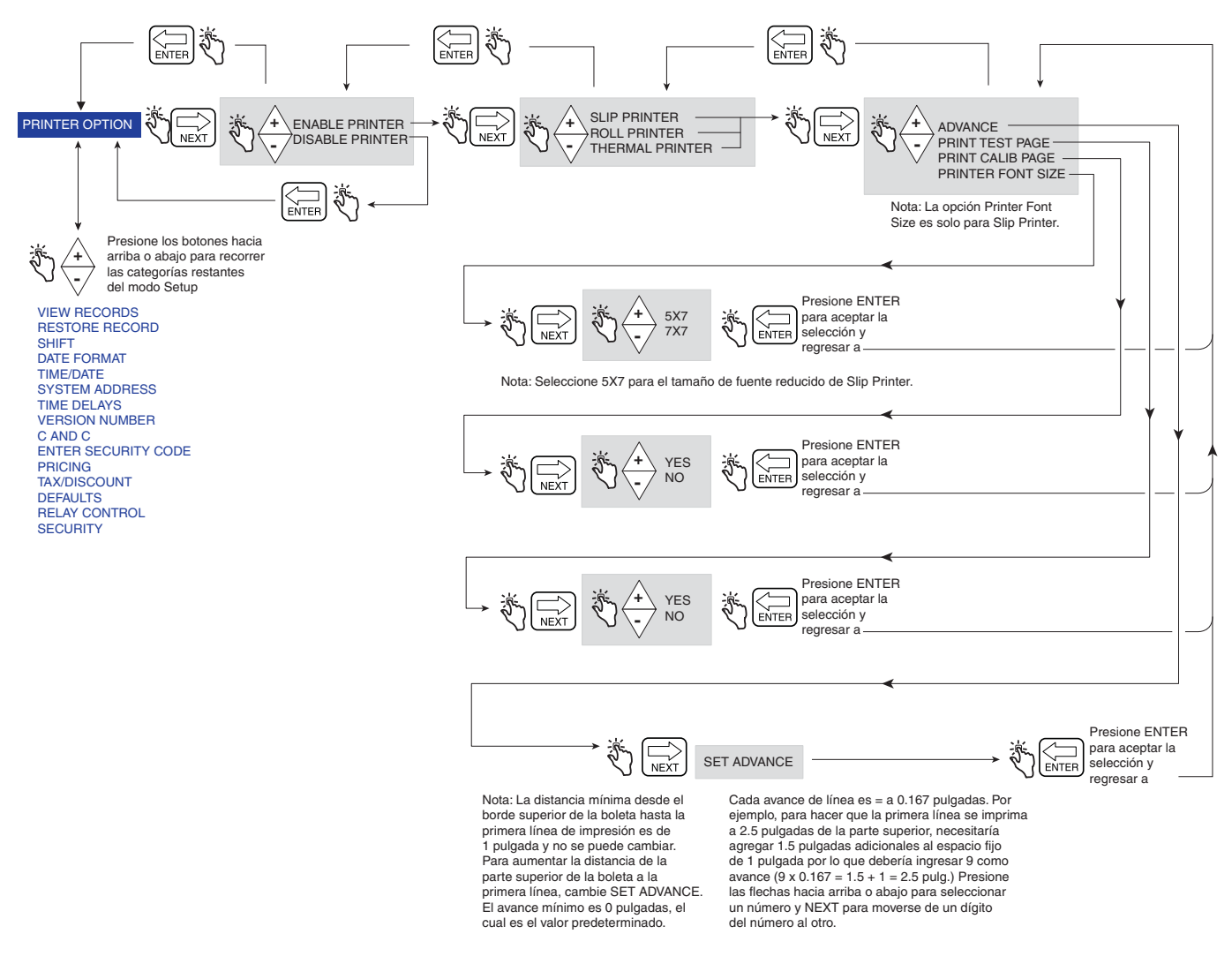

**Figura 17. Configuración de Printer Option**

<span id="page-28-1"></span>En la [Figura](#page-29-0) 18 se muestra un ejemplo de Printer Format 1 (Formato de boleta de entrega), seleccionable en la configuración de Printer Option anterior.

#### NOTAS:

1. La disponibilidad de ciertas etiquetas de impresora depende de las opciones que se seleccionan.

2. La impresora térmica es una impresora compatible con el protocolo de impresora HENGSTLER C-56 que el cliente suministra y utiliza la siguiente configuración: 9600 baud, 1-Stop Bit, 8-Data Bits y No Parity.

|                                      | **************                               |                            |                 |
|--------------------------------------|----------------------------------------------|----------------------------|-----------------|
|                                      | Veeder-Root Co.<br>Encabezado<br>$EMR-4$     |                            |                 |
|                                      |                                              |                            |                 |
| (Hasta 4 líneas)                     |                                              |                            |                 |
|                                      |                                              |                            |                 |
|                                      |                                              |                            |                 |
|                                      |                                              |                            |                 |
| Opcional                             | START<br>MMM-DD-YYYY                         |                            | HH:MM:SS        |
| Fecha/Hora                           | MMM-DD-YYYY<br>FINISH                        |                            | HH:MM:SS        |
|                                      |                                              |                            |                 |
|                                      | TICKET NUMBER                                |                            | 50399           |
|                                      | PROD DSCRPT X                                |                            | PROPANE         |
|                                      | METER ID                                     |                            | GENERIC 12345   |
|                                      | TANK LOAD                                    |                            | 100.0           |
|                                      | TANK ID                                      |                            | TANK DEFAULT    |
|                                      | <b>CUSTOM FIELD1</b>                         |                            | CF <sub>1</sub> |
| Información                          | <b>CUSTOM FIELD2</b>                         |                            | CF2             |
|                                      | <b>CUSTOM FIELD3</b>                         |                            | CF3             |
| d entrega                            | <b>CUSTOM FIELD4</b>                         |                            | CF <sub>4</sub> |
|                                      | <b>CUSTOM FIELD5</b><br><b>CUSTOM FIELD6</b> |                            | CF <sub>5</sub> |
|                                      | <b>CUSTOM FIELD7</b>                         |                            | CF 6<br>CF7     |
|                                      | TOTALIZER START                              |                            | 4007.155        |
|                                      | TOTALIZER END                                |                            | 4017.155        |
|                                      | VOLUME GAL START                             |                            | 0.0000          |
|                                      | GROSS VOLUME FINISH                          |                            | 10.000          |
|                                      | NET VOLUME FINISH                            |                            | 10.000          |
|                                      | AVG FLOW RATE (GPM)                          |                            | 11.111          |
|                                      | TEMP THIS DELIVERY                           |                            | 61.00 F         |
|                                      | VOLUME CORRECTED TO                          |                            | 60.O F          |
|                                      | COEFFICIENT OF EXPANSION                     |                            | 0.00160         |
|                                      | PRICE/GALLON                                 | \$                         | 2.0000          |
|                                      | <b>SUBTOTAL</b>                              | \$                         | 20.000          |
|                                      | %TAX T/D 1                                   | $\frac{2}{\sqrt{2}}$       | 10.0000         |
|                                      | TAX/UNIT                                     | \$                         | 0.2000          |
| Información de precio/               | AMOUNT                                       | \$                         | 2.0000          |
| impuesto/descuento                   | UNIT TAX T/D 2                               | \$                         | 10.0000         |
|                                      | AMOUNT                                       | \$                         | 100.0000        |
|                                      | SURCHARGE T/D 3                              | \$                         | 10.0000         |
| NOTA: las líneas de impuesto 1, 2, 3 | AMOUNT                                       | \$                         | 10.0000         |
| se asignan al subtotal.              | T/D SUBTOTAL                                 | \$                         | 132.00          |
|                                      | %DISCOUNT T/D 4                              | $\boldsymbol{\mathcal{Z}}$ | 10.0000         |
|                                      | DISCOUNT/UNIT                                | \$                         | $-1.2200$       |
|                                      | AMOUNT SUB+T/D 1&2&3                         | \$                         | -13.2000        |
|                                      | UNIT DISCOUNT T/D 5                          | \$                         | 10.0000         |
|                                      | AMOUNT                                       | \$                         | $-100.0000$     |
|                                      | T/D SUBTOTAL 5                               | \$                         | 18.8000         |
|                                      | AMOUNT                                       | \$                         | $-1.0000$       |
|                                      | FINAL PRICE/GALLON                           | \$                         | 0.9800          |
| Totales                              | TOTAL NON-TAX LINES                          | \$                         | $-94.00$        |
|                                      | TAX THIS DELIVERY                            | \$                         | 91.80           |
|                                      | GRAND TOTAL                                  | \$                         | 17.80           |
| Frase                                | iPuede contar con nosotros!                  |                            |                 |
| (Hasta 3 líneas)                     |                                              |                            |                 |
|                                      |                                              |                            |                 |

<span id="page-29-0"></span>**Figura 18. Formato de boleta de entrega**

#### <span id="page-30-0"></span>**VIEW RECORDS**

La [Figura](#page-30-1) 19 ilustra la configuración de View Records en el modo Setup.

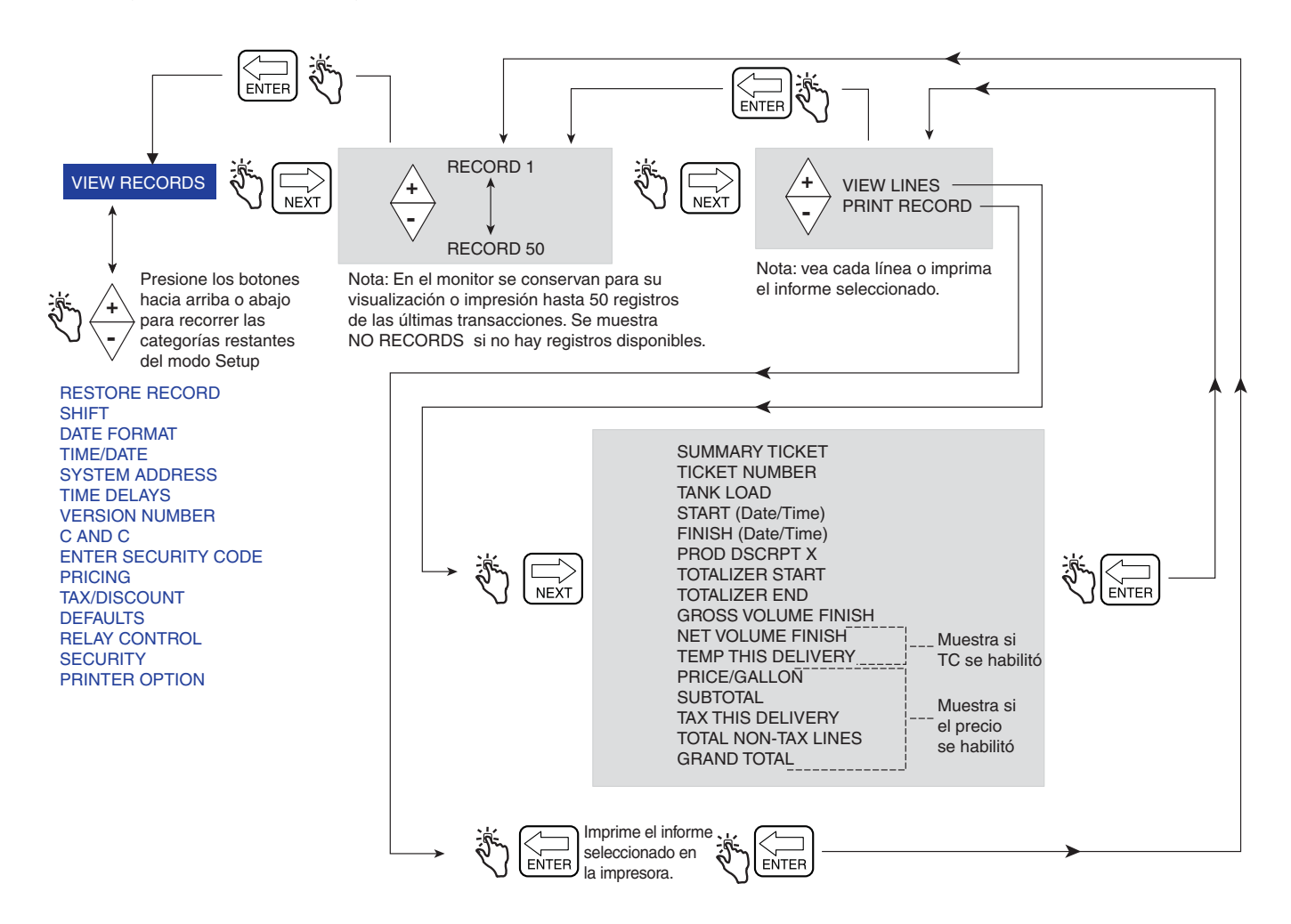

<span id="page-30-1"></span>**Figura 19. Configuración de View Records**

#### <span id="page-31-0"></span>**RESTORE RECORDS**

La [Figura](#page-31-1) 20 ilustra el procedimiento Restore Records en el modo Setup.

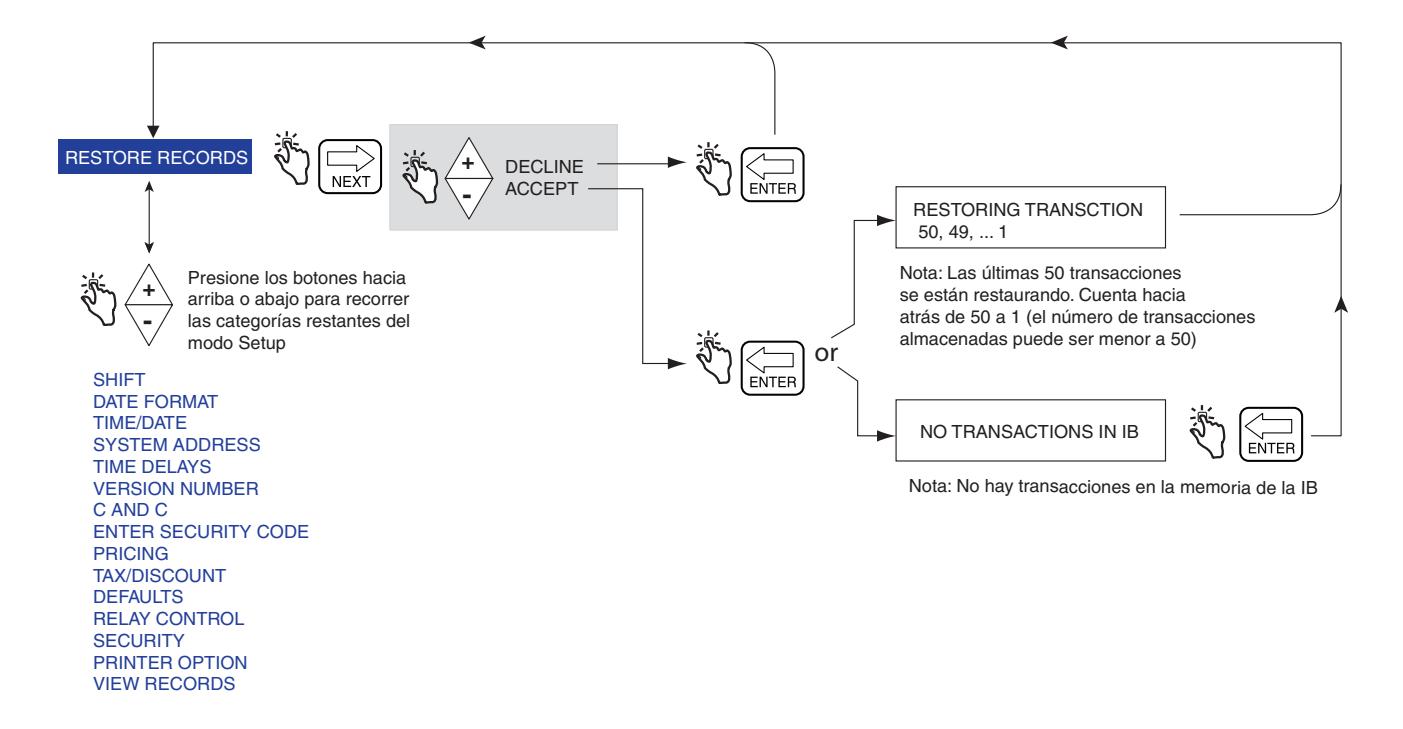

<span id="page-31-1"></span>**Figura 20. Procedimiento de Restore Records**

#### <span id="page-32-0"></span>**SHIFT**

La [Figura](#page-32-1) 21 ilustra la configuración de Shift y el procedimiento de impresión de Shift Report en el modo Setup.

La [Figura](#page-33-1) 22 ilustra el formato de un informe de turno. Al seleccionar un informe de turno, se imprimirá un informe por separado para cada producto si las transacciones para ese producto se registraron en el turno que se selecciona.

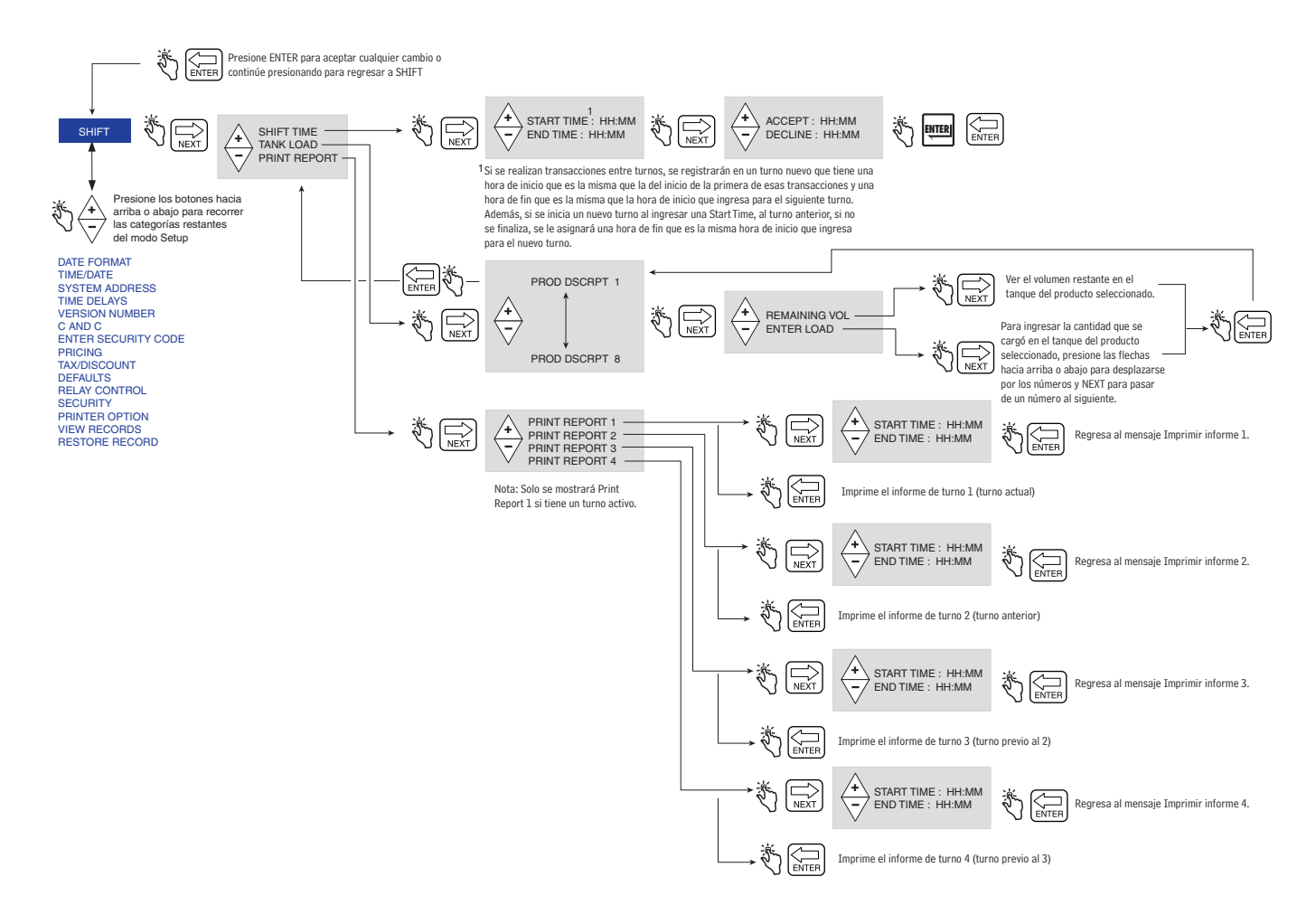

<span id="page-32-1"></span>**Figura 21. Configuración de Shift y Shift Report**

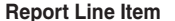

#### **Source**

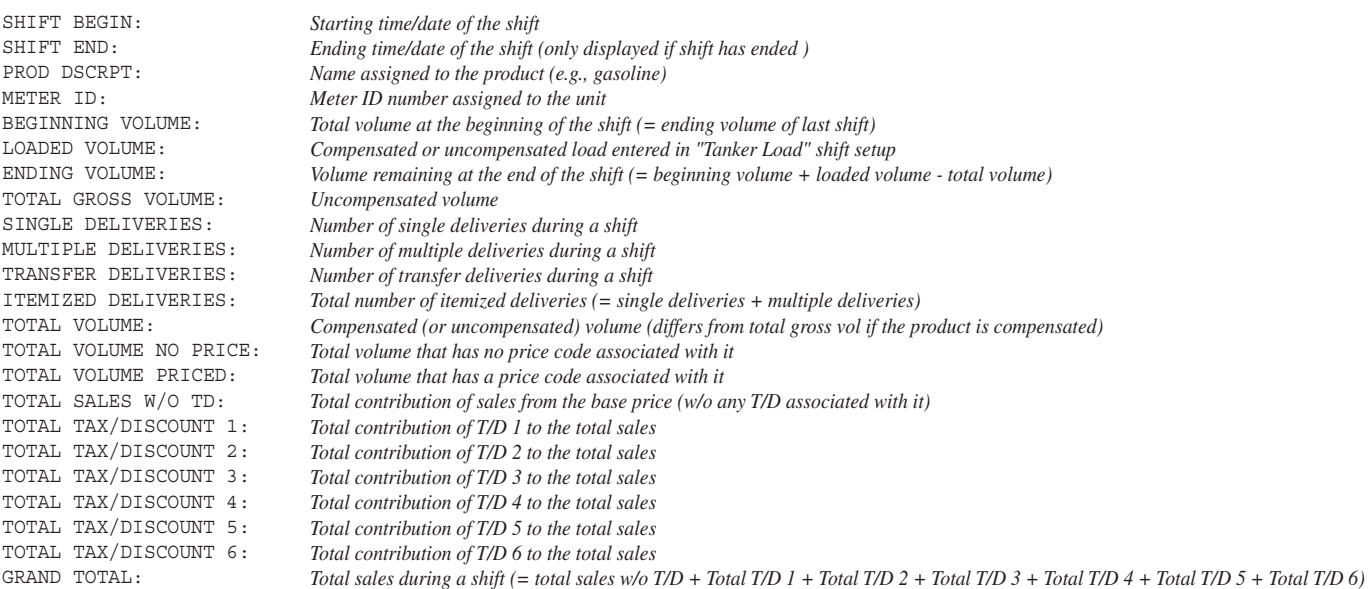

#### **Figura 22. Formato de Shift Report**

#### <span id="page-33-1"></span><span id="page-33-0"></span>**FORMATO DE FECHA**

La [Figura](#page-33-2) 23 ilustra la configuración de Date Format en el modo Setup.

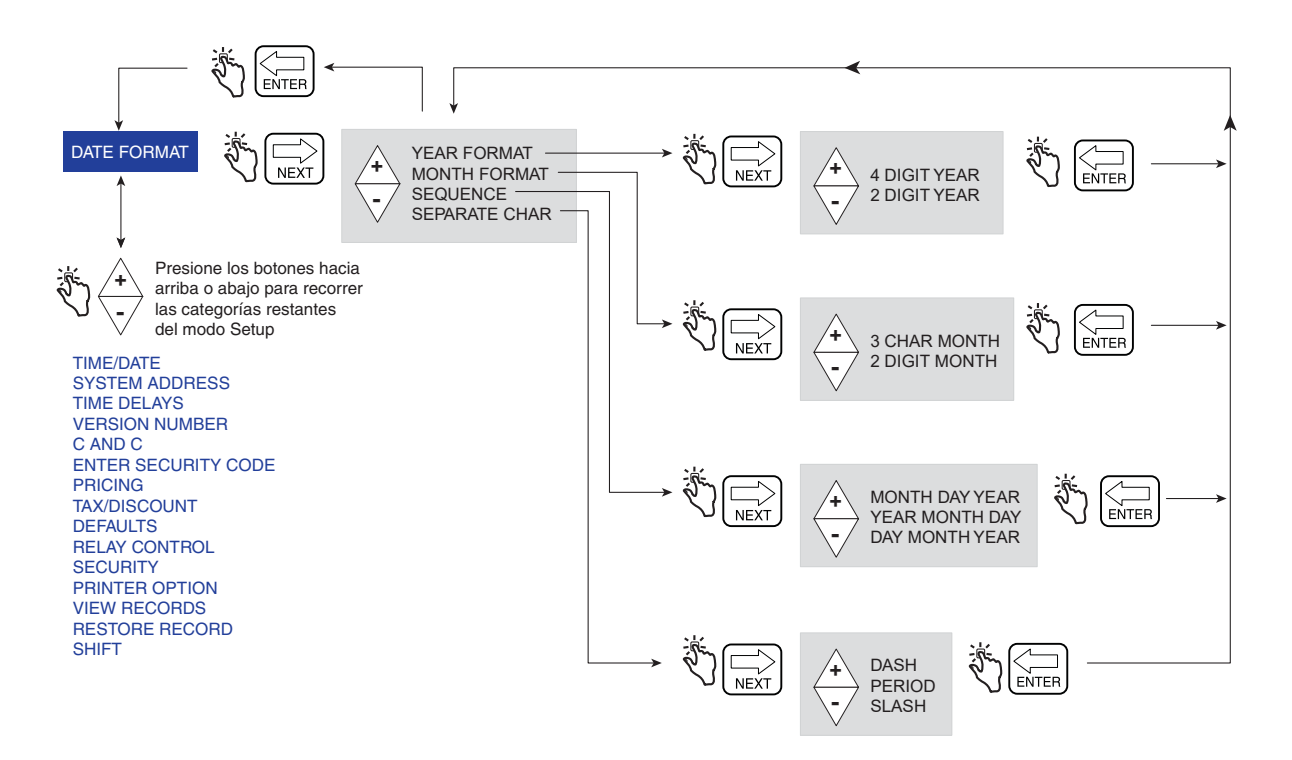

<span id="page-33-2"></span>**Figura 23. Configuración de Date Format** 

#### <span id="page-34-0"></span>**TIME/DATE**

La [Figura](#page-34-2) 24 ilustra la configuración de Time/Date en el modo Setup.

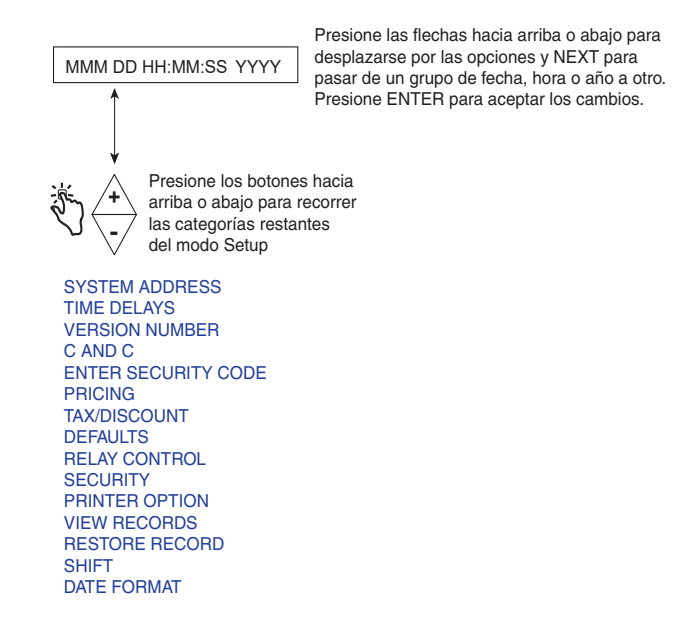

**Figura 24. Configuración Date/Time**

#### <span id="page-34-2"></span><span id="page-34-1"></span>**SYSTEM ADDRESS**

La [Figura](#page-34-3) 25 ilustra la configuración de System Address en el modo Setup. Se deben seguir las configuraciones que se muestran en las [Figura](#page-35-0) 26 a la [Figura](#page-36-1) 28 para establecer las direcciones de cada componente que se conecta a cada IB.

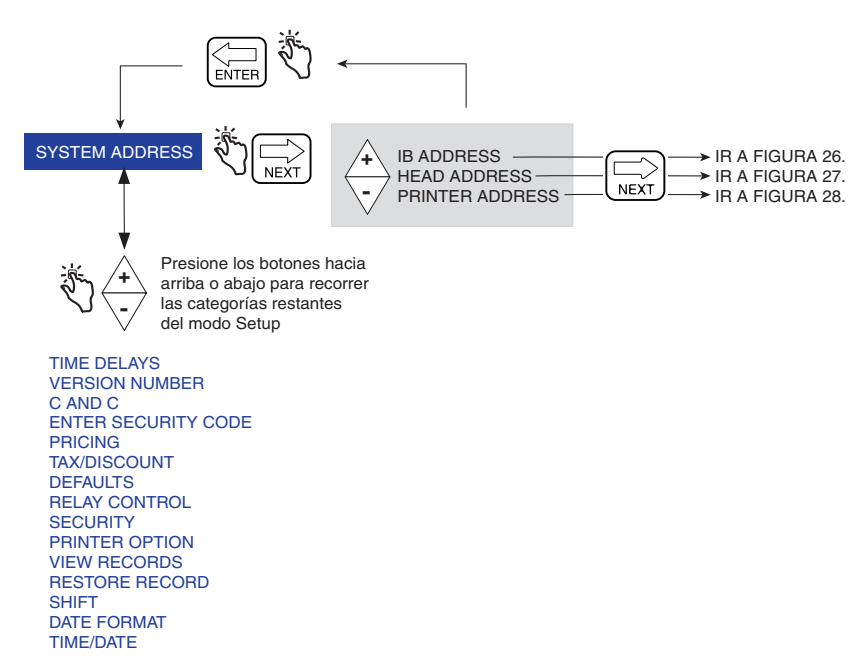

<span id="page-34-3"></span>**Figura 25. Configuración de System Address** 

#### **Configuración de IB Address**

La [Figura](#page-35-0) 26 ilustra las opciones de configuración de IB Address (la Dirección IB predeterminada es 1). Esta configuración es necesaria solo cuando se conecta más de una IB en una red.

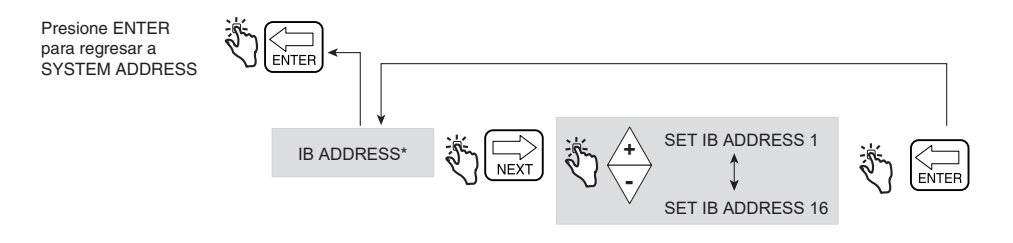

**Figura 26. Configuración deIB Address**

#### <span id="page-35-0"></span>**Head Address**

La [Figura](#page-35-1) 27 ilustra las opciones de configuración de Head Address (observe la Precaución en la figura a continuación).

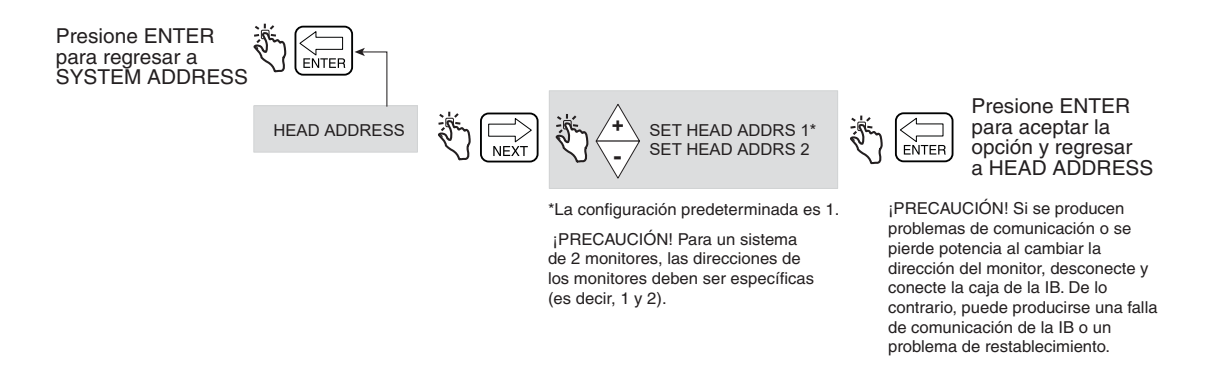

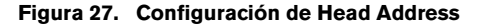

#### <span id="page-35-1"></span>**Configuración inicial de Remote Display**

Conecte ambos monitores a la caja de interconexión IB y aplique alimentación. En el monitor 2, ingrese a **Setup Mode>System Address** y establezca la Head Address en 2. Espere 10 segundos para que se establezca la comunicación. Después de 10 segundos, configure IB Address utilizando cualquiera de los monitores.

Coloque Remote Display en el modo C&C y habilítela como Remote Display (ver Figura [45 en la página](#page-55-2) 50). Presione el botón NEXT para seleccionar qué monitor será el principal, comoLOCAL EMR HEAD 1. Presione ENTER hasta que se muestre CONFIGURE I/O.

Salga del modo C&C y regrese ambos monitores al modo Volume. Desconecte y conecte la alimentación a la IB y verifique el funcionamiento de Remote Display simulando una entrega.

Cuando se utilizan dos monitores cada uno con su propio contador (es decir, sin utilizar Remote Display), y un monitor se programa para utilizar la calibración multipunto, el software no requiere que el otro monitor utilice calibración multipunto; no obstante, las regulaciones locales de P y M pueden requerirlo. Vea la Figura [45 en la página](#page-55-2) 50 para obtener información sobre cómo habilitar Remote Display.
#### **Printer Address**

La [Figura](#page-36-0) 28 ilustra las opciones de configuración de Printer Address.

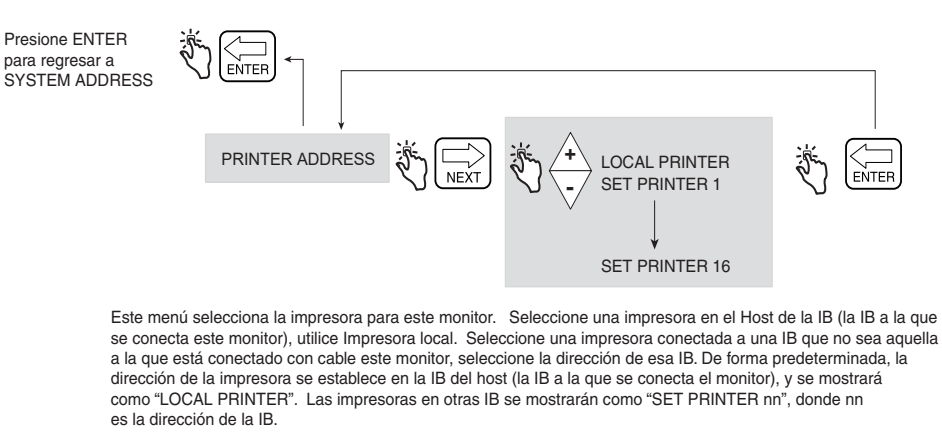

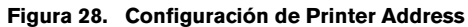

### <span id="page-36-0"></span>**TIME DELAYS**

La [Figura](#page-36-1) 29 ilustra la configuración de Time Delay en el modo Setup.

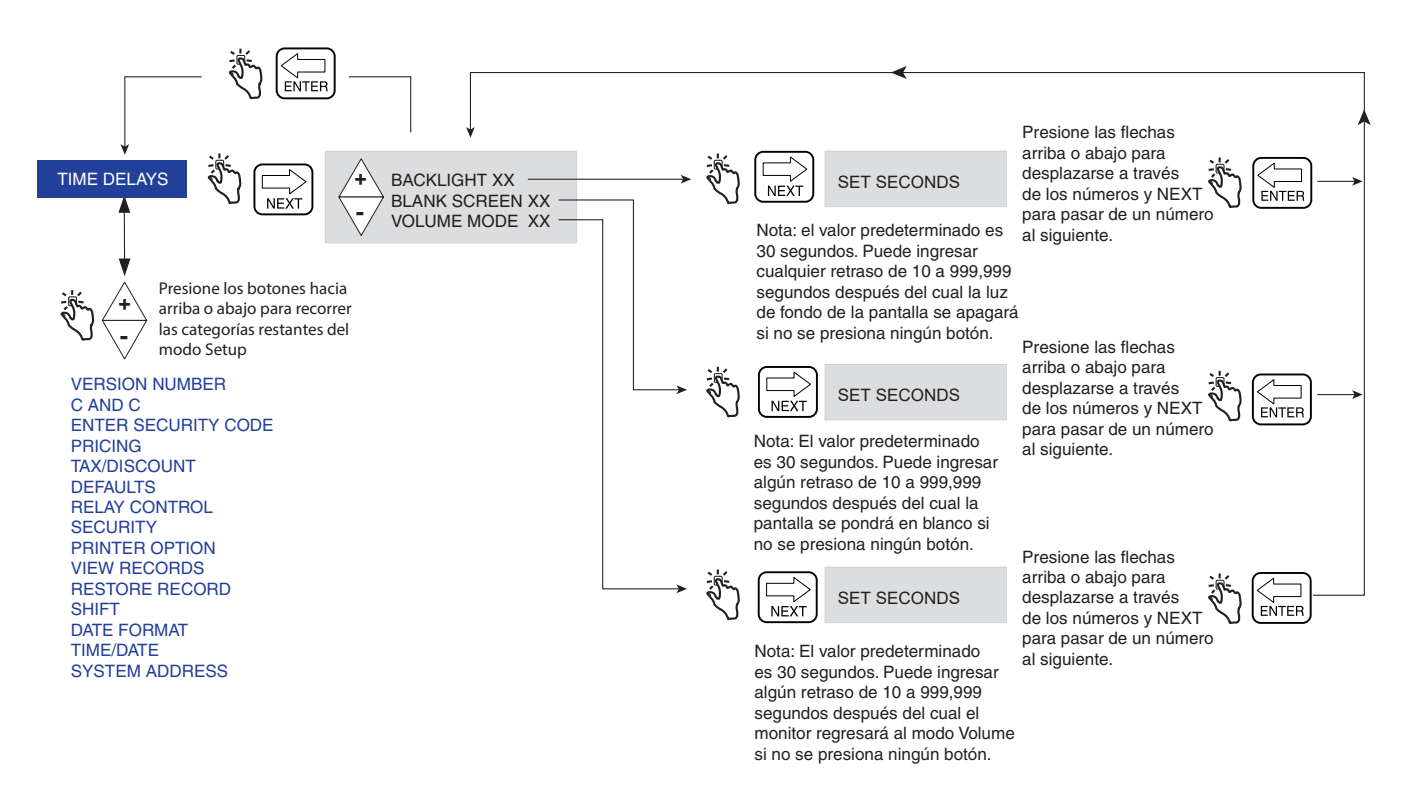

<span id="page-36-1"></span>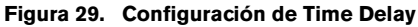

### **VERSION NUMBER**

La [Figura](#page-37-0) 30 ilustra el visor de Version Number en el modo Setup.

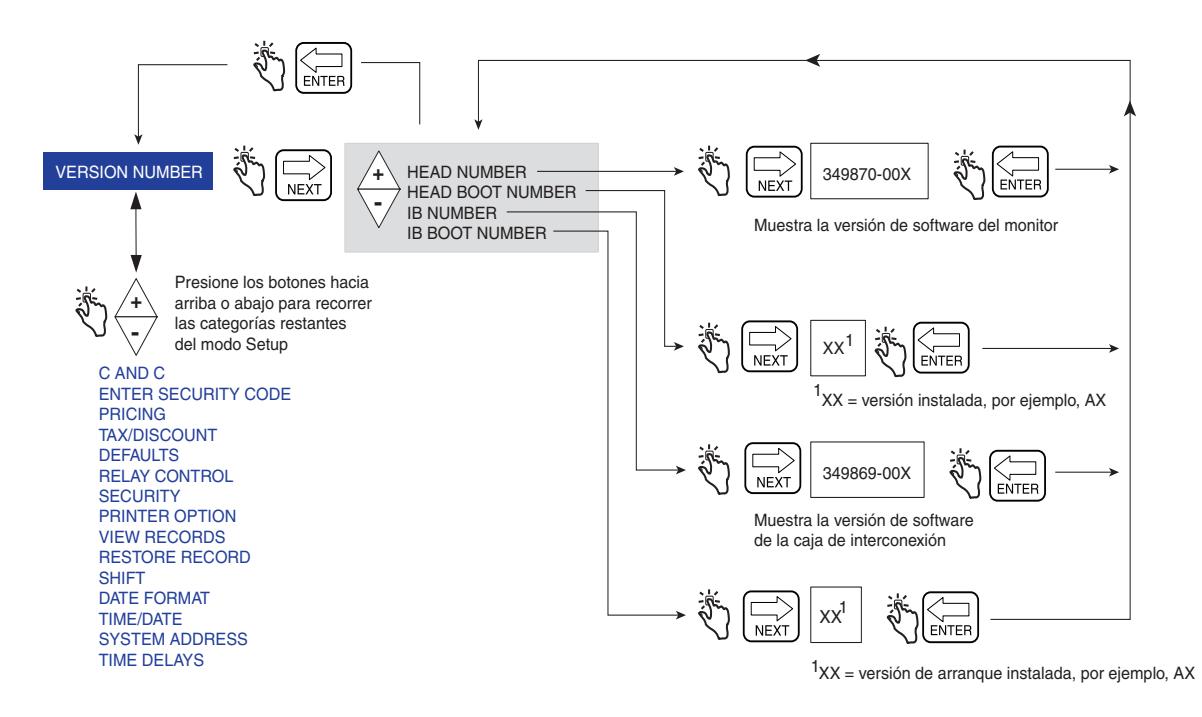

<span id="page-37-0"></span>**Figura 30. Visor de Version Number**

# **Modo C&C**

# **Inicio del modo C&C**

NOTA: Para acceder al modo C&C, primero debe configurar el monitor como se indica en la Guía de aplicación del EMR4 (V-R ref. 577014-372).

- 1. Presione el botón MODE hasta que el indicador en la parte inferior de la pantalla indique SETUP.
- 2. La primera categoría del modo C&C, LANGUAGE, se muestra en el campo Descriptor. Presione NEXT para ingresar a la configuración de Language o continúe presionando el botón  $\overline{\smile}$  para desplazarse por las categorías de configuración restantes del modo C&C. Presione NEXT para ingresar a cualquier categoría una vez que se muestre en el campo Descriptor.

# **Categorías de configuración del modo C&C**

- **•** Configuración de **Language:** establece las descripciones de volumen, moneda, configuración y etiqueta de impresora (consulte la [page 35](#page-40-0)).
- **•** Configuración de **Display Syntax:** establece las posiciones de los signos de puntuación y decimales que se muestran en los campos Preset, Register y Totalizer (consulte la [page 38\)](#page-43-0).
- **•** Configuración de **Temperature:** establece las unidades de la sonda de temperatura opcionales en Fahrenheit o Celsius (consulte la [page 39\)](#page-44-0).
- **•** Configuración de **Fuel Source:** establece la ID del contador, el tipo de señal de entrada del contador y las descripciones del producto (consulte la [page 40](#page-45-0)).
- **•** Configuración de **Meter Calibration:** establece la calibración del contador por producto mediante uno de los tres métodos (consulte la [page 47\)](#page-52-0).
- **•** Configuración de **Configure I/O:** habilita varias entradas y salidas tales como la salida de Emergency Stop y Remote Start & Stop (consulte la [page 50\)](#page-55-0).
- **•** Configuración de **OEM Message:** le permite ingresar el mensaje de OEM de inicio (consulte la [page 50](#page-55-1)).
- **•** Configuración de **Delivery Options:** esta opción le permite habilitar o deshabilitar cambios de precio dentro del estado Delivery según sus requisitos normativos. En esta configuración, también selecciona el coeficiente (de expansión) o densidad como el método de compensación de temperatura para las entregas, habilita el tiempo de espera de entrega, habilita Tank ID, Custom fields, Tank Load y E04 encoder error (los campos Gross volume y Temperature on Ticket también son visibles cuando la sonda de temperatura se conecta al monitor del EMR). También puede habilitar o deshabilitar Gross Preset, Gross Viewable, Multicalibrate 0.25EMR4 Diff y Multiple Delivery (consulte la [page 51](#page-56-0)).
- **•** Configuración de **Report Formats:** le permite imprimir o redactar formatos para Delivery Ticket y Shift Report (consulte la [page 52](#page-57-0)).
- **•** Configuración de **Restart:** le permite rearrancar mientras mantiene las configuraciones actuales o rearrancar y restablecer todas las opciones de configuración a los valores predeterminados de fábrica, así como eliminar todos los registros de transacciones actuales (consulte la [page 55](#page-60-0)).
- **•** Configuración de **Security Code:** le permite habilitar la protección de código de seguridad para limitar el acceso a las categorías seleccionadas del modo Setup (consulte la [page 56](#page-61-0)).

Las instrucciones para configurar los ajustes del modo C&C se muestran en las figuras a continuación. En algunos casos, se utilizan varias figuras para explicar los procesos secundarios dentro de una categoría del modo C&C. Una vez que ingresa en una categoría del modo C&C (al presionar NEXT), no debe presionar los botones  $\sqrt{2}$  ni  $\sqrt{z}$  en esa configuración si no tiene la intención de cambiar un valor, porque cuando presiona ENTER, el cambio,

incluso si no es intencional, se aceptará. Si desea ver los ajustes de configuración sin realizar cambios, presione NEXT para entrar en la configuración de la categoría y ENTER para "'volver" a la configuración anterior.

ilMPORTANTE! Si en una configuración de C&C presiona ENTER demasiadas veces, puede "salir" del modo C&C y terminar en algún lugar en el menú del modo Setup. Para volver a ingresar al modo C&C, desplácese como se muestra a continuación:

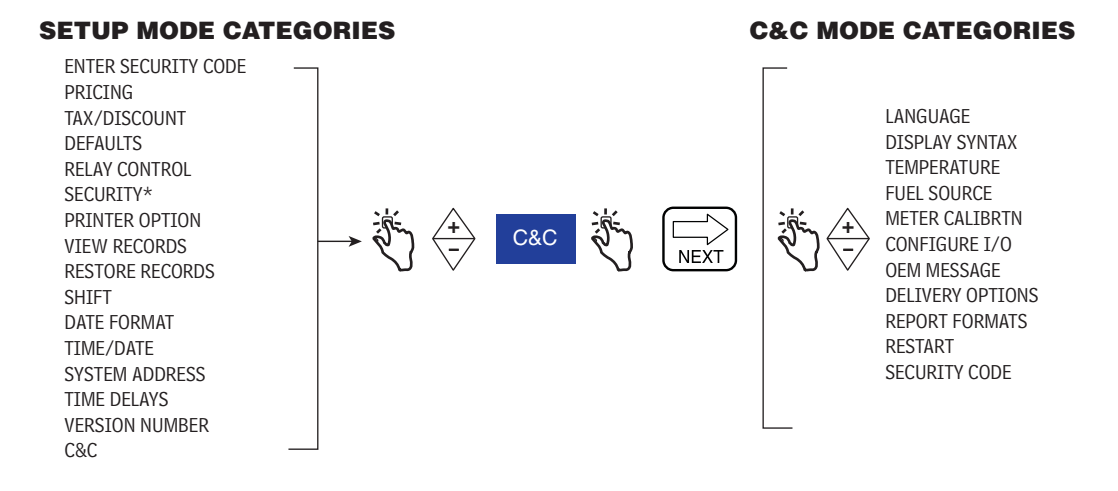

#### <span id="page-40-0"></span>**LANGUAGE**

La [Figura](#page-40-1) 31 ilustra la configuración de Language en el modo C&C.

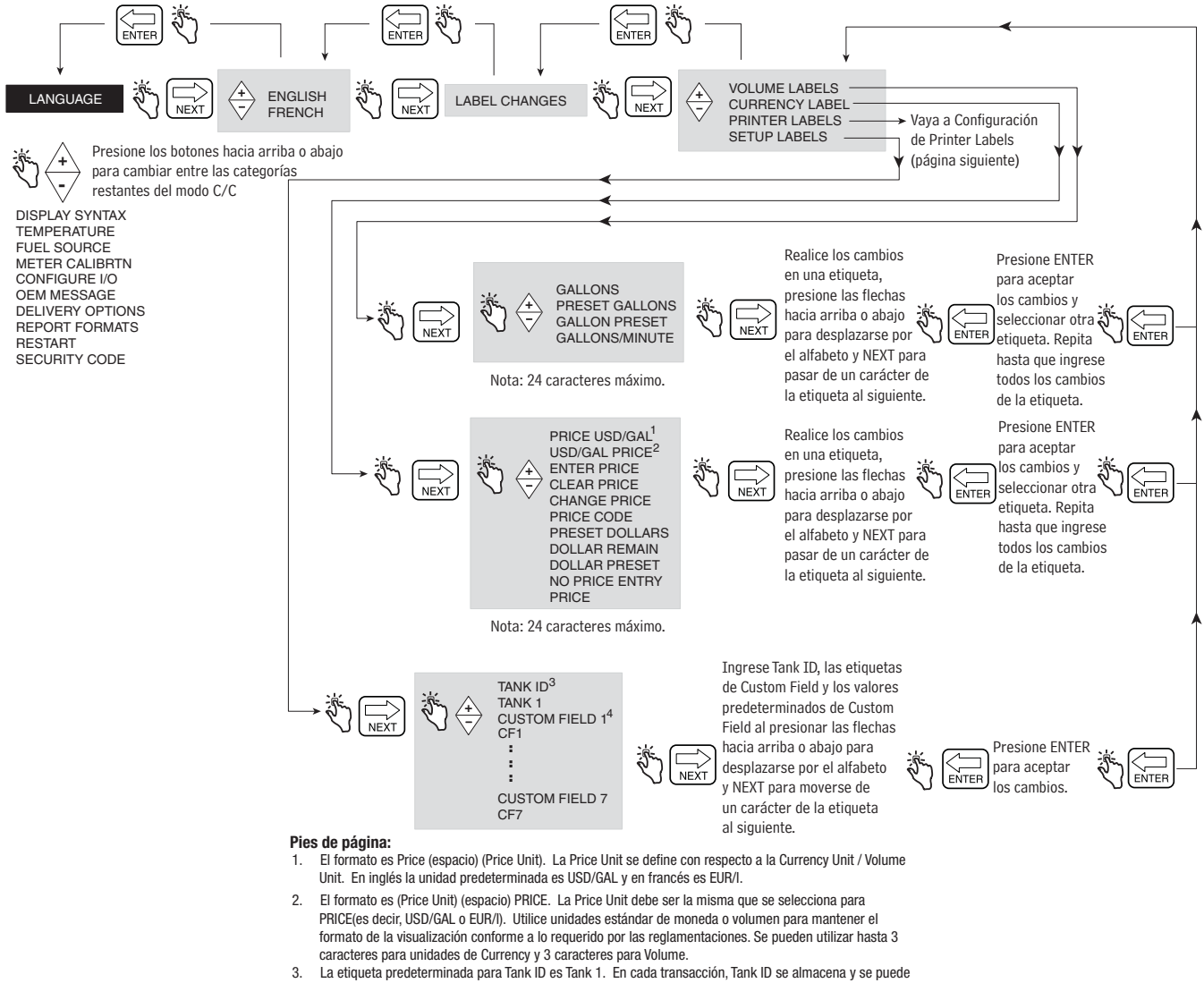

- imprimir. La etiqueta predeterminada para Tank ID es Tank 1. En cada transacción, Tank ID se almacena y se puede imprimir.
- <span id="page-40-1"></span>4. La etiqueta predeterminada para Custom Field 1 – 7 es de CF1 a CF7. En cada transacción, el Custom Field se almacena y se puede imprimir.

**Figura 31. Configuración Language** 

#### **Printer Labels**

La [Figura](#page-41-0) 32 ilustra los valores predeterminados de Printer Label que se utilizan en Delivery Tickets y Shift Reports. Utilice esta configuración para editar el texto de cualquier etiqueta de impresora, por ejemplo, para cambiar la etiqueta START a BEGIN (ver [Figura](#page-58-0) 48 para seleccionar el formato de impresión). La [Figura](#page-42-0) 33 proporciona información adicional para seleccionar etiquetas de impresora de Tax y Discount.

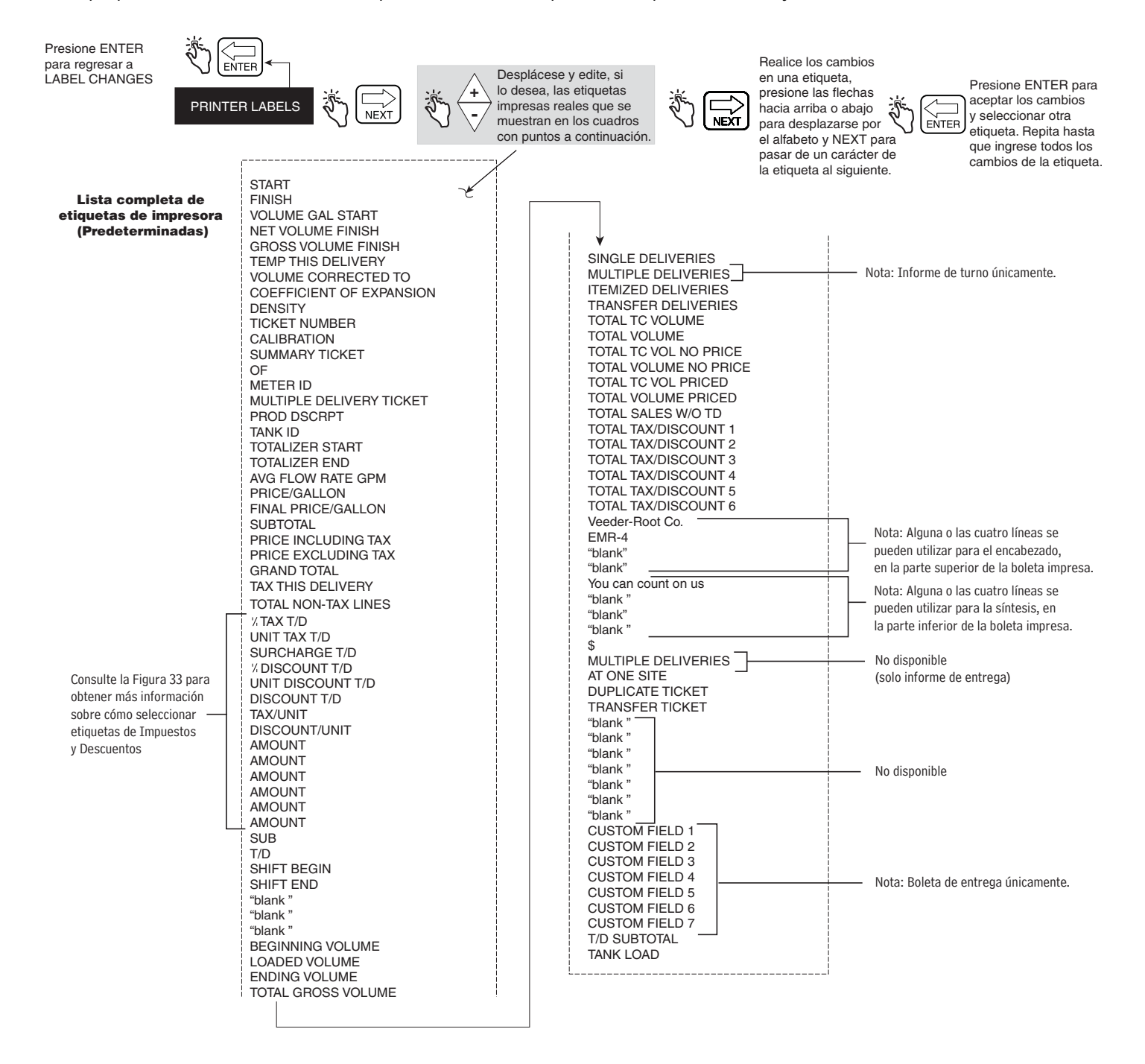

<span id="page-41-0"></span>**Figura 32. Configuración de Printer Labels**

Amount \$ XX.XXXX (A3)

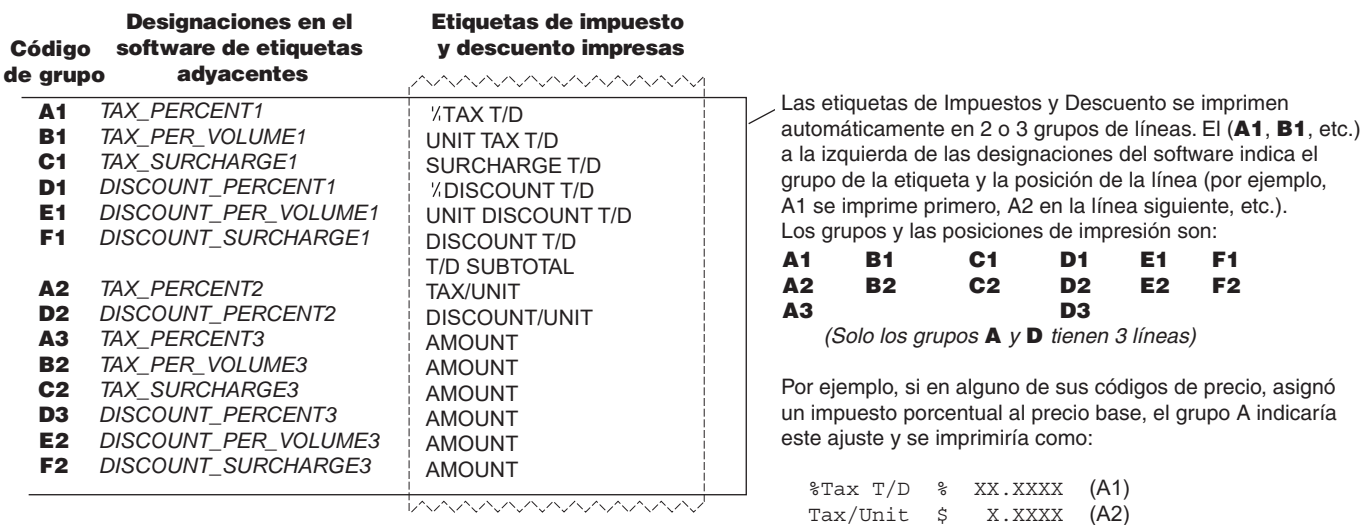

#### <span id="page-42-0"></span>**Figura 33. Códigos del grupo de la etiqueta Tax y Discount**

## <span id="page-43-0"></span>**DISPLAY SYNTAX**

La [Figura](#page-43-1) 34 ilustra la configuración de Display Syntax en el modo C&C. La [Tabla 1](#page-43-2) muestra los valores predeterminados de mostrar sintaxis del EMR4.

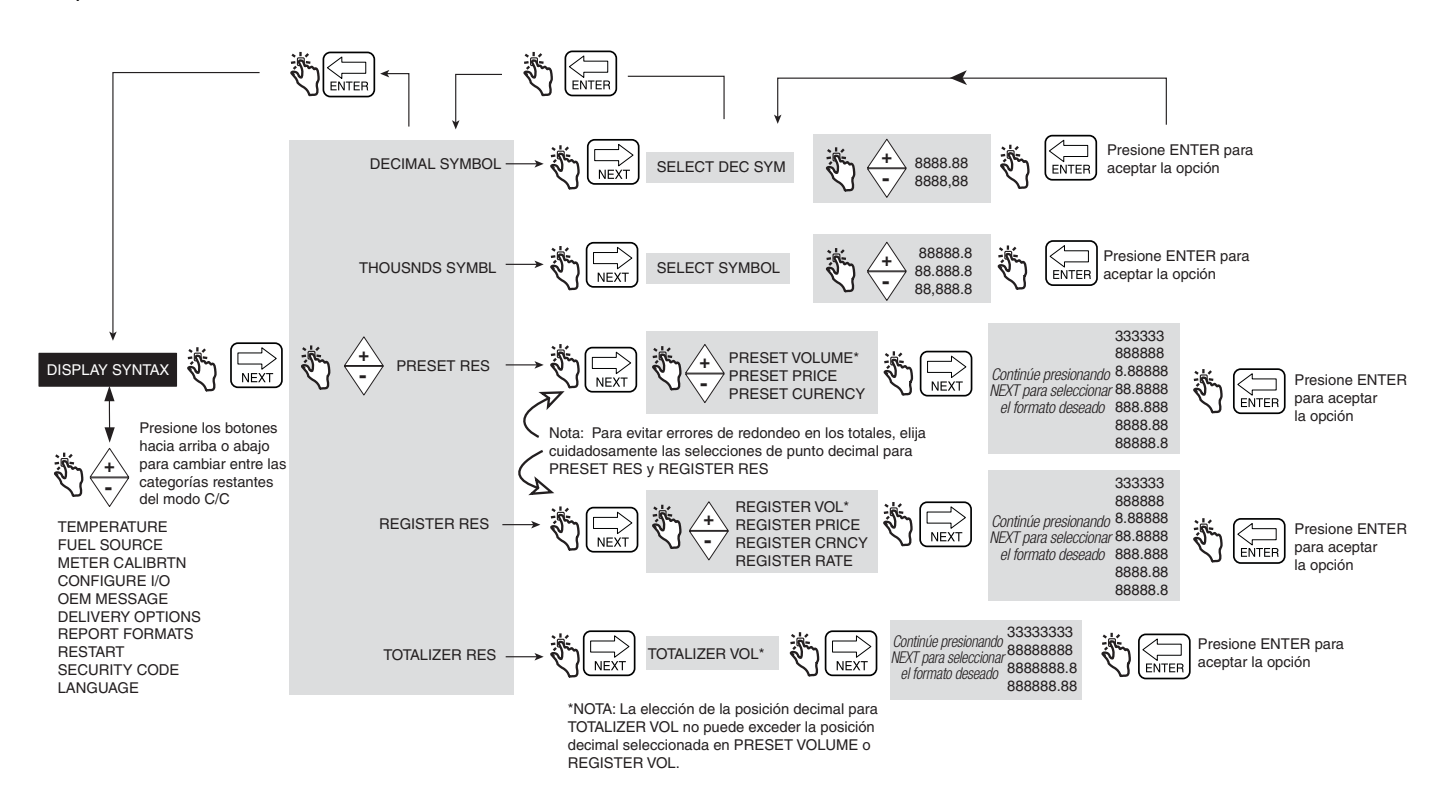

#### **Figura 34. Configuración de Display Syntax**

#### **Tabla 1 - Sintaxis predeterminada del EMR4**

<span id="page-43-2"></span><span id="page-43-1"></span>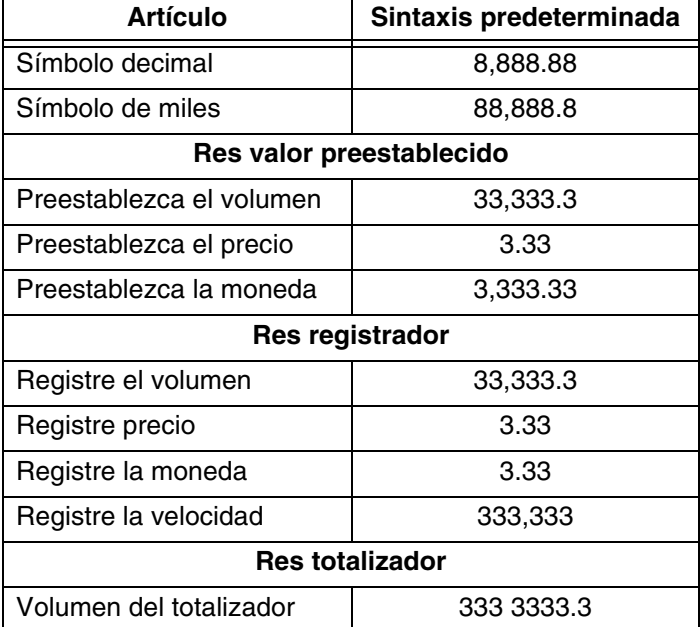

#### <span id="page-44-0"></span>**TEMPERATURE**

La [Figura](#page-44-1) 35 ilustra la configuración de Temperature Probe en el modo C&C.

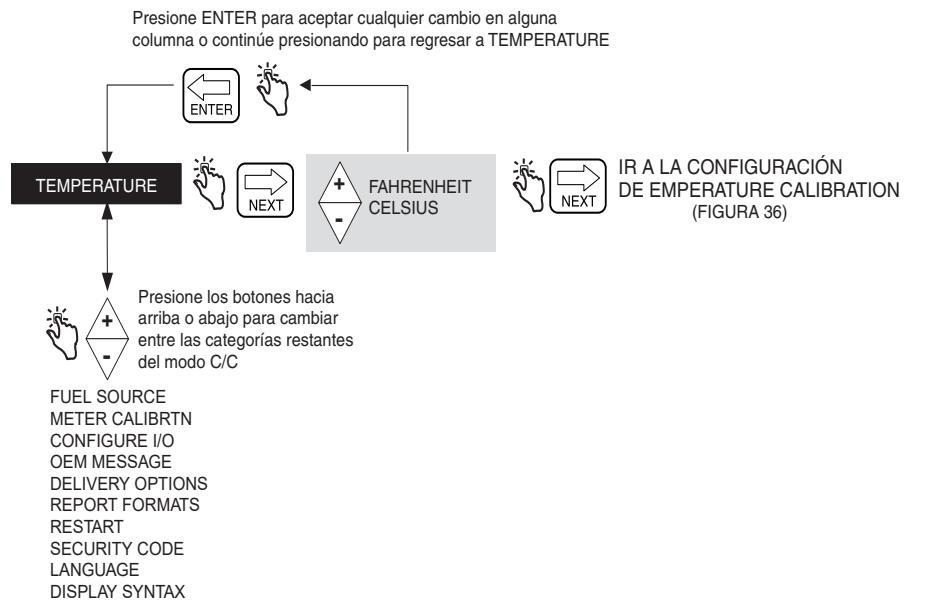

**Figura 35. Configuración de Temperature**

#### <span id="page-44-1"></span>**Temperature Calibration**

La [Figura](#page-44-2) 36 ilustra las opciones de configuración de Temperature Probe Calibration.

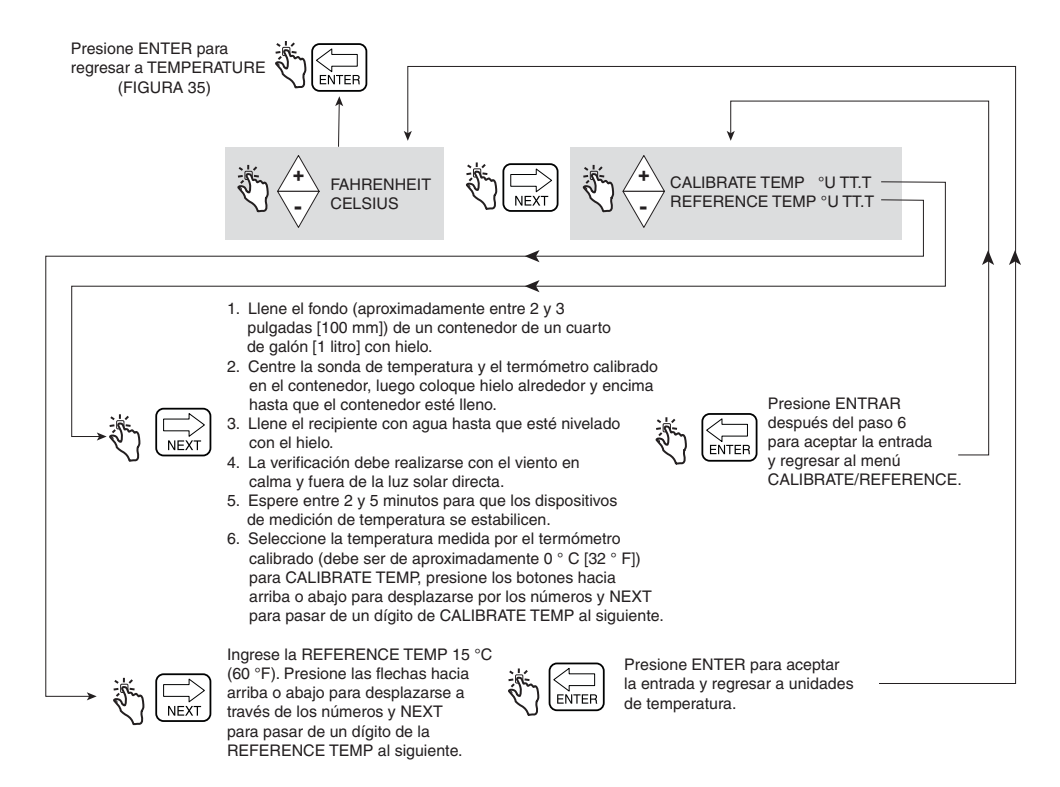

<span id="page-44-2"></span>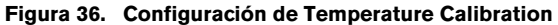

#### <span id="page-45-0"></span>**FUEL SOURCE**

La [Figura](#page-45-1) 37 ilustra la configuración de Fuel Source en el modo C&C. Si va a realizar entregas con compensación de temperatura, antes de realizar la configuración de Fuel Source, debe seleccionar el coeficiente (de expansión) o la densidad como el método de compensación de temperatura en la configuración de Delivery Options (ver [Figura](#page-56-1) 47).

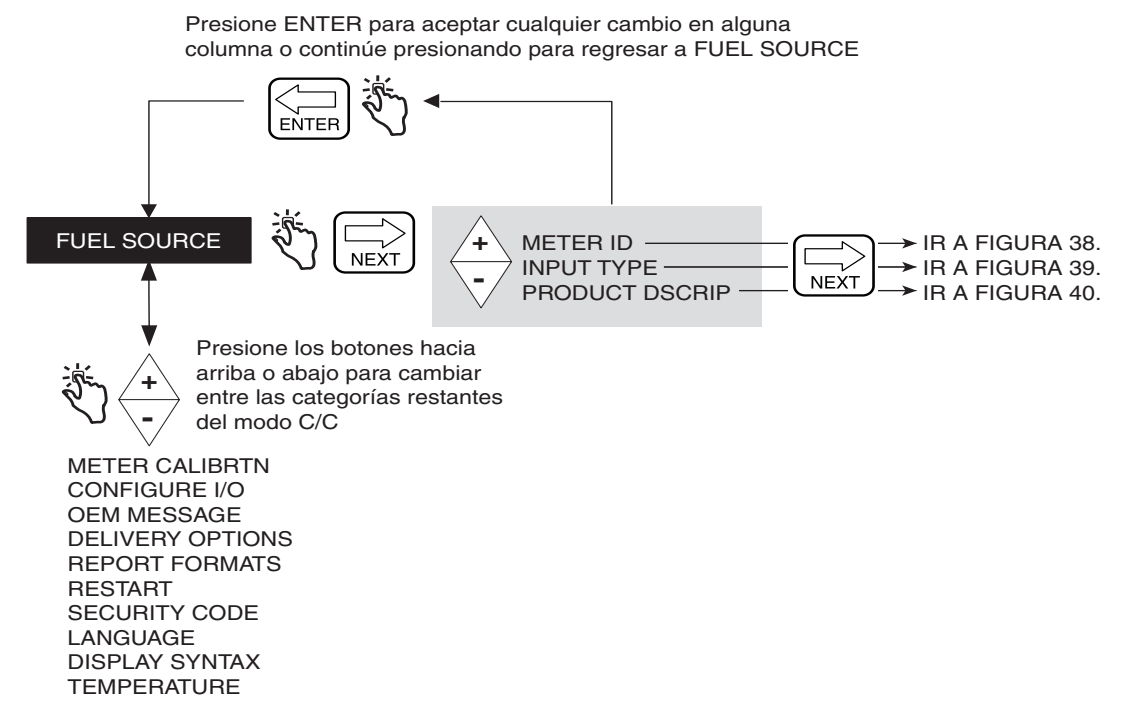

**Figura 37. Configuración de Fuel Source**

#### <span id="page-45-1"></span>**Meter ID**

La [Figura](#page-45-2) 38 ilustra las opciones de configuración de Meter ID.

<span id="page-45-2"></span>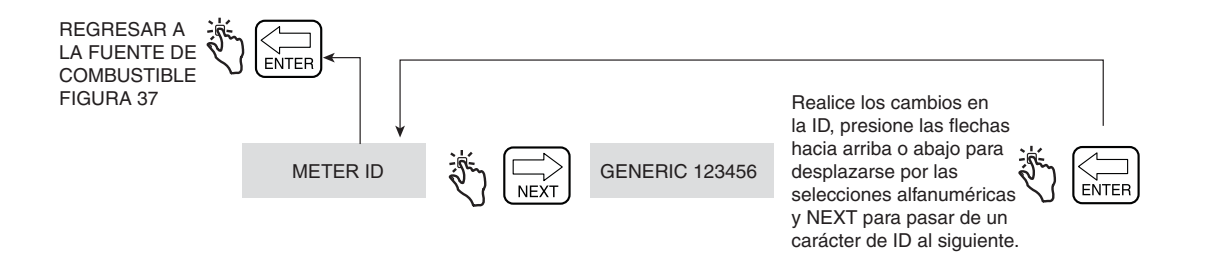

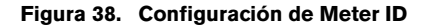

#### **Input Type**

La [Figura](#page-46-0) 39 ilustra las opciones de configuración de Input Type. Quadrature es el tipo de entrada predeterminado.

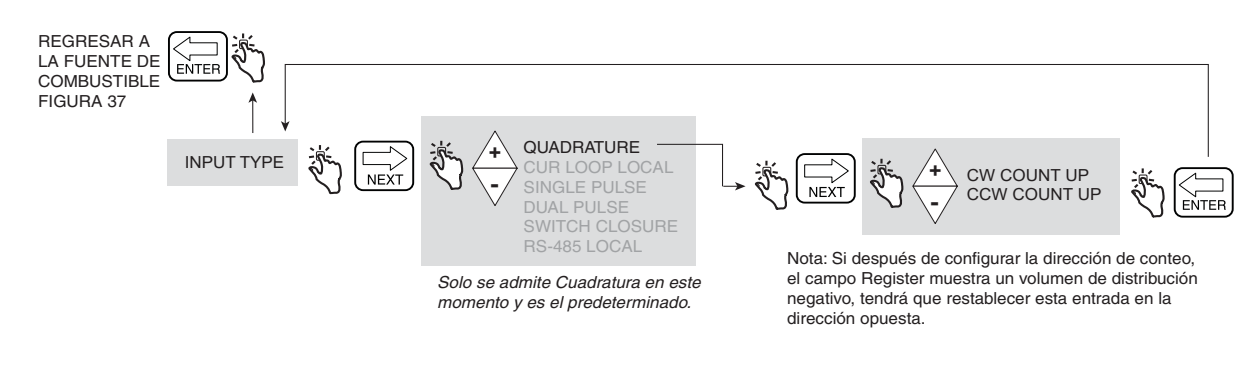

**Figura 39. Configuración de Input Type**

#### <span id="page-46-0"></span>**Product Description**

La [Figura](#page-47-0) 40 ilustra las opciones de configuración de Product Description. Puede asignar hasta ocho productos para el EMR4. Cada producto tiene un tipo, un nombre y un factor de compensación de temperatura. La compensación térmica de todos los productos se calcula mediante el coeficiente térmico o la densidad, que selecciona en la configuración de Delivery Options ([page 51](#page-56-0)).

#### **Ingreso de un nombre personalizado para un tipo de producto**

Hay ocho tipos de productos predeterminados en el EMR4. Si selecciona uno de los Tipos de productos predeterminados, no tiene que aceptar un Nombre de producto predeterminado. Por ejemplo, si desea asignar Jet-A al Producto 1, seleccione Jet-A como Tipo de Producto para el Producto 1 y cambie el Nombre del producto de Queroseno a Jet-A.

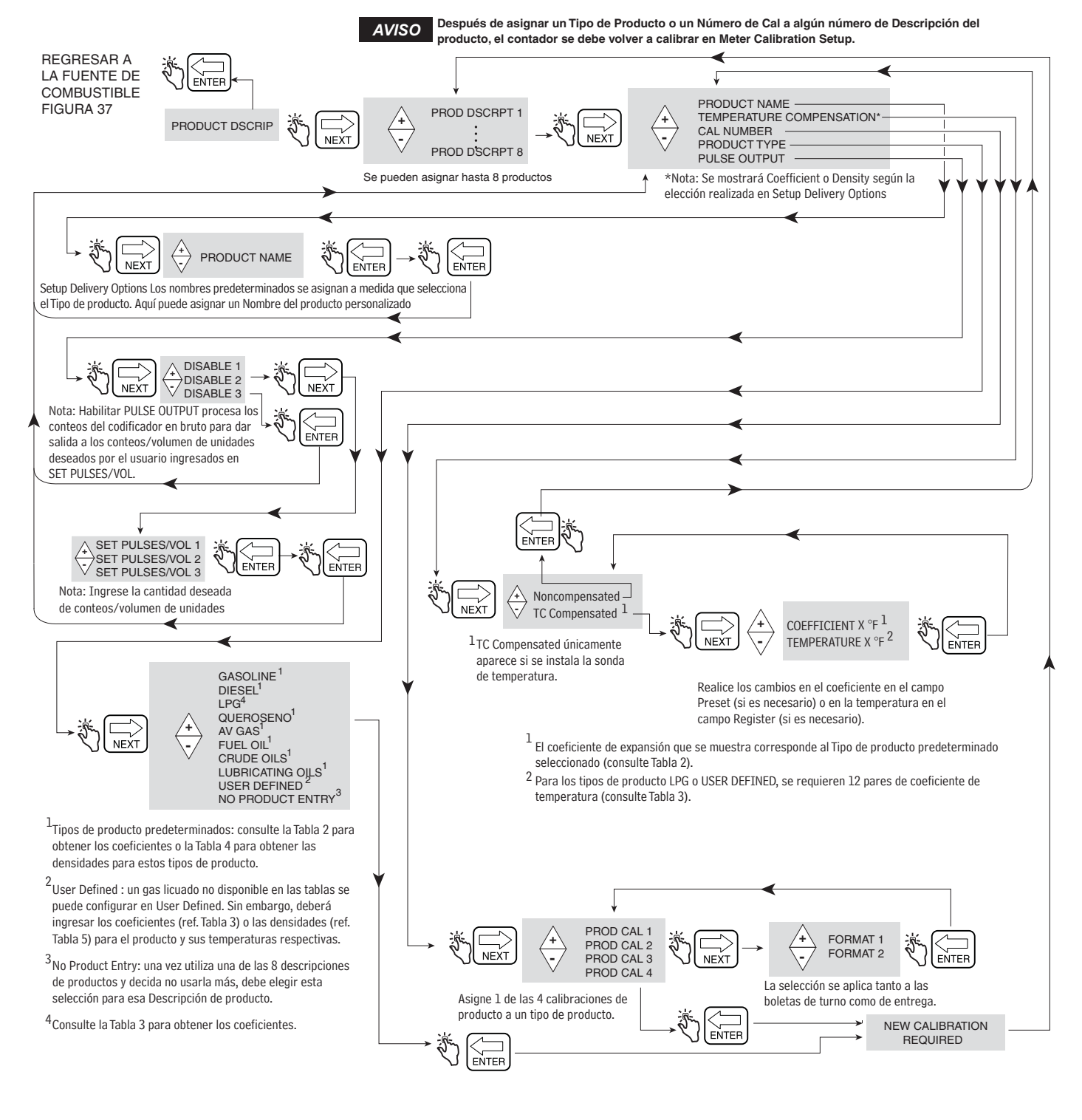

<span id="page-47-0"></span>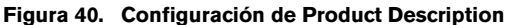

## **MÉTODO DE COMPENSACIÓN DE TEMPERATURA: COEFICIENTE DE EXPANSIÓN**

| Producto             | <b>EMR4 Coeficiente</b><br>predeterminado<br>(°C) | Canadiense<br><b>Coeficiente</b><br>predeterminado<br>(°C) | <b>EMR4 Coeficiente</b><br>predeterminado<br>(°F) | <b>EMR4 Densidad</b><br>predeterminada a 15 °C <sup>1</sup> | Tabla<br>OIML R63 |
|----------------------|---------------------------------------------------|------------------------------------------------------------|---------------------------------------------------|-------------------------------------------------------------|-------------------|
| Gasolina             | 0.00123                                           | 0.00125                                                    | 0.00069                                           | 737 kg/m $3$                                                | 54B               |
| Diésel               | 0.00083                                           | 0.00084                                                    | 0.00046                                           | 849 kg/m <sup>3</sup>                                       | 54B               |
| Queroseno            | 0.00088                                           | 0.00093                                                    | 0.00049                                           | 820 kg/m <sup>3</sup>                                       | 54B               |
| Gasolina de aviación | 0.00132                                           | 0.00131                                                    | 0.00074                                           | 704 kg/m <sup>3</sup>                                       | 54B               |
| Fuelóleo             | 0.00083                                           | 0.00084                                                    | 0.00046                                           | 849 kg/m <sup>3</sup>                                       | 54B               |
| Petróleo crudo       | 0.00069                                           | 0.00106                                                    | 0.00039                                           | 940 kg/m <sup>3</sup>                                       | 54A               |
| Aceites lubricantes  | 0.00071                                           | 0.00071                                                    | 0.00039                                           | 887 kg/m <sup>3</sup>                                       | 54D               |

**Tabla 2 - Valores predeterminados de temperatura o coeficiente de expansión del producto**

1Rango aceptable de compensación de temperatura: -40 °C a +70 °C.

Los cambios de volumen con temperatura compensada para productos específicos se determinan mediante la fórmula:

$$
V_o = V_t + V_t [C_{oe} (15 °C \cdot t)]
$$

Los valores del coeficiente (C<sub>oe</sub>) se pueden modificar para cumplir con las especificaciones específicas del combustible o producto. El factor "t" es la temperatura medida del combustible. Por ejemplo, utilice el procedimiento descrito en la Figura [40 en la página](#page-47-0) 42 para cambiar el coeficiente de expansión predeterminado para diésel de 0.00081 a 0.00083. Para calcular el volumen con compensación de temperatura, el coeficiente de expansión  $(C_{\text{oe}})$  ahora es igual a 0.00083.

**Tabla 3 - Valores predeterminados de temperatura o coeficiente de expansión para el propano1**

| Entrada n.º | Temperatura<br>(°C) | <b>EMR4 Coeficiente</b><br>predeterminado (°C) | Canadiense<br><b>Coeficiente</b><br>predeterminado (°C) | Temp<br>(°F) | <b>EMR4 Coeficiente</b><br>predeterminado (°F) |
|-------------|---------------------|------------------------------------------------|---------------------------------------------------------|--------------|------------------------------------------------|
|             | $-26.1$             | 0.00257                                        | 0.00260                                                 | $-15$        | 0.00143                                        |
| 2           | $-20.6$             | 0.00261                                        | 0.00263                                                 | $-5$         | 0.00145                                        |
| 3           | $-15.0$             | 0.00265                                        | 0.00267                                                 | 5            | 0.00147                                        |
| 4           | $-9.4$              | 0.00270                                        | 0.00270                                                 | 15           | 0.00150                                        |
| 5           | $-3.9$              | 0.00275                                        | 0.00274                                                 | 25           | 0.00153                                        |
| 6           | 1.7                 | 0.00279                                        | 0.00278                                                 | 35           | 0.00155                                        |
| 7           | 7.2                 | 0.00284                                        | 0.00282                                                 | 45           | 0.00158                                        |
| 8           | 15.0                | 0.00288                                        | 0.00288                                                 | 59           | 0.00160                                        |
| 9           | 23.9                | 0.00293                                        | 0.00296                                                 | 75           | 0.00163                                        |
| 10          | 29.4                | 0.00302                                        | 0.00301                                                 | 85           | 0.00168                                        |

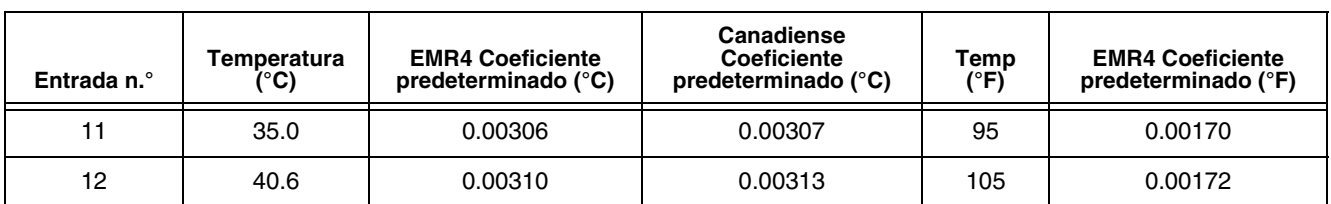

#### **Tabla 3 - Valores predeterminados de temperatura o coeficiente de expansión para el propano1**

1Nota: para otros gases licuados de petróleo modifique los valores predeterminados del coeficiente de expansión a sus valores correctos de acuerdo con las Tablas ASTM-IP.

#### **MÉTODO DE COMPENSACIÓN DE TEMPERATURA: RELACIONES DE DENSIDAD PARA PRODUCTOS DE PETRÓLEO LÍQUIDO**

<span id="page-49-0"></span>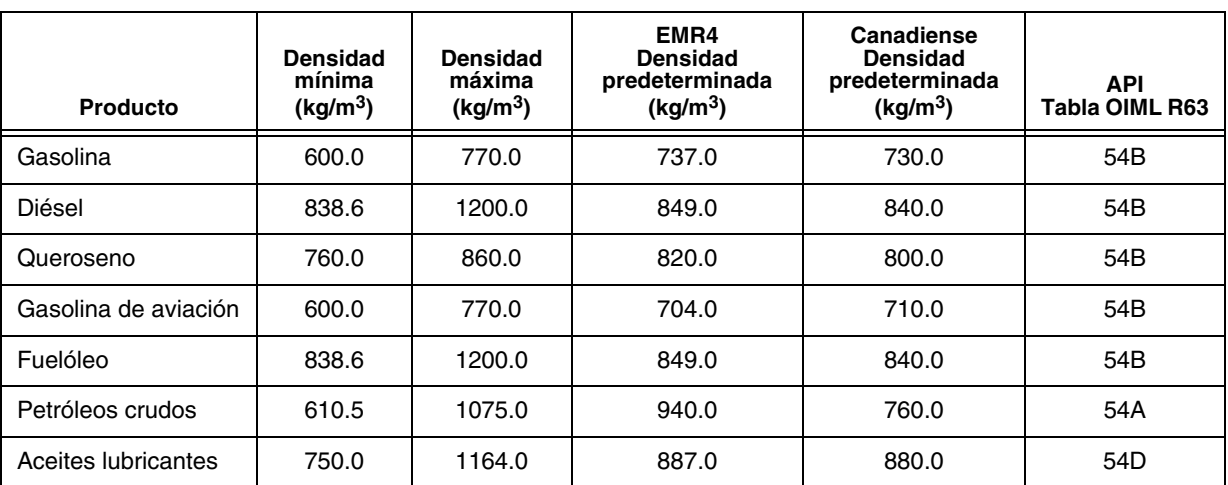

#### **Tabla 4 - Densidades mínimas y máximas del producto a 15 °C1**

<sup>1</sup> Rango aceptable de compensación de temperatura: -40 °C a +70 °C. Los cambios de volumen con compensación de temperatura para productos específicos se determinan mediante la fórmula:

$$
V_o = V_t (\rho_t / \rho_o)
$$

donde:  $V_t$  = volumen bruto no compensado

 $V<sub>o</sub>$  = volumen calculado con temperatura compensada

 $p_t / p_0$  = relación de la densidad a la temperatura medida a la densidad a la temperatura base

La relación de densidad se calcula después de insertar las constantes apropiadas en la siguiente ecuación:

$$
\rho_t\,/\,\rho_0=e^{-\lambda}
$$

Donde:  $\lambda = -\alpha_0$  (t - 15) [1 +  $\alpha_0$  (0.8) (t - 15)]

t = temperatura medida

$$
\alpha_0 = K_0 / \rho_0^2 + K_1 / \rho_0
$$
 o  $\alpha_0 = A + B / \rho_0^2$ 

Notas:

La relación de densidad es la ecuación 4.16 de la página 9 de PTB-A 5 Measuring Systems for Liquids other than Water , edición de junio de 1999.

Los pares del factor de la configuración que se utilizan para calcular  $\alpha_0$  sobre (K<sub>0</sub> y K<sub>1</sub> o *A* y *B*) se toman de la Tabla 4.2 en la página 10 del PTB-A 5 Measuring Systems for Liquids other than Water, edición de junio de 1999.

#### **Procedimiento para revisar las densidades predeterminadas del producto**

En países o regiones que tienen estándares para la densidad del producto, el EMR4 se puede configurar para que utilice una densidad específica a la temperatura de referencia. Para cumplir con el estándar local, utilice el siguiente procedimiento para hacer coincidir la densidad del producto que utiliza el EMR4 con el valor de densidad requerido. Vea la [Tabla 4](#page-49-0) para obtener las densidades predeterminadas del producto de Canadá.

En la Tabla [4 en la página](#page-49-0) 44, se proporciona una lista de densidades predeterminadas alternativas, solo como referencia. Para cambiar la densidad predeterminada, el usuario debe tener acceso al modo Configuration & Calibration (C&C) del EMR4 para modificar la densidad de un producto determinado a la temperatura de referencia. Generalmente, la temperatura de referencia de 15 °C o 60 °F se utiliza para calcular el volumen con compensación de temperatura. Tenga en cuenta que la sonda térmica se debe conectar al EMR4 para medir la temperatura del producto.

1. Establezca el modo de temperatura en Celsius o Fahrenheit como se muestra en la [Figura](#page-44-1) 35, Configuración de Temperature.

C&C→TEMPERATURE→CELSIUS (por ejemplo, cambiar de Fahrenheit a Celsius)

Utilice la tecla NEXT  $(\rightarrow)$  para navegar por el menú y las teclas arriba y abajo para ver cada selección. Utilice la tecla ENTER para regresar al menú principal.

2. La temperatura de referencia es la temperatura a la que se compensará el volumen neto (TC). El volumen neto se calcula a partir del volumen bruto que se ajusta para la diferencia entre la temperatura del líquido y la temperatura de referencia. Para verificar la temperatura de referencia, siga los pasos que se muestran en la [Figura](#page-44-2) 36, Configuración de Temperature Calibration. Normalmente, la temperatura de referencia se establece en 15 °C cuando se utiliza Celsius o 60.0 °F cuando se utiliza Fahrenheit.

C&C→TEMPERATURE→CELSIUS→REFERENCE TEMP→15 °C (por ejemplo, cambiar de 60 °F a 15 °C)

3. Para cambiar la densidad de un producto determinado, el EMR4 debe establecerse en el modo de densidad y se debe habilitar la compensación de temperatura como se describe en la [Figura](#page-56-1) 47, Delivery Options.

C&C->DELIVERY OPTIONS->TEMP COMPENSATION->DENSITY (por ejemplo, cambiar de Coeficiente a Densidad) <Enter para volver al menú principal>

4. Después de completar los 3 pasos anteriores, cambie el valor predeterminado de densidad para hasta ocho productos específicos como se describe en la [Figura](#page-47-0) 40, Configuración de Product Description.

C&C->FUEL SOURCE->PRODUCT DSCRIP->PRODUCT DSCRIPT 1->TEMPERATURE COMPENSATION→TC COMPENSATED→DENSITY→730.0 (por ejemplo, cambiar la densidad predeterminada de gasolina de 737.0 a 730.0)

Utilice las teclas de navegación para cambiar el valor de la densidad. Use la tecla ENTER para aceptar el nuevo valor y regresar al menú principal.

Continúe configurando el EMR4 de acuerdo con las instrucciones en el Manual de configuración y funcionamiento.

5. **Los métodos de cálculo del EMR4 que se utilizan cumplen con la OIML R 117, Dynamic measuring**  *AVISO***systems for liquids other than water,** [https://www.oiml.org/en.](https://www.oiml.org/en)

## **MÉTODO DE COMPENSACIÓN DE TEMPERATURA: RELACIONES DE DENSIDAD PARA PRODUCTOS LICUADOS DE PETRÓLEO**

| Entrada n.º    | Temp<br>$(^{\circ}C)$ | Temp (°F) | Densidad de propano<br>(EMR4 Predeterminada)<br>(kg/m <sup>3</sup> ) | Densidad de propano<br>(Canadiense<br>Predeterminada)<br>(kg/m <sup>3</sup> ) | Densidad de butano<br>(Referencia) (kg/m <sup>3</sup> ) |
|----------------|-----------------------|-----------|----------------------------------------------------------------------|-------------------------------------------------------------------------------|---------------------------------------------------------|
| 1              | $-26.1$               | $-15$     | 563.0                                                                | 565                                                                           | 629.0                                                   |
| $\overline{c}$ | $-20.6$               | -5        | 558.0                                                                | 558                                                                           | 623.0                                                   |
| 3              | $-15.0$               | 5         | 551.0                                                                | 551                                                                           | 617.0                                                   |
| 4              | $-9.4$                | 15        | 545.0                                                                | 544                                                                           | 611.0                                                   |
| 5              | $-3.9$                | 25        | 537.0                                                                | 536                                                                           | 606.0                                                   |
| 6              | 1.7                   | 35        | 529.0                                                                | 529                                                                           | 599.0                                                   |
| $\overline{7}$ | 7.2                   | 45        | 522.0                                                                | 521                                                                           | 594.0                                                   |
| 8              | 15.0                  | 59        | 510.0                                                                | 510                                                                           | 585.0                                                   |
| 9              | 23.9                  | 75        | 496.0                                                                | 497                                                                           | 574.0                                                   |
| 10             | 29.4                  | 85        | 487.0                                                                | 488                                                                           | 568.0                                                   |
| 11             | 35.0                  | 95        | 478.0                                                                | 479                                                                           | 562.0                                                   |
| 12             | 40.6                  | 105       | 469.0                                                                | 469                                                                           | 555.0                                                   |

**Tabla 5 - 12 pares de temperatura/densidad1,2**

1Para otros gases licuados modifique los valores predeterminados de densidad a sus valores correctos de acuerdo con las Tablas ASTM-IP.

2El EMR4 calcula el volumen con compensación de temperatura con los 12 pares de densidad de la Tabla 5 anterior en la siguiente fórmula:

$$
V_o = V_t (\rho_t / \rho_o)
$$

donde:  $V_t$  = volumen bruto no compensado

 $V<sub>o</sub>$  = volumen calculado con temperatura compensada

 $\rho_t$  /  $\rho_0$  = relación de la densidad a la temperatura medida a la densidad a la temperatura base

#### <span id="page-52-0"></span>**METER CALIBRATION**

La [Figura](#page-52-1) 41 ilustra la configuración de Meter Calibration en el modo C&C.

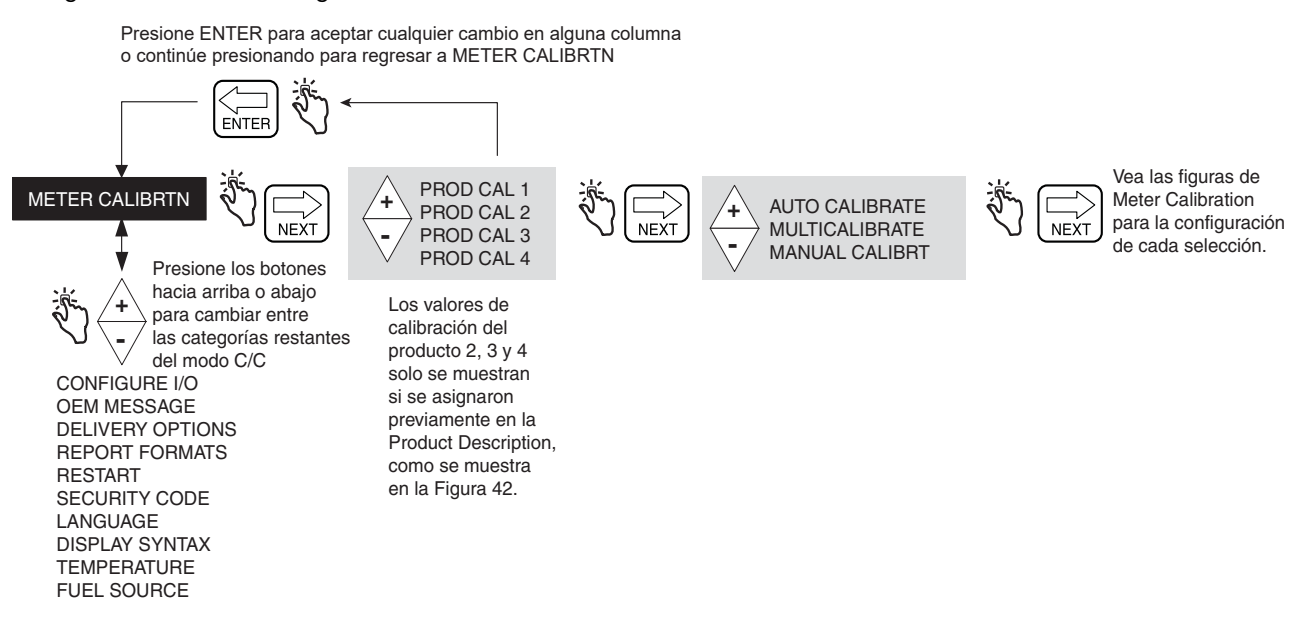

**Figura 41. Configuración de Meter Calibration**

#### <span id="page-52-1"></span>**Auto Calibrate**

La [Figura](#page-52-2) 42 ilustra el procedimiento de configuración de Auto Calibration del contador (punto único).

<span id="page-52-2"></span>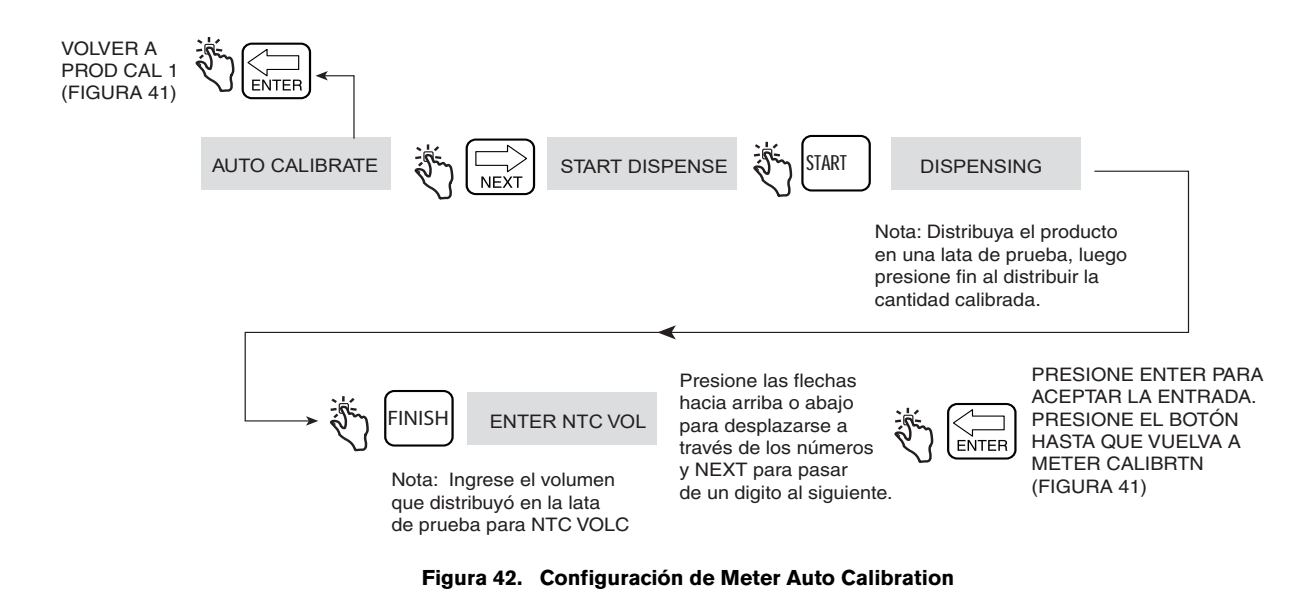

47

#### **MultiCalibrate**

La [Figura](#page-53-0) 43 ilustra el procedimiento de configuración de MultiCalibration.

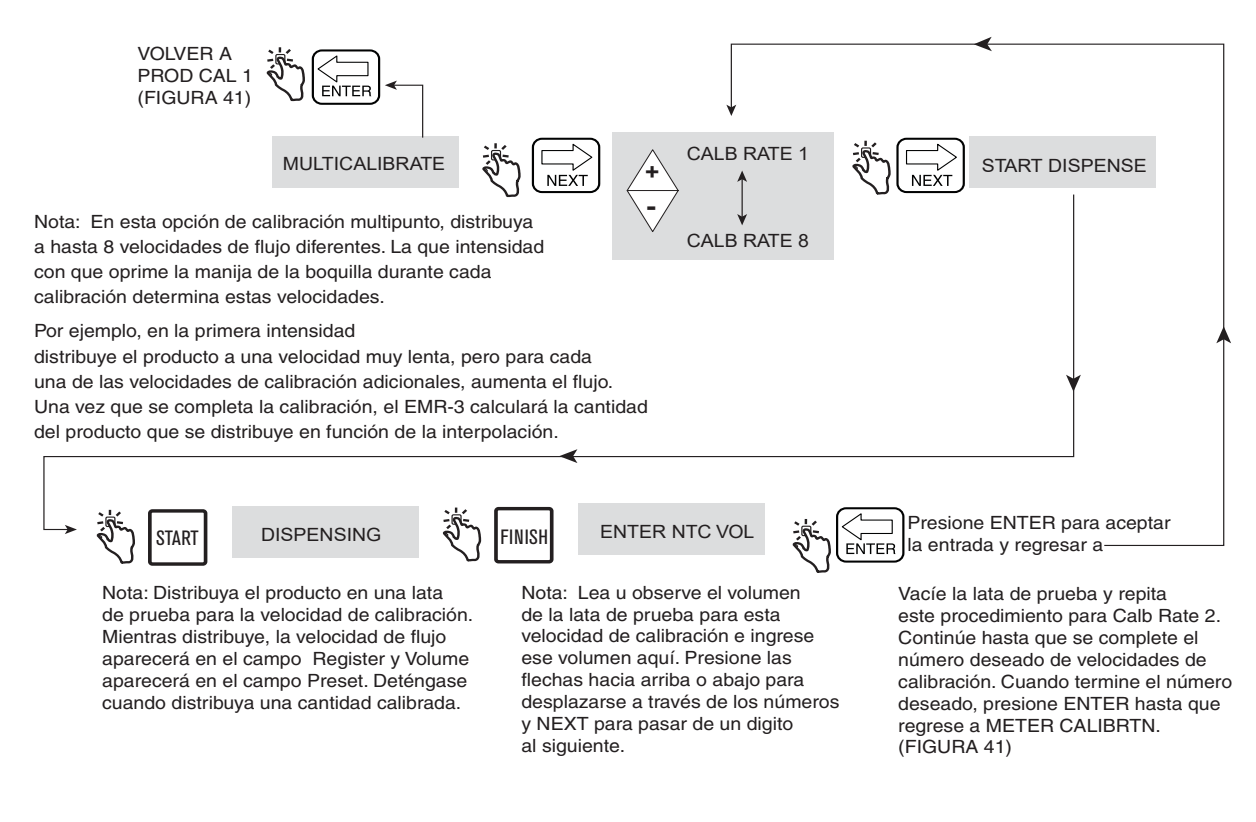

<span id="page-53-0"></span>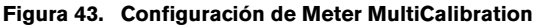

#### **Manual Calibration**

La [Figura](#page-54-0) 44 ilustra el procedimiento de configuración de Manual Calibration del contador (multipunto). Este método requiere la tabla de error del contador del fabricante del contador.

<span id="page-54-0"></span>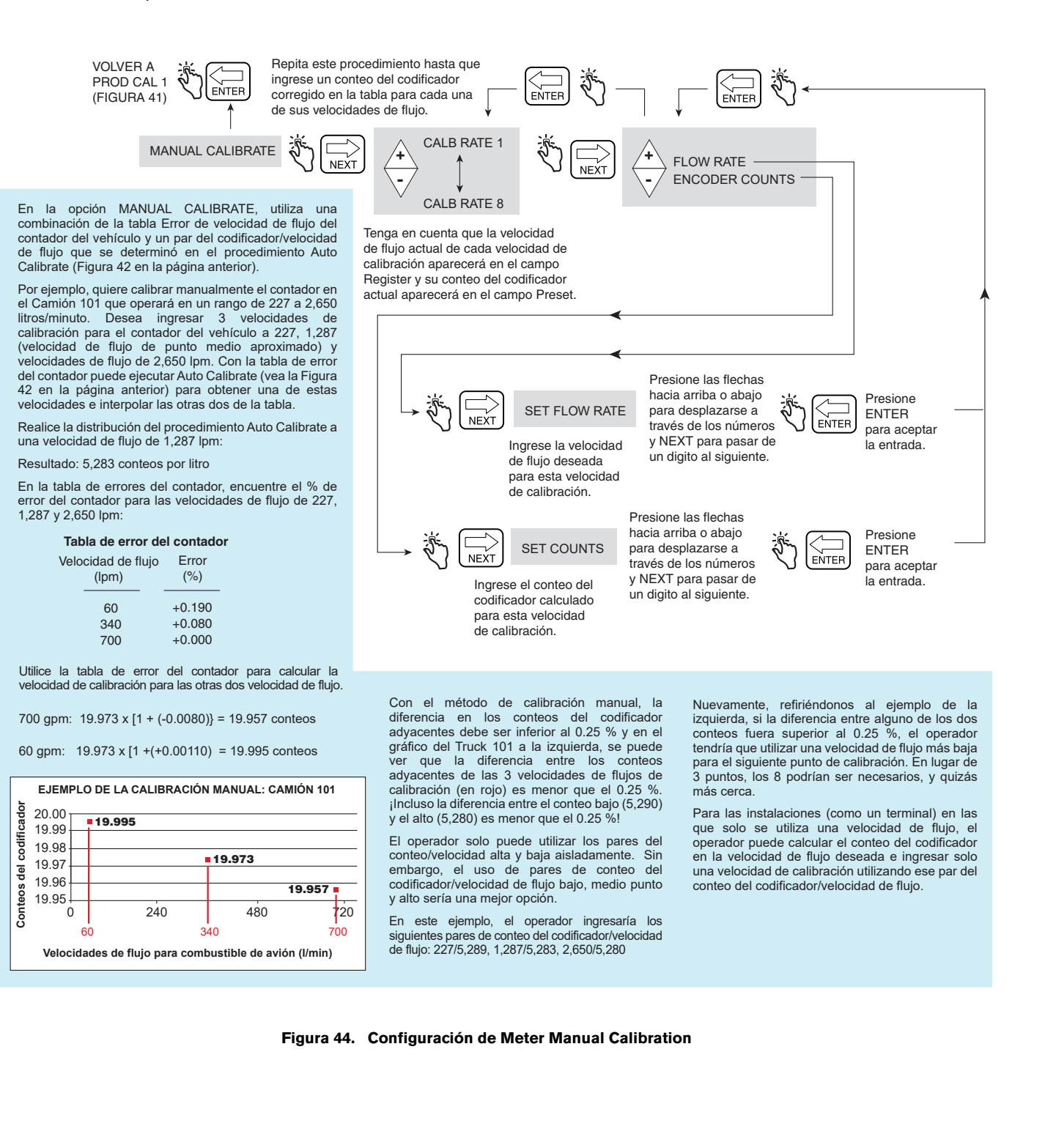

### <span id="page-55-0"></span>**CONFIGURE I/O**

La [Figura](#page-55-2) 45 ilustra la configuración de Configure I/O en el modo C&C.

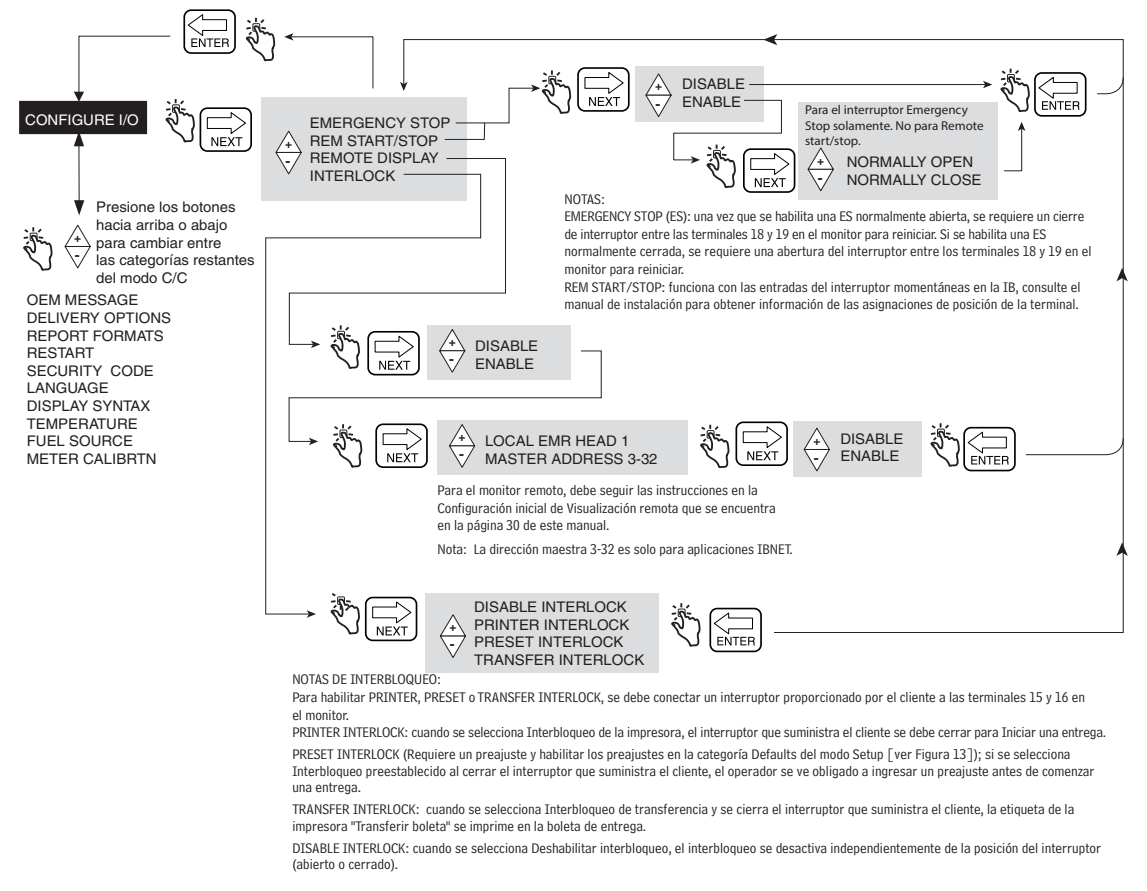

#### **Figura 45. Configuración de Configure I/O**

#### <span id="page-55-2"></span><span id="page-55-1"></span>**OEM MESSAGE**

La [Figura](#page-55-3) 46 ilustra la configuración de OEM Message en el modo C&C.

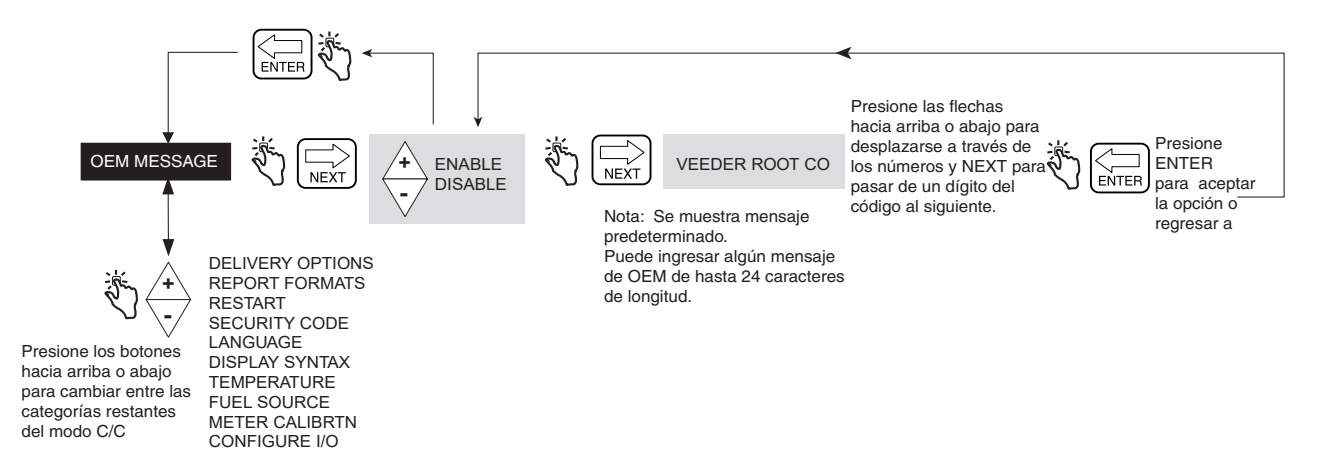

<span id="page-55-3"></span>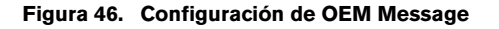

#### <span id="page-56-0"></span>**DELIVERY OPTIONS**

La [Figura](#page-56-1) 47 ilustra la configuración de Delivery Options en el modo C&C. Esta opción le permite habilitar o deshabilitar cambios de precio dentro del Estado de entrega según sus requisitos normativos. En esta configuración, también selecciona el coeficiente (de expansión) o densidad como el método de compensación de temperatura para las entregas, habilita delivery timeout, Tank ID, Custom fields, Tank Load y E04 encoder error (Gross volume y Temperature en los campos de la boleta que también son visibles cuando la sonda de temperatura se conecta al monitor del EMR). También puede habilitar o deshabilitar Gross Preset, Gross Viewable, Multicalibrate 0.25 EMR4 Diff

y Multiple Delivery.

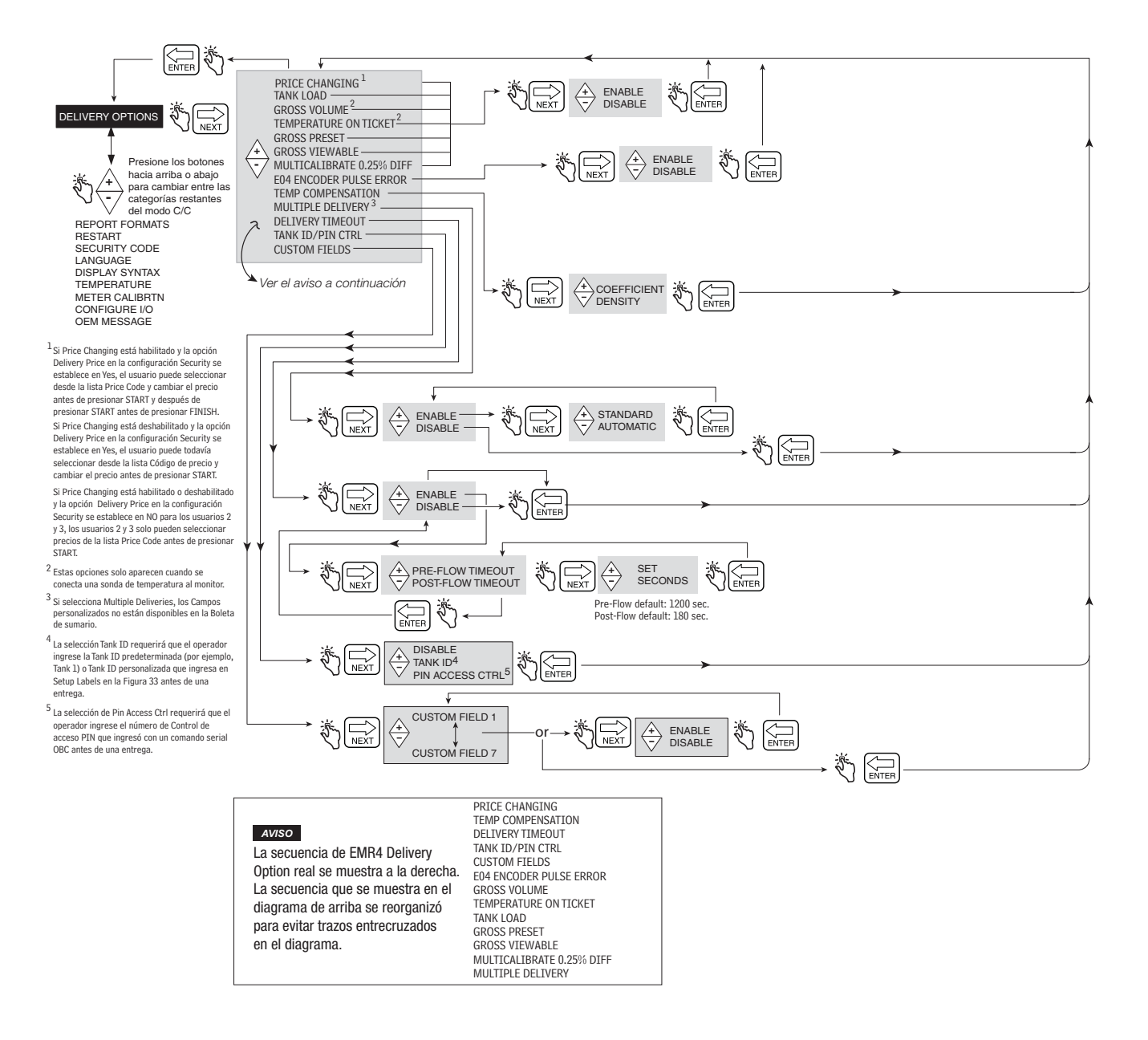

<span id="page-56-1"></span>**Figura 47. Delivery Options**

#### **Características de seguridad Idle State**

En el sistema del EMR4 se incorporaron dos características de Idle State (Tiempos de espera de parada de flujo).

- **•** Al presionar el botón START se pone el EMR4 en el estado de Delivery. Si el flujo de combustible no se detecta dentro de 1,200 segundos (valor predeterminado), la entrega finaliza. El icono de la boquilla (Figura [1 en la página](#page-9-0) 4) comenzará a parpadear 30 segundos antes finalizar la entrega.
- **•** Se produce un segundo estado inactivo cuando el flujo se detiene durante una entrega. El usuario tiene 180 segundos (valor predeterminado) para presionar el botón FINISH para completar la entrega o la entrega se finaliza.

Estos tiempos de espera pueden habilitarse o deshabilitarse mediante la función Delivery Timeout (ver [Figura](#page-56-1) 47).

### <span id="page-57-0"></span>**REPORT FORMATS**

La [Figura](#page-58-0) 48 ilustra los formatos de Delivery Ticket y Shift Report que se configuran en el modo C&C. En esta configuración, se pueden realizar selecciones que determinan qué líneas (etiquetas de la impresora) se imprimirán en Delivery Tickets y en los Shift Reports. Se pueden seleccionar dos formatos para Delivery Tickets y Shift Reports.

Para editar el contenido de la etiqueta, vea Figura [32 en la página](#page-41-0) 36.

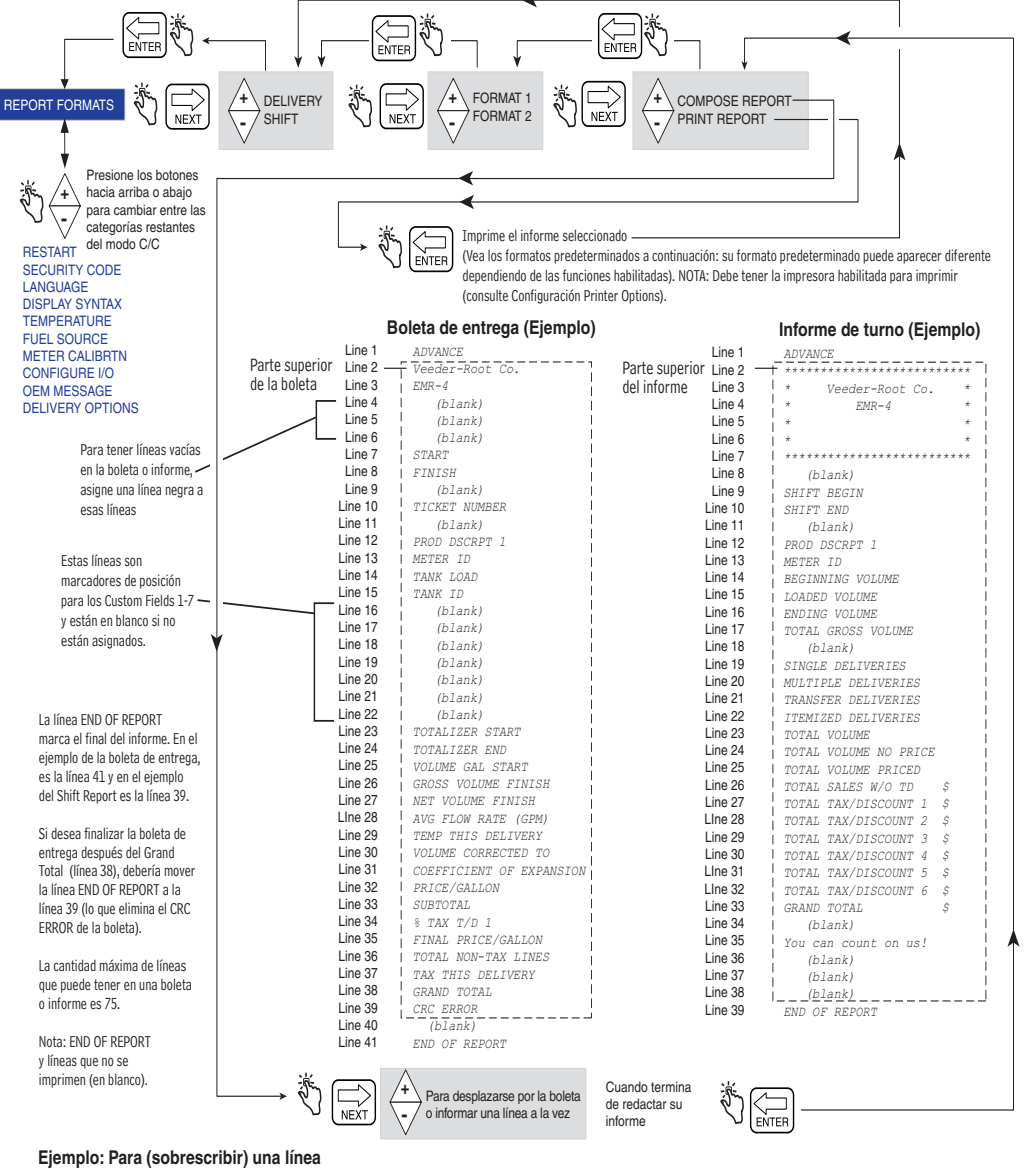

### **en la boleta/informe con otra línea.**

Para mover el TICKET NUMBER (Línea 10) a la línea 23, presione las teclas +/- hasta que muestre TOTALIZER START en el campo Descriptor (su número de línea actual [23] se mostrará en el campo Preajuste como se muestra en el ejemplo de la derecha). Presione NEXT, luego las teclas +/- hasta que vea TICKET NUMBER en el campo Descriptor, luego presione ENTER para aceptar el movimiento. NOTA: cuando copia una línea a otra, escribe sobre la etiqueta de la línea de destino. Entonces, usted tendría el TICKET NUMBER en las líneas 10 y 23 y no TOTALIZER START. Puede mover una línea en blanco a la línea 10 o hacer algún otro cambio de etiqueta en la línea 10. Consulte la Figura en la página siguiente para obtener sugerencias sobre cómo volver a formatear sus informes.

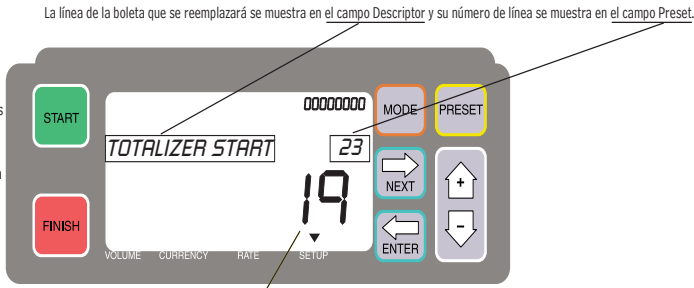

Ignore este número en el campo Register al copiar una línea a otra.

<span id="page-58-0"></span>**Figura 48. Formatos de Delivery y Shift Report**

#### **Boleta de entrega (Ejemplo)**

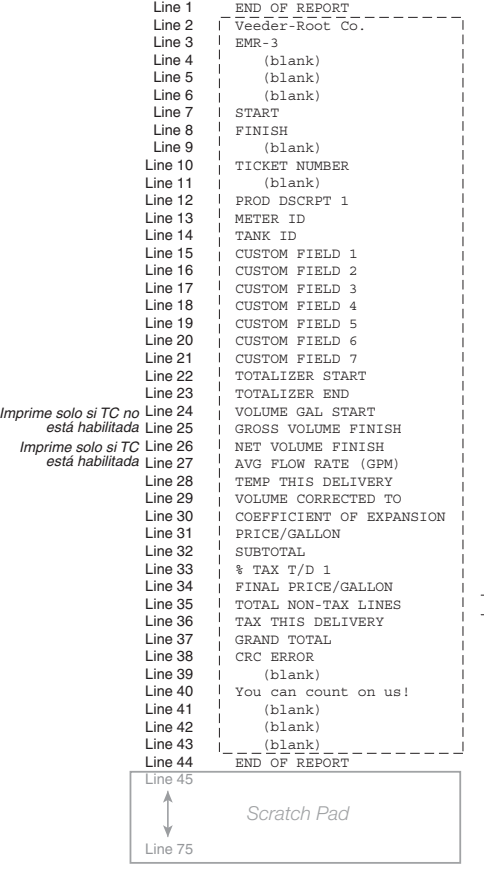

#### **Ejemplo 1: cambia a 2 líneas**

Supongamos que quiere modificar el formato de Delivery Ticket del ejemplo de la siguiente manera: • Cambiar las etiquetas de TANK ID

e METER ID

#### **Procedimiento**

Debido a que mover es copiar/reemplazar, primero debe guardar la línea de destino. Piense en las líneas que siguen a la línea END OF REPORT (línea 45 en el ejemplo predeterminado) hasta la línea 75 (última línea posible) como un borrador en el que puede "guardar" las etiquetas antes de moverlas.

1. Copie la METER IDR de la línea 13

- a la línea del borrador 45.
- 2. Copie la línea 14 de TANK ID a la línea 13.
- 3. Copie la línea 45 de METER ID a la línea 14.

 a continuación: El cambio aparece como se muestra

Line 12 PROD DSCRPT 1

Line 13 - TANK ID<br>Line 14 - METER ID

Line 15 TICKET NUMBER

No tiene que regresar y escribir sobre la línea 45 en el borrador ya que todas las líneas después de la línea END OF REPORT (línea 44) se ignoran.

#### **Ejemplo 3: insertar una línea**

 ¡IMPORTANTE! Si desea insertar una línea, deberá copiar cada línea debajo del punto de inserción en el borrador y luego copiarlas de nuevo en el formato de la boleta o informe debajo de la línea que se insertó, una por una.

Antes de comenzar una inserción, en una hoja de papel limpia, anote cada número de línea y etiqueta que desee en el informe final. Después de copiar todas las líneas necesarias del informe predeterminado en el borrador, puede usar fácilmente su informe manuscrito como guía al copiar cada línea de nuevo en el informe final.

#### **Figura 49. Ejemplos del formato de Delivery y Shift Report**

## <span id="page-60-0"></span>**RESTART**

La [Figura 50](#page-60-1) ilustra el procedimiento de Restart en el modo C&C. **PRECAUCIÓN: ¡NO UTILIZAR EN CONDICIONES NORMALES!**

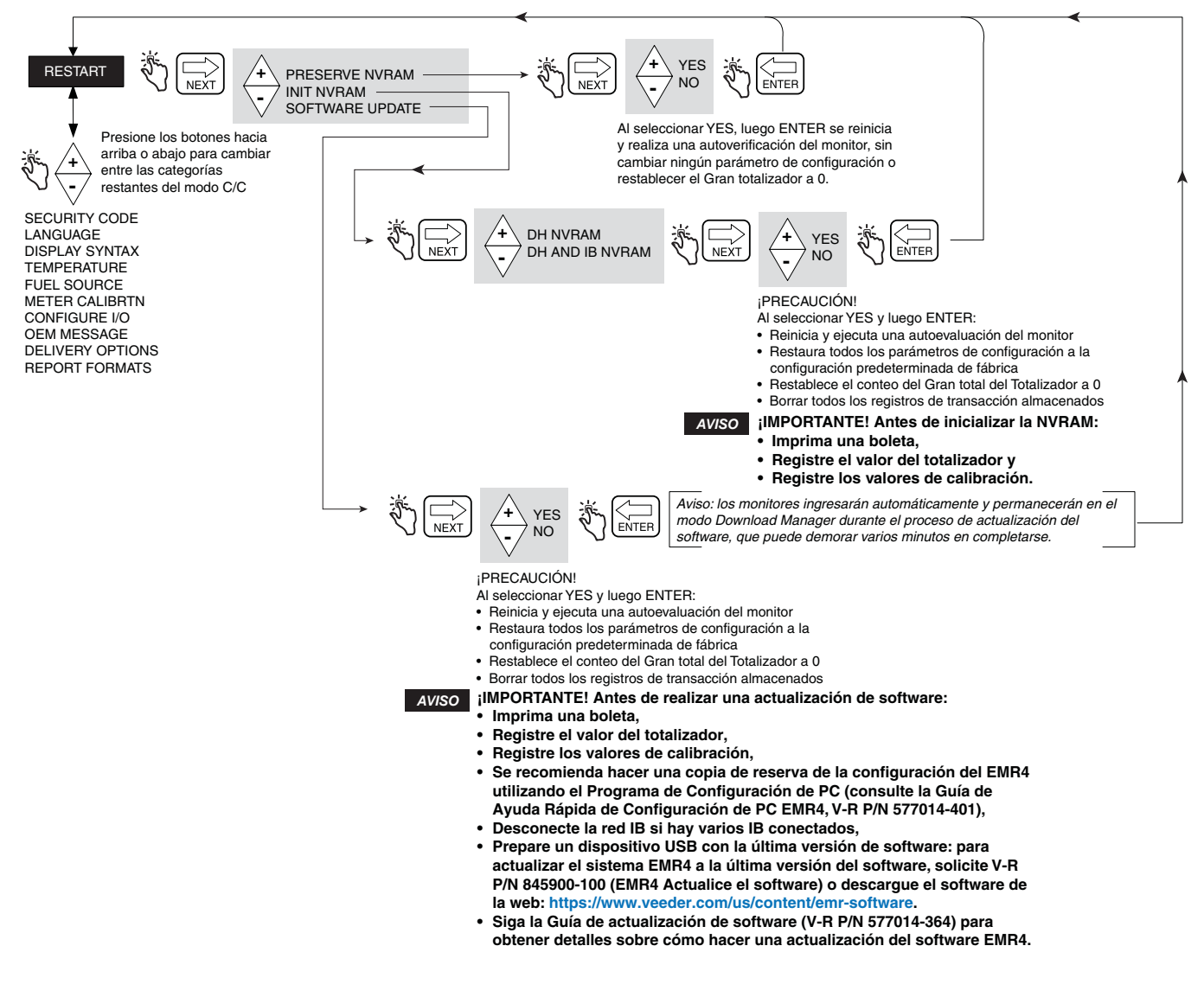

<span id="page-60-1"></span>**Figura 50. Opciones de Restart**

## <span id="page-61-0"></span>**SECURITY CODE**

La [Figura](#page-61-1) 51 ilustra el procedimiento de habilitación del Security Code en el modo C&C.

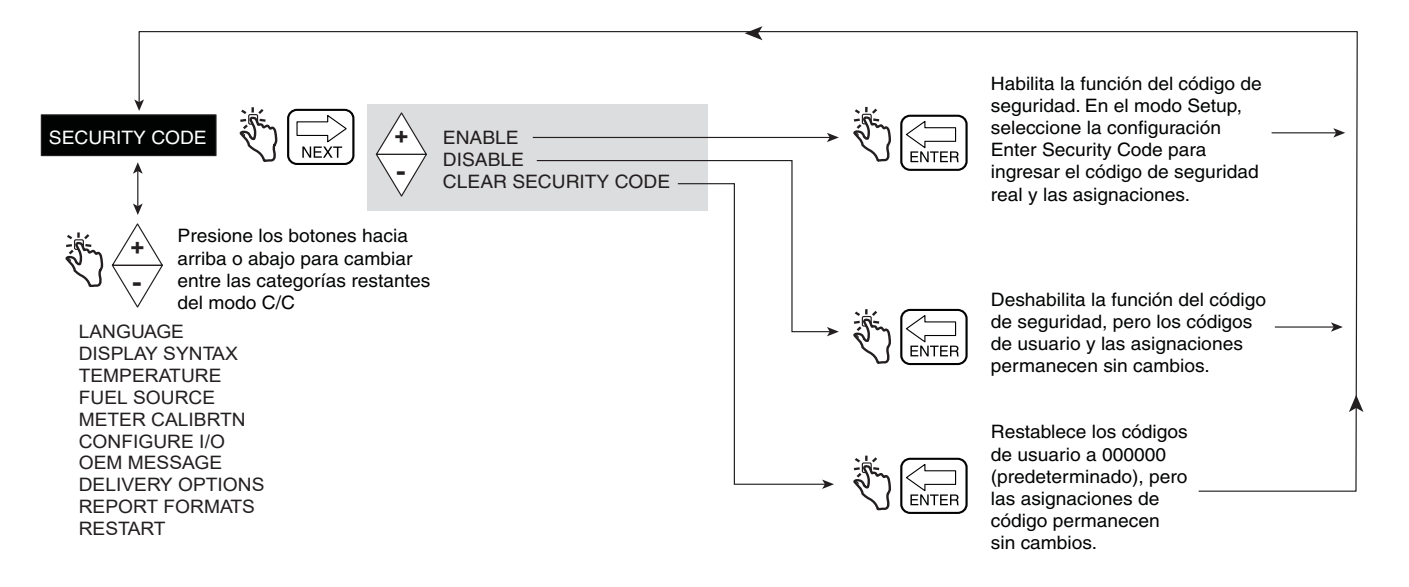

**Figura 51. Security Code**

<span id="page-61-1"></span>Cuando la seguridad se habilita y el sistema no está en el modo C&C, los usuarios que desean cambiar la configuración deben iniciar sesión con su código de seguridad como se muestra en la Figura [7 en la página](#page-20-0) 15.

# **Salir del modo C&C**

- 1. Desconecte la alimentación al monitor. Deshabilite el modo C&C al reemplazar el perno, etc., (consulte la Guía de aplicación del EMR4, V-R ref. 577014-372).
- 2. Reemplace la cubierta en el monitor.
- 3. Conecte la alimentación al monitor.
- 4. Después de que se inicie el monitor, presione el botón MODE hasta que esté en el modo Volume.

# **Funcionamiento del sistema**

## **Múltiples productos**

El EMR4 es capaz de entregar múltiples productos a través del mismo contador. Si se establece más de un producto en el menú Configuración, cuando se presiona el botón START, se inicia la selección de múltiples productos y se muestra el primer producto. Presione el botón  $\sqrt{\phantom{a}}$  para ejecutar la secuencia de los productos y presione el botón ENTER para seleccionar el producto.

## **Entregas individuales**

El operador presiona el botón START. La pantalla mostrará Todos los segmentos y luego se muestran Todos los ceros. El operador puede entonces entregar producto al tanque.

## **Entregas múltiples**

En Delivery Options cuando se habilita Multiple Delivery, el EMR4 puede entregar a múltiples tanques a través del mismo contador. El operador presiona el botón START hasta que el ícono Multiple Delivery aparece en la pantalla y lo libera. Después el operador puede entregar el producto al primero de varios tanques. Se aplicarán la selección de productos y los métodos preestablecidos que se utilizan en la distribución de una entrega individual. Una vez se completa la primera de las entregas, se presiona el botón START para indicar que la entrega al tanque se completó y que está listo para llenar el siguiente tanque. Después de que todos los tanques estén llenos, el botón FINISH concluye la transacción y se inicia una impresión del sumario.

# **Entregas de transferencia**

El EMR4 es capaz de entregar entre los compartimentos sin imprimir una boleta de entrega. Este tipo de entrega requiere que se conecte con un cable un interruptor de transferencia al monitor y que Transfer Deliveries se habilite en la configuración de Configure I/O.

El operador activa el interruptor Transferencia y presiona START para comenzar la entrega. Después de distribuir la cantidad deseada, el operador presiona FINISH para finalizar la entrega e imprimir una boleta de Transfer Delivery. El operador desactiva el interruptor de transferencia.

# **Múltiples productos en entregas múltiples**

El EMR4 es capaz de entregar a múltiples tanques a través del mismo contador en una entrega múltiple. Cuando se presiona el botón START y se mantiene presionado, se evoca el estado de Multiple Delivery y se activa el Ícono de Multiple Delivery. Si el usuario configuró más de un producto, se inicia la selección de múltiples productos y se muestra el mensaje para seleccionar el producto. Si se desea una entrega a un precio determinado, el primer producto utiliza ese precio y el operador puede entregar el producto al primero de varios tanques. Una vez se completa la entrega, se presiona el botón START y se reinicia la selección del producto, pero no se permite el flujo. Si se selecciona un producto diferente al que se seleccionó anteriormente, el usuario puede ingresar un precio de la misma manera que en la entrega anterior. El usuario entonces puede distribuir ese producto. Durante la secuencia de selección del producto, el usuario puede seleccionar productos, pero solo se permite un precio por producto. Por lo tanto, la entrega subsiguiente del producto en una entrega múltiple siempre se entrega al mismo precio. La transacción de entregas múltiples se concluye de la misma manera que una entrega múltiple con la impresión detallada con cada producto subtotalizado.

# **Selección de controlador de precio/con códigos de impuestos durante la operación**

El monitor puede aceptar un precio, descuento con un código de impuesto asociado a través de los medios descritos en esta sección.

En el modo Currency, el sistema se configura de manera predeterminada con el indicador de precio. En la pantalla de precios, el precio se muestra en su valor neto en el campo Preset. La selección de un precio nuevo se realiza simplemente al presionar el botón NEXT. El precio, aunque sea el precio predeterminado previamente ingresado, se muestra en la pantalla de cambiar precio con su valor base en el campo preestablecido y su valor neto en el campo del registrador. El código de precio se cambia al aceptar el precio (al presionar el botón ENTER) o desplazándose al código de precio apropiado y aceptar (al presionar el botón ENTER). Alternativamente, antes de aceptar el precio de los dos métodos descritos, desde la pantalla Change Preset, se puede presionar el botón NEXT para "sobre escribir" el valor base en el campo Preset. El valor nuevo se acepta al presionar el botón ENTER. Después de ingresar el código de precio, el operador puede continuar con la entrega. El código de precio puede cambiarse después de presionar el botón START, excepto en el estado de entregas múltiples después de la primera distribución de producto.

# **Ingreso de códigos de precio y asignación de impuestos/descuento en el modo Setup**

El monitor es capaz de aceptar el precio y el descuento e impuesto predeterminados que el operador ingresa entre las entregas a través del modo Setup. A través de la pantalla de configuración de precios se accede a los códigos predeterminados de precios al presionar el botón NEXT para navegar a la pantalla Price Code 1. El usuario entonces selecciona el código de precio que desea ingresar al desplazarse al código de elección. A partir de ese código de precio elegido, se presiona el botón NEXT para avanzar a la pantalla Price Code. El precio se modifica al presionar el botón NEXT para navegar a la pantalla para ingresar el precio base. La entrada del precio se realiza al presionando el botón NEXT, desplazándose al precio deseado y al presionar el botón ENTER para aceptar. Al nuevo precio se le asigna un Código de impuesto al presionar el botón - para ir a la pantalla Assign Tax/Discount. A partir de esta pantalla, el botón NEXT navega a la pantalla Asignación y se desplaza al código de Impuesto/Descuento apropiado, que se asigna mediante el botón ENTER. Cuando el usuario vuelve al precio y navega a la asignación del código de Impuesto/Descuento, se muestra T/D Code 1.

# **Ingreso de líneas de Impuesto/Descuento al Subtotal de T/D**

La función Subtotal le permite al usuario definir e insertar líneas de subtotal adicionales de la misma manera que las líneas existentes de impuestos o descuentos. Al agregar esta función, se crea un nuevo carácter llamado subtotal (T/D/S). El carácter del subtotal es una selección en el menú CHNG T/D/S VALUE que no tiene ningún valor definido por el usuario, pero tiene la opción ASSIGN TO LINE. Una vez que se realiza la selección de T/D SUBTOTAL, entonces el usuario puede seleccionar a qué T/D LINES se le asignará. Solo aquellas líneas asignadas al T/D SUBTOTAL se suman juntas. El uso de la función T/D SUBTOTAL crea una línea adicional que se imprime en la boleta de entrega y entonces forma parte del registro de entrega. El T/D SUBTOTAL tendrá una Etiqueta de impresora asociada y, como tal, está sujeto a modificaciones.

Para asignar líneas al subtotal, vaya al menú TAX DISCOUNT, presione NEXT para ir a T/D/S CODEn, presione NEXT para ir a T/D/S LINE, presione NEXT para ir a CHNG T/D/S VALUE, presione NEXT para ir a TAXPERCENT, luego con los botones +/-, vaya a T/D SUBTOTAL, luego presione NEXT para ir a CHNG T/D/S ASSGN, luego presione NEXT para ir a ASSGN TO LINE, luego asigne líneas para el subtotal con los botones +/-, NEXT y ENTER.

## **Parada de emergencia**

El EMR4 tiene un Interruptor de Parada de Emergencia (ESS) opcional que puede montarse de forma remota en el sistema. Cuando el operador activa el ESS, aparece el ícono Emergency Stop, los contactos del relé se abren y el sistema se apaga. Para reanudar la entrega, el operador debe sacar el interruptor.

## **Funcionamiento y llenado del tanque predeterminados**

El Preset se pone en funcionamiento de manera específica en el EMR4. Ya sea que la visualización se establece en modo Volume o Currency, el Preset en realidad cuenta el volumen en segundo plano. Es decir, cambiar el valor del preajuste en el modo Currency, a moneda, cambia el nivel predeterminado del volumen equivalente en el

segundo plano. El resultado es que el operador puede cambiar el preajuste en cualquier modo en la denominación de ese modo con el mismo resultado. También pueden alternar entre los modos sin alterar el nivel predeterminado.

La visualización predeterminada muestra la cuenta regresiva a partir del nivel predeterminado. Mientras lo hace, el volumen de combustible se compara con el valor Preset. Cuando la cantidad que se distribuye alcanza el volumen predeterminado designado o el punto lento de la moneda, se abre el relé de control del flujo 1 y el registrador muestra una tasa de distribución más lenta. Cuando la cantidad que se distribuye alcanza el punto de parada designado, el relé de control de flujo 2 se abre y cierra el flujo en el valor predeterminado de la entrega.

El usuario puede deshabilitar el preajuste durante el funcionamiento de la unidad al presionar el botón PRESET. para ir a la cuenta regresiva predeterminada, seleccionar deshabilitar y presionar el botón ENTER. Por el contrario, el usuario puede habilitar el Preset al presionar el botón PRESET y luego presionar ENTER.

La pantalla indica que Preset está habilitado al iluminar de manera fija el ícono directamente a la izquierda del campo Preset. Alternativamente, cuando el preajuste se deshabilita, el mismo ícono parpadea.

Esta metodología permite el llenado de los tanques al configurar el preajuste y el producto que se distribuye hasta el cierre del flujo del sistema. En ese punto, si el operador desea distribuir más producto, podría desactivar el preajuste o establecer un nuevo preajuste y luego distribuir el producto adicional deseado. Cuando el preajuste se desactiva, la visualización del preajuste cuenta más allá de 0 a una cantidad negativa equivalente a la diferencia entre el nivel predeterminado y la lectura del registrador.

## **Visualización de la carga del tanque durante una entrega**

Se debe habilitar View Tank Load en la configuración de Start Modes para que esta función esté activa. No se puede efectuar la entrega predeterminada cuando View Tank Load está habilitado. Nota: La carga del tanque depende del volumen que se ingresó, no del volumen real del tanque.

El operador presiona el botón START para comenzar la entrega y luego presiona el botón PRESET en el momento en que el campo Descriptor mostrará **View Tank Load** y el campo Preset mostrará el volumen en el tanque (Carga del tanque) al comienzo de la entrega. Cuando se completa la entrega, el operador presiona el botón FINISH. Si lo desea, el operador puede presionar nuevamente el botón PRESET para ver el volumen posterior a la entrega en el tanque.

## **Modificar Carga del tanque: para el tanque en un vehículo de entrega de combustible**

Se debe habilitar View Tank Load en la configuración de Start Modes y se debe habilitar Tank Load en la configuración de Delivery Options para que esta función esté activa. No se puede efectuar la entrega predeterminada cuando View Tank Load está habilitado.

Después de rellenar el tanque, esta función le permite ingresar el volumen completo del tanque. Al operador presionar el botón PRESET el campo Descriptor mostrará **View Tank Load** y el campo Preset mostrará el volumen de Carga del tanque antes de llenar. El operador presiona el botón NEXT para mostrar **Add Tank Load** en el campo Descriptor. El operador presiona el botón NEXT nuevamente y el cursor parpadea en el primer dígito del campo Preset. Con los botones del teclado, el operador ingresa el volumen total de Carga del tanque y luego presiona el botón ENTER para aceptar la entrada. NOTA: NOTA: Si no ingresa el volumen después de cada recarga del tanque, cuando se llega a 999,999, se producirá un TANKER LOAD ERROR.

# **Función de entrega con compensación de temperatura**

Después de presionar FINISH luego de una entrega con Compensación de temperatura, el operador puede alternar la visualización entre Net Delivered Volume y Gross Delivered Volume al presionar el botón +/-. Esta acción alterna el volumen entregado solo en la pantalla.

# **Cambio de modos y preajustes durante el funcionamiento**

El operador puede cambiar los modos en cualquier momento antes y durante la distribución al presionar el botón MODE. Esto le permite al usuario cambiar los preajustes de volumen, los preajustes de monedas en cualquier momento antes y durante la entrega. La velocidad del flujo se puede mostrar solo durante una entrega. Los preajustes y los precios que están en proceso para su ingreso no se graban hasta que se presiona el botón ENTER, por lo tanto, el preajuste o precio permanecen intactos en el caso de que se presione el botón MODE antes de que se complete la entrada. El icono Preset está ausente cuando no se ingresa ningún preajuste, parpadea cuando el preajuste está deshabilitado y es se ilumina fijamente cuando está habilitado.

El siguiente es un ejemplo de una entrega que demuestra este cambio de modos y preajustes. No es típico, pero representa la capacidad de cambiar los modos y los preajustes.

- 1. El operador selecciona el precio de \$2.00 para la entrega y presiona ENTER para aceptar (no se muestra ningún icono Preset).
- 2. Presiona el botón PRESET para visualizar el valor predeterminado de la cuenta regresiva (no se visualiza el icono Preset).
- 3. Presiona el botón NEXT para configurar el Currency Preset de \$200.00 y presionar ENTER para aceptar el valor (el ícono Preset se enciende de manera fija).
- 4. La entrega se inicia al presionar el botón START. Si hay más de un producto, seleccione el producto y luego presione ENTER.
- 5. El operador comienza la distribución. El campo Preset muestra el valor de la cuenta regresiva de \$200.00 menos el valor en moneda distribuido (el icono Preset permanece fijo).
- 6. Presione MODE para ir al modo Volume y presione el botón PRESET para mostrar la cuenta regresiva de Preset (el icono Preset permanece fijo, el valor que se visualiza será igual a 100 menos el volumen distribuido).
- 7. Al presionar el botón NEXT para mostrar el valor preestablecido de volumen actual (el icono Preset permanece fijo). El equivalente del valor de Preset el volumen que se mostrará será 100.
- 8. El operador cambia el valor de Preset a 757.08 litros al ingresar 757.08 y presionar ENTER para aceptar (el icono Preset permanece fijo). La visualización muestra el nuevo número de la cuenta regresiva de 757.08 menos la cantidad que se distribuyó.
- 9. Presione MODE para visualizar el precio en moneda (\$0.53).
- 10.Presionar el botón PRESET muestra el valor de la cuenta regresiva en moneda. El valor monetario preestablecido equivalente que se muestra es \$401.16 menos el valor de la cantidad distribuida (el icono Preset permanece fijo).
- 11.Presione el botón MODE para visualizar la velocidad de flujo en litros por minuto (opcional).
- 12.Presione el botón MODE para visualizar Volume y luego el botón PRESET para mostrar la cuenta regresiva preestablecida de 757.08 menos la cantidad que se distribuyó (el icono Preset permanece fijo).
- 13.Se distribuyen 757.08 litros y el sistema detiene el flujo.
- 14.El botón  $\forall$  se presiona para mostrar Preset Disable preestablecido y luego ENTER para deshabilitarlo (el icono Preset comienza a parpadear y se permite que el flujo continúe, mientras se graban números negativos más allá del valor preestablecido).
- 15.El operador "llena" el tanque a 793.80 litros (el icono Preset continúa parpadeando).
- 16.Presiona ENTER (el icono Preset se enciende fijo) y el sistema detiene el flujo. La visualización de Preset muestra -37.85 litros.
- 17.Presione FINISH para imprimir la boleta (793.80 litros a \$0.0.53 por litro, \$420.70 + impuestos =  $$420.70 +$  impuesto).

# **Ejemplos típicos de distribución**

Los siguientes escenarios describen los pasos que puede seguir el operador para distribuir el producto. Los dos métodos básicos de entrega son Volume y Currency. Se introducen en el modo predeterminado que se selecciona en la configuración de predistribución. El operador selecciona las opciones apropiadas para ese modo y presiona inicio para comenzar la distribución real. Si se configuran múltiples productos, elige entre los productos disponibles. Si se desea realizar una entrega múltiple, mantiene presionado el botón START por más de 1 segundo para establecer el estado Multiple Delivery. La distribución de combustible puede comenzar. Después de alcanzar el preajuste o distribuir la cantidad deseada de combustible, el operador presiona el botón FINISH para finalizar la entrega. Si se llega al preajuste y el usuario desea "llenar completamente" el tanque, el preajuste se puede deshabilitar o restablecer para realizar la distribución adicional del producto.

## **VOLUMEN DE DISTRIBUCIÓN SIN PREAJUSTE**

- 1. En el modo Volume, presione el botón START para iniciar la entrega (si el monitor se configuró para más de un producto, primero debe seleccionar un producto y presionar ENTER).
- 2. Entregar producto a la cantidad deseada.
- 3. Presione el botón FINISH para imprimir la Boleta de volumen.Distribución en volumen sin precio, pero con preajuste previo a la distribución

### **DISTRIBUCIÓN EN VOLUMEN SIN PRECIO, PERO CON PREAJUSTE PREVIO A LA DISTRIBUCIÓN**

- 1. En el modo Volume, presione el botón START.
- 2. Presione PRESET para ir a la pantalla Preset. Presione el botón NEXT para ir a la pantalla Change Preset, incremente o disminuya al valor predeterminado deseado, luego presione Enter para aceptar. (Si el usuario desea cambiar el valor predeterminado a un número diferente; desde la pantalla Change Preset, se presiona NEXT e incrementa o disminuye cada dígito, se presiona NEXT para pasar de un dígito a otro. Se presiona Enter para aceptar el nuevo número. Si el usuario desea deshabilitar el preajuste entonces se presiona el botón PRESET, se desplaza a Disable y presiona Enter. El icono a la izquierda del campo del valor preestablecido solo está fijo cuando el preajuste se habilita y parpadea cuando se deshabilita).
- 3. Presiones START para iniciar la entrega; (si el monitor se configuró para más de un producto, primero debe seleccionar un producto y presionar ENTER).
- 4. Entregue producto hasta que se alcance el nivel predeterminado y se cierre el flujo.
- 5. Presione el botón FINISH para imprimir la Boleta de volumen.

## **DISTRIBUCIÓN EN VOLUMEN SIN PRECIO, PERO CON PREAJUSTE POSTERIOR A LA DISTRIBUCIÓN**

- 1. En el modo Volume, presione el botón START para iniciar la entrega (si el monitor se configuró para más de un producto, primero debe seleccionar un producto).
- 2. Presione el botón PRESET
- 3. Presione PRESET para ir a la pantalla Preset. Presione el botón NEXT para ir a la pantalla Change Preset, incremente o disminuya al valor predeterminado deseado, luego presione ENTER para aceptar. (Si el usuario desea cambiar el valor predeterminado a un número diferente; desde la pantalla Change Preset, se presiona NEXT e incrementa o disminuye cada dígito, se presiona NEXT para pasar de un dígito a otro. Se presiona ENTER para aceptar el nuevo número. Si el usuario desea deshabilitar el preajuste entonces se presiona el botón PRESET, se desplaza a Disable y presiona ENTER. El icono a la izquierda del campo del valor preestablecido solo está fijo cuando el preajuste se habilita y parpadea cuando se deshabilita).
- 4. Entregue producto hasta que se alcance el nivel predeterminado y se cierre el flujo.
- 5. Después de distribuir, el preajuste se puede desactivar para "llenar completamente" los tanques al presionar el botón PRESET, desplazarse a Disable y presionar ENTER.
- 6. Presione el botón FINISH para imprimir la Boleta de volumen.

#### **DISTRIBUCIÓN EN MONEDA CON EL CÓDIGO DE PRECIO ANTES DE LA ENTREGA, PERO SIN PREAJUSTE**

- 1. En el modo Currency, presione el botón NEXT para mostrar la pantalla Change Price.
- 2. Presione el botón +/- para desplazarse al código de precio deseado y presione el botón ENTER. El precio neto se muestra. (Si el usuario desea modificar el precio y conservar el código de impuesto asociado, se presiona NEXT nuevamente para desplazarse a la pantalla Enter Price. Con el botón NEXT, +/-, seguido de presionar ENTER, se llega al nuevo precio base y se muestra el nuevo precio neto).
- 3. Presione START para iniciar la entrega (si el monitor se configuró para más de un producto, primero debe seleccionar un producto). En el campo Description se muestra Product Description y Price Unit, en el campo Preset el precio neto y en campo Register el valor total actual distribuido.
- 4. Presione el botón FINISH para imprimir la Boleta.

## **DISTRIBUCIÓN EN MONEDA CON CÓDIGO DE PRECIO Y PREAJUSTE DE MONEDA, ANTES DE LA ENTREGA**

- 1. En el modo Currency, presione el botón NEXT para mostrar la pantalla Change Price.
- 2. Presione el botón +/- para desplazarse al código de precio deseado y presione el botón ENTER. El precio neto se muestra. (Si el usuario desea modificar el precio y conservar el código de impuesto asociado, se presiona NEXT nuevamente para desplazarse a la pantalla Enter Price. Con el botón NEXT, los botones +/-, seguido del botón ENTER, se llega al nuevo precio base y se muestra el nuevo precio neto).
- 3. Presione el botón PRESET para navegar a la pantalla Preset.
- 4. Presione el botón NEXT para desplazarse a Change Preset, seleccione el valor predeterminado deseado y luego presione el botón ENTER para aceptar el valor. (Si el usuario desea modificar el valor predeterminado, se presiona NEXT de nuevo para mostrar la pantalla Enter Preset. Con el botón NEXT, los botones +/-, seguido del botón ENTER, se llega al nuevo valor predeterminado y se muestra el nuevo valor predeterminado. Si el usuario desea deshabilitar el preajuste entonces se presiona el botón NEXT se desplaza a Disable y presiona ENTER). El icono a la izquierda del campo del valor preestablecido parpadeará cuando el preajuste se deshabilita y permanecerá fijo cuando se activa.
- 5. Presione START para iniciar la entrega (si el monitor se configuró para más de un producto, primero debe seleccionar un producto). En el campo Description se muestra Product Description y Price Unit, en el campo Preset el precio neto y en campo Register el valor total actual distribuido.
- 6. Presione el botón FINISH para imprimir la Boleta.

### **DISTRIBUCIÓN EN MONEDA CON CÓDIGO DE PRECIO PREVIO Y PREAJUSTE DE MONEDA POSTERIOR A LA DISTRIBUCIÓN**

- 1. En el modo Currency, presione el botón NEXT para mostrar la pantalla Change Price.
- 2. Presione el botón +/- para desplazarse al código de precio deseado y presione el botón ENTER. El precio neto se muestra. (Si el usuario desea modificar el precio y conservar el código de impuesto asociado, se presiona NEXT nuevamente para desplazarse a la pantalla Enter Price. Con el botón NEXT, el botón +/-, seguido del botón ENTER, se llega al nuevo precio base y se muestra el nuevo precio neto).
- 3. Presione START para iniciar la entrega (si el monitor se configuró para más de un producto, primero debe seleccionar un producto). En el campo Description se muestra Product Description y Price Unit, en el campo Preset el precio neto y en campo Register el valor total actual distribuido.
- 4. Presione el botón PRESET para navegar a la pantalla Preset.
- 5. Presione el botón NEXT para desplazarse a Change Preset, seleccione el valor predeterminado deseado y luego presione el botón ENTER para aceptar el valor. Si el usuario desea modificar el valor predeterminado, se

presiona NEXT de nuevo para mostrar la pantalla Enter Preset. Con el botón NEXT, los botones +/-, seguido del botón ENTER, se llega al nuevo valor predeterminado y se muestra el nuevo valor predeterminado. Si el usuario desea deshabilitar el preajuste entonces se presiona el botón NEXT se desplaza a Disable y presiona ENTER. El icono a la izquierda del campo del valor preestablecido parpadeará cuando el preajuste se deshabilita y permanecerá fijo cuando se activa.

6. Presione el botón FINISH para imprimir la Boleta.

### **DISTRIBUCIÓN EN MONEDA CON CÓDIGO DE PRECIO Y PREESTABLECIMIENTO DE VOLUMEN PREVIO A LA DISTRIBUCIÓN**

- 1. En el modo Currency, presione el botón NEXT para mostrar la pantalla Change Price.
- 2. Presione el botón +/- para desplazarse al código de precio deseado y presione el botón ENTER. Se muestra el precio neto. (Si el usuario desea modificar el precio y conservar el código de impuesto asociado, se presiona NEXT nuevamente para desplazarse a la pantalla Enter Price. Con el botón NEXT, el botón +/-, seguido del botón ENTER, se llega al nuevo precio base y se muestra el nuevo precio neto).
- 3. Presione el botón MODE para navegar al modo Volume.
- 4. Presione el botón PRESET para navegar a la pantalla Preset.
- 5. Presione el botón NEXT para desplazarse a Change Preset, seleccione el valor predeterminado deseado y luego presione entrada para aceptar el valor. Si el usuario desea modificar el valor predeterminado, se presiona NEXT de nuevo para mostrar la pantalla Enter Preset. Con el botón NEXT, el botón +/-, seguido del botón ENTER, se llega al nuevo valor predeterminado y se muestra el nuevo valor predeterminado. Si el usuario desea deshabilitar el preajuste entonces se presiona el botón NEXT se desplaza a Disable y presiona ENTER. El icono a la izquierda del campo del valor preestablecido parpadeará cuando el preajuste se deshabilita y permanecerá fijo cuando se activa).
- 6. Presione MODE para regresar al modo Currency.
- 7. Presione START para iniciar la entrega (si el monitor se configuró para más de un producto, primero debe seleccionar un producto). En el campo Description se muestra Product Description y Price Unit, en el campo Preset el precio neto y en campo Register el valor total actual distribuido.
- 8. Presione el botón FINISH para imprimir la Boleta.

## **DISTRIBUCIÓN EN MONEDA CON CÓDIGO DE PRECIO Y PREESTABLECIMIENTO DE VOLUMEN POSTERIOR A LA DISTRIBUCIÓN**

- 1. En el modo Currency, presione el botón NEXT para mostrar la pantalla Change Price.
- 2. Presione los botones +/- para desplazarse al código de precio deseado y presione el botón ENTER. Se muestra el precio neto. (Si el usuario desea modificar el precio y conservar el código de impuesto asociado, se presiona NEXT nuevamente para desplazarse a la pantalla Enter Price. Con el botón NEXT, el botón +/-, seguido del botón ENTER, se llega al nuevo precio base y se muestra el nuevo precio neto).
- 3. Presione START para iniciar la entrega (si el monitor se configuró para más de un producto, primero debe seleccionar un producto). En el campo Description se muestra Product Description y Price Unit, en el campo Preset el precio neto y en campo Register el valor total actual distribuido.
- 4. Presione el botón MODE para navegar al modo Volume.
- 5. Presione el botón PRESET para navegar a la pantalla Preset.
- 6. Presione el botón NEXT para desplazarse a Change Preset, seleccione el valor predeterminado deseado y luego presione entrada para aceptar el valor. (Si el usuario desea modificar el valor predeterminado, se presiona NEXT de nuevo para mostrar la pantalla Enter Preset. Con el botón NEXT, el botón +/-, seguido del botón ENTER, se llega al nuevo valor predeterminado y se muestra el nuevo valor predeterminado. Si el usuario desea deshabilitar el preajuste entonces se presiona el botón NEXT se desplaza a Disable y presiona ENTER. El icono a la izquierda del campo del valor preestablecido parpadeará cuando el preajuste se deshabilita y permanecerá fijo cuando se activa).
- 7. Presione MODE para regresar a Currency.
- 8. Presione el botón FINISH para imprimir la Boleta.

# **DISTRIBUCIÓN CON ID DEL TANQUE HABILITADA**

- 1. El operador está listo para distribuir y presiona START.
- 2. La visualización mostrará TANK ID (la etiqueta predeterminada) o los datos que se ingresaron en SETUP LABELS (vea el modo C&C, Figura [31 en la página](#page-40-1) 35) en el campo Descriptor.
- 3. Presione NEXT y ENTER para aceptar el TANK DEFAULT (o los datos se ingresaron en SETUP LABELS, vea el modo C&C, Figura [31 en la página](#page-40-1) 35); o utilice el botón +/- para ingresar una etiqueta diferente (hasta 16 caracteres). Presione ENTER cuando ingrese la etiqueta deseada. Tenga en cuenta que si presiona ENTER cuando se muestra TANK ID, el mensaje TANK ID NOT ENTERED se desplazará por el campo Descriptor. Para evitar ver este mensaje, debe presionar NEXT después de que se muestre TANK ID.
- 4. Comience su entrega.

Para entregas múltiples cuando realiza la primera distribución, puede ingresar una nueva etiqueta de TANK DEFAULT antes de la segunda distribución. Esta etiqueta nueva aparecerá antes de la tercera, cuarta distribución, etc., hasta que se presione el botón FINISH. En la siguiente distribución, ya sea individual o múltiple, la etiqueta del TANK DEFAULT vuelve a la selección SETUP LABELS (vea el modo C&C, Figura [31 en la página](#page-40-1) 35).

# **DISTRIBUCIÓN CON CAMPOS PERSONALIZADOS HABILITADOS**

- 1. El operador está listo para distribuir y presiona START.
- 2. La visualización mostrará Campos personalizados (la etiqueta predeterminada) o los datos se ingresaron en SETUP LABELS (vea el modo C&C, Figura [31 en la página](#page-40-1) 35) en el campo Descriptor.
- 3. La visualización mostrará del Custom Field 1- Custom Field 7 o lo que se habilitó en DELIVERY OPTIONS -> CUSTOM FIELDS (ver modo C&C Figura [47 en la página](#page-56-1) 51).
- 4. Presione NEXT y ENTER para aceptar el Valor predeterminado del Campo predeterminado, es decir CF1-CF7 (o lo que se ingresó en SETUP LABELS, vea el modo C&C, Figura [31 en la página](#page-40-1) 35); o utilice el botón +/ para ingresar una etiqueta diferente (hasta 16 caracteres). Presione ENTER cuando ingrese la etiqueta deseada. Tenga en cuenta que si presiona ENTER cuando se muestra CUSTOM FIELDS, el mensaje CUSTOM FIELDS NOT ENTERED se desplazará a través del campo Descriptor. Para evitar ver este mensaje, debe presionar NEXT después de que se muestre CUSTOM FIELDS.

Para entregas individuales o múltiples, los primeros tres Campos personalizados se utilizarán para las entradas del operador al inicio de una entrega. El operador ingresa un valor para cada campo habilitado o acepta el valor predeterminado para el campo al seleccionar la tecla ENTER.

Los últimos cuatro campos se utilizarán para las entradas del operador al final de una entrega, después de presionar la tecla FINISH. El operador ingresa un valor para cada campo habilitado o acepta el valor predeterminado para el campo al seleccionar la tecla ENTER. El operador presionará FINISH después de que se ingrese el campo final personalizado y la entrega se cierre de forma normal y el registro de la transacción se guarda con los campos personalizados habilitados.

Al operador solo se le muestran los campos personalizados que se habilitaron. Por ejemplo, si solo están habilitados el Custom Field 1 y el Custom Field 5, habrá un aviso para el campo personalizado 1 al inicio de la entrega y un aviso para el campo personalizado 5 al final de una entrega. No habrá ningún aviso para el ingreso de campos no habilitados.

Si no hay campos personalizados habilitados o ninguno de los últimos cuatro campos personalizados está habilitado, al presionar la tecla FINISH la entrega se cerrará de forma normal.

# **DISTRIBUCIÓN CON PREAJUSTE DE LOTE POR PRODUCTO HABILITADO**

1. En el modo Volume, presione el botón START para iniciar la entrega (si el monitor se configuró para más de un producto, primero debe seleccionar un producto).

- 2. Cuando se selecciona un producto, (se habilita Batch Preset, Transfer Interlock junto con el interruptor Transfer), el preajuste de lote predeterminado para ese producto está disponible en el campo Preset).
- 3. Presione PRESET para ir a la pantalla Preset. Presione el botón NEXT para ir a la pantalla Change Preset, luego presione ENTER para aceptar. (Si el usuario desea cambiar el valor predeterminado a un número diferente; desde la pantalla Change Preset, se presiona NEXT e incrementa o disminuye cada dígito, se presiona NEXT para pasar de un dígito a otro. Se presiona ENTER para aceptar el nuevo número. Si el usuario desea deshabilitar el preajuste entonces se presiona el botón PRESET, se desplaza a Disable y presiona ENTER. El icono a la izquierda del campo del valor preestablecido solo está fijo cuando el preajuste se habilita y parpadea cuando se deshabilita).
- 4. Entregue producto hasta que se alcance el nivel predeterminado y se cierre el flujo.
- 5. Presione el botón FINISH para imprimir la Boleta de volumen.

### **DISTRIBUCIÓN CON VALOR PREESTABLECIDO BRUTO HABILITADO**

- 1. En el modo Volume, presione el botón START para iniciar la entrega (si el monitor se configuró para más de un producto, primero debe seleccionar un producto).
- 2. Cuando se selecciona un producto y se habilita la compensación de temperatura para ese producto (Gross Preset se habilita en Delivery options), el valor preestablecido que se muestra es el volumen bruto, el volumen entregado en el campo Register es el volumen neto.
- 3. Entregue producto hasta que se alcance el nivel de Valor preestablecido bruto y se cierre el flujo.
- 4. Presione el botón FINISH para imprimir la Boleta de volumen.

## **DISTRIBUCIÓN CON VISTA BRUTA HABILITADA**

- 1. En el modo Volume, presione el botón START para iniciar la entrega (si el monitor se configuró para más de un producto, primero debe seleccionar un producto).
- 2. Cuando se selecciona un producto y se habilita la compensación de temperatura para ese producto (Gross View se habilita en Delivery options), el volumen distribuido en el campo Register es el Volumen bruto.
- 3. Entregue producto hasta que el nivel de Volumen bruto requerido se alcance.
- 4. Presione el botón FINISH para imprimir la Boleta de volumen.

## **DISTRIBUCIÓN CON ENTREGAS MÚLTIPLES DESHABILITADAS**

- 1. En el modo Setup, menú Delivery options se deshabilita Multiple Delivery.
- 2. En el modo Volume, presione el botón START para iniciar la entrega (aunque el botón START se mantenga presionado durante más tiempo, el EMR4 no entrará en el modo Multiple Delivery).
- 3. Entregue producto hasta que el nivel de Volumen requerido se alcance.
- 4. Presione el botón FINISH para imprimir la Boleta de volumen.

#### **DISTRIBUCIÓN CON MULTICALIBRACIÓN CON DIF DE 0.25 EMR4 DESHABILITADA**

La configuración predeterminada del EMR para ingresar múltiples valores de calibración requiere que el usuario ingrese valores que están dentro del 0.25 EMR4 de cada uno. Por ejemplo, el siguiente conjunto de valores de calibración es aceptable, 99.66, 99.82, 100.08, sin embargo lo siguiente producirá un E65, CALIBRATION ERROR: 100.25, 100.93, 101.57. Para desactivar el código de error E65, simplemente DISABLE la función Multicalibrate 0.25 EMR4 Difference.

Realice los siguientes pasos para deshabilitar la función Multicalibrate 0.25 EMR4 Difference:

- 1. En el modo Setup, menú Delivery Options seleccione Multicalibrate 0.25 EMR4 Difference.
- 2. Presione el botón NEXT, presione el botón +/- y seleccione DISABLE, luego presione el botón ENTER.

### **REDUCCIÓN DE TAMAÑO DE FUENTE DE IMPRESORA DE COMPROBANTES**

- 1. En el modo Setup, Printer Options, Slip Printer establezca el tamaño de la fuente en "FONT 7X7".
- 2. Realice una impresión de prueba para ver el tamaño de la fuente reducido.

## **IMPRESIÓN DE PÁGINA DE CALIBRACIÓN**

- 1. En el modo Setup, Printer Options, PRINT CALIB PAGE, presione el botón NEXT.
- 2. Mueva el botón +/- para moverse al menú SÍ, luego presione el botón ENTER para obtener una impresión de los valores de Calibración.

## **SELECCIONAR PRODUCTO**

Durante una entrega, cuando hay más de un producto disponible, el usuario debe elegir un producto antes de cada entrega. En la parte frontal del monitor, presione las teclas +/- para visualizar el producto deseado, luego presione ENTER para seleccionarlo.
## **Guía de solución de problemas del EMR4**

La mayoría de los errores son el resultado de terminaciones deficientes del cableado, ya sea en una caja de conexiones o en las regletas de terminales en la caja de la IB o monitor.

Nota: El codificador EMR4 es un dispositivo de salida de pulsos en la cuadratura de 2 canales en el cual el canal A conduce al canal B a 90 grados para crear 4 estados únicos.

## **Documentación disponible**

Para obtener detalles relacionados con el hardware del EMR4, consulte la Guía de aplicaciones del EMR4, número 577014-372. Las descripciones del Sistema del EMR4 están disponibles en el Plano de Control UL/cUL, documento número 331940-021 o en el Plano del Sistema ATEX, documento número 331940-022. Los documentos de Veeder-Root están disponibles en nuestro sitio web en: http://www.veeder.com/us/products/ meter-registers/electronic-meter-registers/electronic-meter-register-EMR4.

## **Evaluación de un Sistema EMR4**

## **MONITOR**

Para realizar una revisión completa para el autodiagnóstico del monitor, apague y vuelva a encender el sistema del EMR4. Al apagar y encender, apague durante al menos 20 segundos antes de volver encender. Durante el encendido, cada monitor prueba automáticamente su propio hardware del tablero de circuitos durante aproximadamente 30 segundos. Si ocurre una falla, un número de código de error descrito en esta guía, se muestra en la pantalla.

## **PANTALLA LCD**

Para probar la pantalla LCD, simule una entrega al ejecutar una secuencia de START y FINISH en el modo Volume o Currency. El ícono de la boquilla de combustible aparecerá después de presionar el botón START. Durante un breve período de tiempo, todos los segmentos se encenderán y luego se apagarán. Si la unidad no puede realizar esta prueba, presione el botón FINISH una vez, luego presione START y FINISH nuevamente. El ícono de la boquilla debería aparecer después de START y desaparecer después de FINISH; de lo contrario, el monitor se debe reemplazar.

## **REVISIÓN DE LA ENTRADA DEL GENERADOR DE PULSO**

Con la tapa abierta y la unidad NO en el modo C&C, desconecte el resorte entre el generador de pulso y el eje de entrada. Pulse inicio y gire el eje del generador de pulso hasta que aparezca una lectura diferente de cero en el área del registrador de la visualización. Presione el botón FINISH, el ícono de la boquilla se apaga y se imprime una boleta de entrega. ASEGÚRESE DE VOLVER A CONECTAR EL RESORTE ANTES DE REEMPLAZAR LA TAPA.

## **REVISIÓN DE IMPRESORA**

Verifique la impresión de la boleta al imprimir boletas duplicadas o simular una entrega como se indicó anteriormente. Presione el botón FINISH para mostrar una entrega anterior en la visualización del registrador. Para imprimir una boleta duplicada, mantenga presionado el botón FINISH durante unos segundos y luego suéltelo.

## **Mensajes informativos del EMR4**

Todos los mensajes aparecen en el campo Descriptor de 14 caracteres del monitor (ref. Figura [1 en la página](#page-9-0) 4). Los mensajes del sistema pueden ser informativos o describir un error que detectan las funciones de autocomprobación del EMR4.

Los mensajes de información no inhiben el funcionamiento del EMR4.

## **CALIBRACIÓN NUEVA REQUERIDA**

Después de asignar un Tipo de Producto o un Número de Cal a algún número de Descripción del producto, este mensaje alerta al usuario para volver a calibrar el contador en la Configuración Meter Calibration. Si el usuario no vuelve a calibrar el contador, el EMR4 utilizará un factor de calibración del contador incorrecto para calcular el volumen.

### **NO HAY REGISTROS**

Dentro de monitor no se almacenan transacciones. Este mensaje aparece en el modo Setup, cuando el usuario intenta imprimir o ver registros de transacciones en un nuevo inicio o después de borrar la NVRAM a través de la función RESTART en el modo C&C. Este mensaje no se aplica a los registros de transacciones almacenados en los registros de la IB, los registros de la IB se pueden restaurar de nuevo en el monitor.

## **RECÁLCULO**

Mientras se encuentra en el modo C&C, este mensaje se muestra durante el procedimiento de calibración del contador al calcular los nuevos puntos de calibración. Cada punto toma unos pocos segundos para calcular.

### **NO HAY ENTRADA DE PRECIOS**

Al intentar START una entrega, en el modo Currency antes de seleccionar un precio, el EMR4 mostrará este mensaje. Una vez que el precio deseado esté en la visualización preestablecida, utilice el botón ENTER para seleccionarlo.

## **SELECCIONAR PRODUCTO**

Cuando hay más de un producto disponible, el usuario debe elegir un producto antes de cada entrega. Presione el botón +/- para visualizar el producto deseado y luego presione ENTER para seleccionarlo.

## **Códigos error de entrega**

Aviso: La entrega actual FINISH automáticamente cuando se produzca un error de entrega.

## **E04: ERROR DE PULSO DE CODIFICADOR**

Este error es una indicación de que se produjo un estado de cuadratura ilegal. Es posible que un evento aleatorio provoque este error y se pueda iniciar otra entrega. Si este error se repite, la causa del error se debe corregir. Antes de reemplazar el codificador, verifique el voltaje de entrada de la IB para detectar fluctuaciones del voltaje. Algunas electroválvulas no tienen supresión de diodo y pueden provocar la caída del suministro de voltaje. Agregue diodos (ref. de Veeder-Root 846000-022) a través de las bobinas de solenoide como se indica en el manual de instalación. Una condición de exceso de velocidad (> 1250 rpm) también provocará un error E04.

## **E06: SONDA DE TEMP DEMASIADO CALIENTE**

La temperatura medida es mayor que +160 °F (71.1 °C) o los cables de la sonda térmica tiene un cortocircuito. Este error también puede deberse a conexiones deficientes en una caja de conexiones cuando se agrega un cable a la sonda de temperatura original y se realiza una conexión deficiente. Se realiza de nuevo la soldadura, no solo las tuercas del cable.

## **E07: SONDA DE TEMP DEMASIADO FRÍA**

Cuando la temperatura del líquido está fuera del rango medible del EMR4, no puede continuar o iniciar una entrega. Vaya al menú C&C, bajo TEMPERATURE, verifique lo que lee el EMR4 para la temperatura del líquido. Si la temperatura del EMR4 es incorrecta, retire o reemplace la sonda térmica y vuelva a calibrar.

#### **E08: FALLA DE SONDA DE TEMP**

1. Los cables de la sonda térmica no se conectan a las terminales del TP en el monitor. Verifique las conexiones de la sonda térmica en la parte posterior del monitor. Si el cableado de la sonda térmica está corroído, quite ambos cables y córtelos. Recorte el aislamiento del cable y pele cada cable 1/4 de pulgada (5 mm). Inserte ambos cables en el bloque de terminales y apriete. Para probar una sonda térmica, conecte cada cable a un

ohmímetro y mida la resistencia. A 77 °F (25 °C), el contador debería leer aproximadamente 10,000 ohmios. De lo contrario, reemplace la sonda (Veeder-Root ref. 845900-002).

2. La temperatura que se mide es inferior a -55 °F (-48.3 °C).

## **Códigos error del sistema**

### **E20: FALLA DE RELÉ O E50: FALLA DE COMUNICACIÓN DE LA IB**

La comunicación serial de la caja de la IB no funciona.

- **•** Compruebe el cableado tanto en el monitor como en la IB, asegúrese de que el cable A vaya a la terminal A y el B a la B, etc. Además, un extremo del blindaje del cable o cable de drenaje se debe conectar a la tierra del chasis con el hardware de abrazadera de montura adecuado.
- **•** En algunos sistemas EMR4, será necesario agregar un diodo de supresión a través de cada electroválvula de control de flujo alimentada por cc para evitar IB COM FAILURES. Vea las figuras del cableado de solenoide de CC adecuadas que se encuentran en la Guía de aplicación del EMR4, Veeder-Root ref. 577014-372.
- **•** Las electroválvulas de control de flujo son una fuente de ruido eléctrico. Consulte las Fuentes externas de ruido del sistema que se encuentran en el Apéndice C de este manual para obtener una explicación más detallada.

#### **(Sistemas del EMR4 con monitores dobles)**

- **•** Si continúa E20 RELAY FAILURE o E50 IB COMM FAILURE, intente intercambiar el cableado del Display Head 1 con el cableado del Display Head 2. Si el problema persiste con el monitor, reemplácelo, de lo contrario, pruebe el tablero de la IB con un monitor bueno conocido. Un tablero de circuitos de la IB defectuoso también puede ser la causa de una E20/E50 IB COMM FAILURE.
- **•** Cuando dos monitores funcionan a partir de una sola IB, se producirá un E50 IB COM FAILURE si ambos monitores tienen la misma dirección de monitor. Coloque el monitor en el modo Set-up y vaya al menú System Address para verificar el número de dirección de cada monitor. Apague y encienda el sistema del EMR4 para borrar el mensaje de error una vez que se realiza un cambio de dirección.
- **•** En una configuración de dos monitores, si Display Head 1 presenta un error, Display Head 2 también puede mostrar un E50 IB COM FAILURE. Consulte la información de configuración de monitor doble que se encuentra en el Apéndice A de este manual.

#### **LUCES INDICADORAS DE LA IB Y AUTOCOMPROBACIONES DE LA IB**

El LED tricolor, ubicado dentro de la caja de interconexión, es capaz de indicar 4 estados diferentes: Verde, rojo, amarillo y apagado (ver [Figura](#page-75-0) 54). En el inicio, el LED parpadea la secuencia de inicialización: apagado, verde, rojo, amarillo, apagado; lo que indica que la autocomprobación de la IB transcurrió sin mostrar ningún error. Si uno o más monitores se comunican con la IB, el LED parpadeará un patrón: apagado, verde, apagado repetidamente. Si uno o más relés de la IB están activos, o una entrega está en proceso, el LED parpadeará una secuencia: apagado, amarillo, apagado hasta que todos los relés estén inactivos.

Si se produce un error de comunicación, el LED parpadeará: apagado, rojo, apagado para indicar un problema. Intente intercambiar los monitores como se describe arriba para ubicar el problema. El LED no indicará un monitor sin funcional.

Si se produce un error de autocomprobación, el LED parpadeará: apagado, rojo, apagado, rojo, apagado para indicar un problema. Intente intercambiar la IB con otra IB para ubicar el problema.

Si el LED está atascado en uno de los 4 estados, desconecte la alimentación de entrada de las terminales de entrada durante unos segundos. Restaure la alimentación y verifique el LED ejecute la secuencia: apagado, verde, rojo, amarillo, apagado. Si el LED no parpadea en la secuencia correcta, reemplace el tablero de circuitos de la IB.

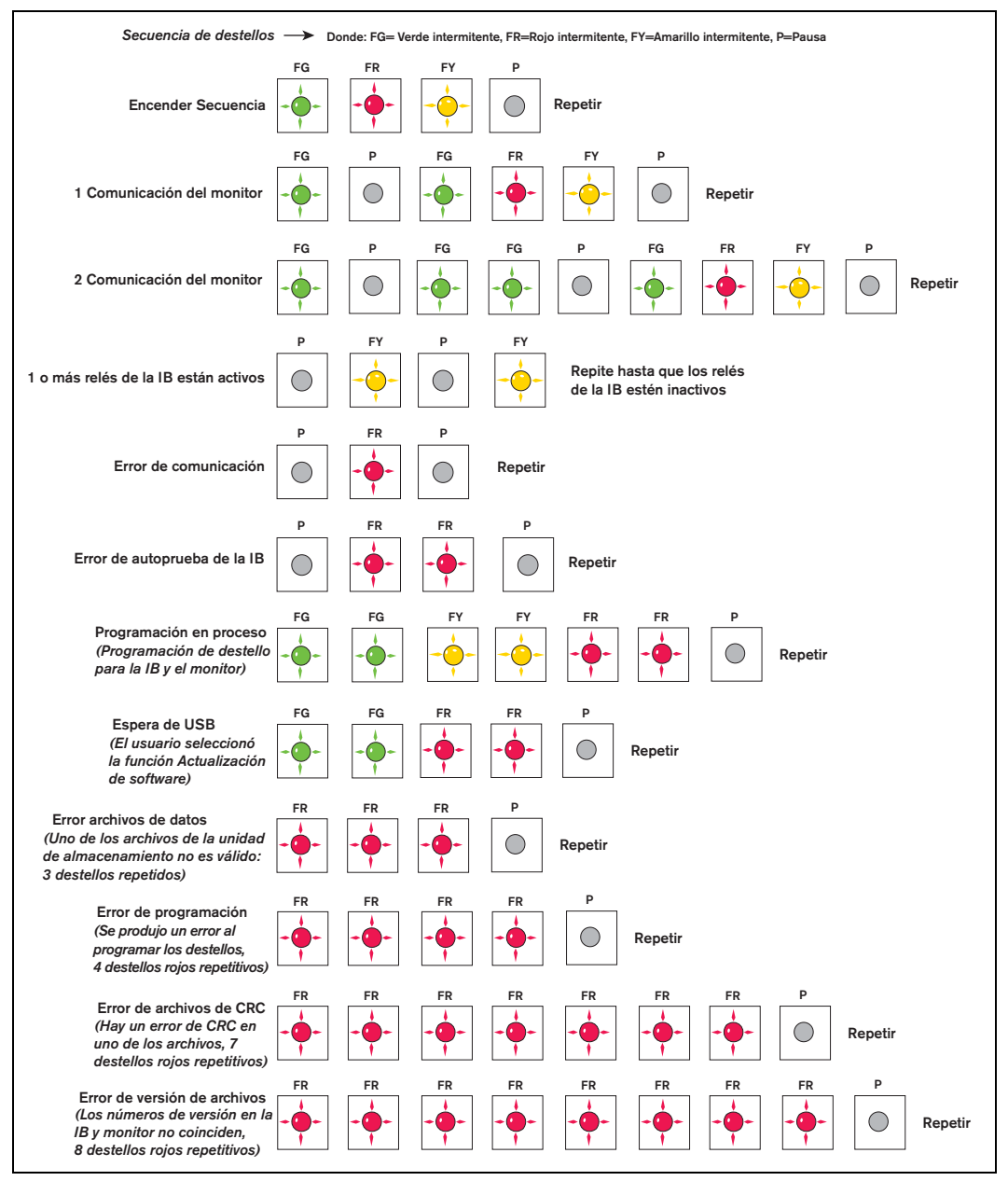

**Figure 54. Patrones de parpadeo del LED de estado tricolor de la IB**

#### <span id="page-75-0"></span>**E66: IMPRESORA OCUPADA**

El E66 Impresora ocupada significa que la impresora todavía tiene información para imprimir desde la transacción anterior. Si se completa una transacción, pero no se ingresó ninguna boleta en la impresora, la pantalla se puede "restablecer" a cero al presionar el botón FINISH. Cuando se presiona el botón START, aparece Printer Busy Error. El ícono de la impresora debe parpadear para indicar que hay información para imprimir. La capacidad de "restablecer" el registrador se basa en un interruptor de detección de boleta dentro de la impresora que se borra una vez que se retira la boleta. Sin embargo, los datos que se imprimen siguen en la memoria intermedia de la impresora, como lo indica el icono que parpadea.

Otra posibilidad es que la transacción anterior imprimió parte o la mayoría de la información en la boleta, pero la boleta no fue lo suficientemente larga como para imprimir toda la información (el icono de la impresora debería parpadear). Coloque una boleta en blanco en la impresora y la información restante se terminará de imprimir. Tenga en cuenta que si el operador piensa que todas las líneas están impresas, aún puede haber líneas en blanco en el formato que se debe imprimir para completar la boleta.

El ciclo de encendido de la impresora borrará la memoria de la impresora y el error Printer Busy Error. Sin embargo, el registro de la transacción se encuentra en la memoria del sistema del EMR4 y se puede recuperar mediante Ver registros o Impresión de registros.

#### **Hardware e impresora ocupados**

Si uno de los cables de comunicación entre la impresora y la IB no está conectado, la impresora no imprimirá, sin embargo, el icono de la impresora parpadeará después de una transacción. Cuando se elimina la boleta, el registrador se puede restablecer al presionar FINISH, sin embargo, cuando nuevamente se presiona el botón START, aparecerá Printer Busy Error porque todavía hay información de la transacción anterior para imprimir. Para borrar este error: (1) conecte la impresora y deje que imprima o (2) deshabilite la impresora en el menú de Configuración.

#### **EXCEPCIÓN DE ERROR ####**

Estos son errores de procesamiento de excepción codificados con 4 dígitos asociados con el arranque del sistema EMR4. Intente ejecutar un ciclo de apagado y encendido antes de reemplazar el monitor.

#### **ERROR**

Error: indica un error de procesamiento de la CPU asociado con el software integrado que utiliza el sistema del EMR4. Intente conectar y desconectar la caja de interconexión IB antes de inicializar la NVRAM y volver a programar el monitor. Tenga en cuenta que este error puede aparecer en el campo Register o en el campo Grand Totalizer.

#### **Códigos de error de configuración del relé**

Los errores de configuración del relé ocurren al ingresar la información predeterminada o el relé en el modo Setup. Cuando se utilizan válvulas de 2 etapas, el relé 1 se utiliza para controlar el solenoide de flujo rápido y el relé 2 se utiliza para controlar el solenoide de flujo único. En los ajustes de RELAY CONTROL, se utilizan dos valores para igualar cada solenoide antes del final de una entrega preestablecida: SET SLOW FLOW (relé 1) y SET ADVANCE STOP (relé 2).

#### **E60: ERROR AVANCE PARADA**

El volumen para el relé de control de flujo 2 se establece en un volumen mayor que el volumen que se ingresa para el relé de control de flujo 1. Corrija esta condición al configurar el volumen para SET ADVANCE STOP en varias unidades más pequeñas que el volumen para SET SLOW FLOW.

## **Códigos de error de calibración**

Los errores de calibración ocurren durante la calibración del contador y se deben corregir para continuar con este proceso.

#### **E64: TIPO DE COMBUSTIBLE NO DEFINIDO**

Se debe realizar una calibración del contador para este producto.

#### **E65: ERROR DE CALIBRACIÓN**

Uno de los valores de calibración multipunto es diferente en más del 0.25 EMR4 del valor anterior. Por ejemplo, si el punto de calibración 1 es 100.00, el punto de calibración 2 debe estar entre los conteos de 99.75 y 100.25. Presione cualquier botón para borrar el código de error. Presione el botón NEXT para comenzar a calibrar un

nuevo punto de velocidad de flujo mediante Auto Calibrate o Multicalibrate. También es aceptable calcular los conteos e ingresarlos manualmente con la función de Calibrar manualmente.

La configuración predeterminada del EMR para ingresar múltiples valores de calibración requiere que el usuario ingrese valores que están dentro del 0.25 EMR4 de cada uno. Por ejemplo, el siguiente conjunto de valores de calibración es aceptable, 99.66, 99.82, 100.08, sin embargo lo siguiente producirá un E65 – CALIBRATION ERROR: 100.25, 100.93, 101.57. Para desactivar el código de error E65, simplemente DISABLE la función Multicalibrate 0.25 EMR4 Difference.

## **Otros problemas**

## **EL SISTEMA SE INICIA CORRECTAMENTE, PERO LAS TECLAS DE LA PANTALLA NO RESPONDEN**

Este problema podría ser ocasionado por ruido o interferencia eléctrica. Asegúrese de que la caja de interconexión y el monitor tengan una buena "conexión a tierra" y que la conexión a tierra entre la caja de interconexión y el monitor esté conectada. Intente encontrar el fuente encendiendo y apagando los motores/ bombas y otros equipos en el área. Asegúrese de que este otro equipo tenga una buena conexión a tierra.

# **Apéndice A: Configuración del EMR4: Sugerencias de programación**

## **Para instalaciones típicas de uno o dos monitores con un IB**

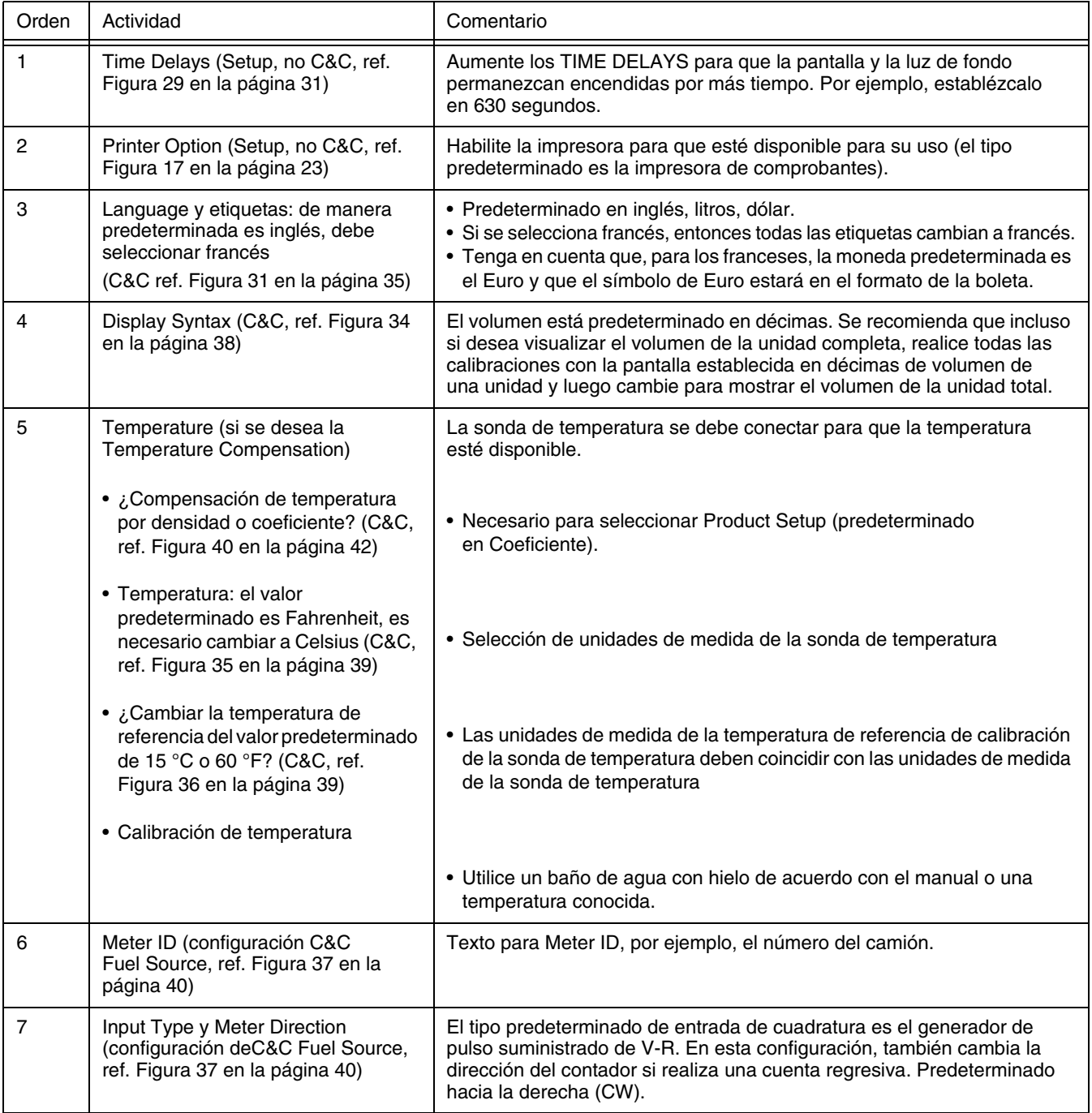

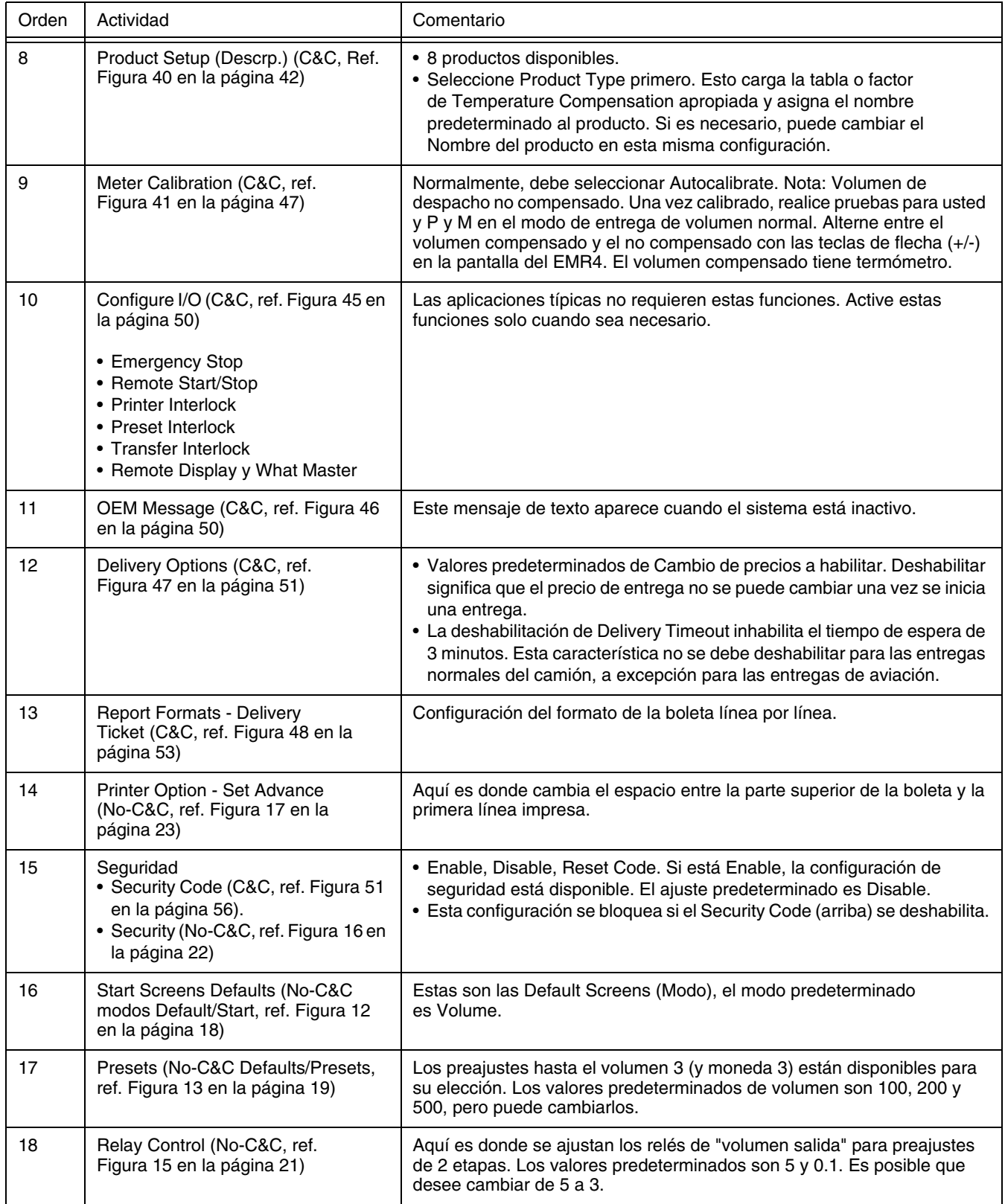

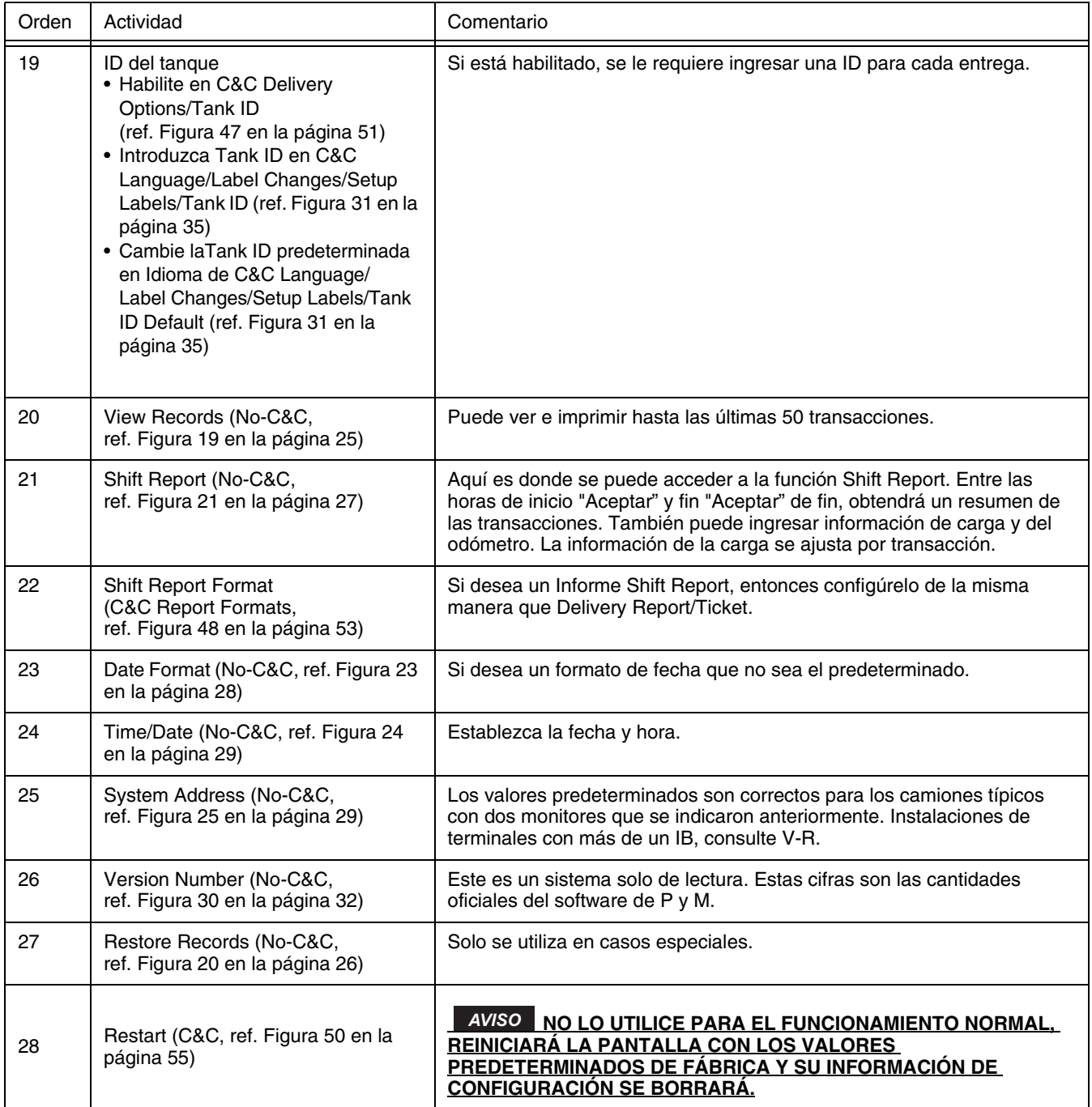

# **Apéndice B: Caracteres de la impresora Epson**

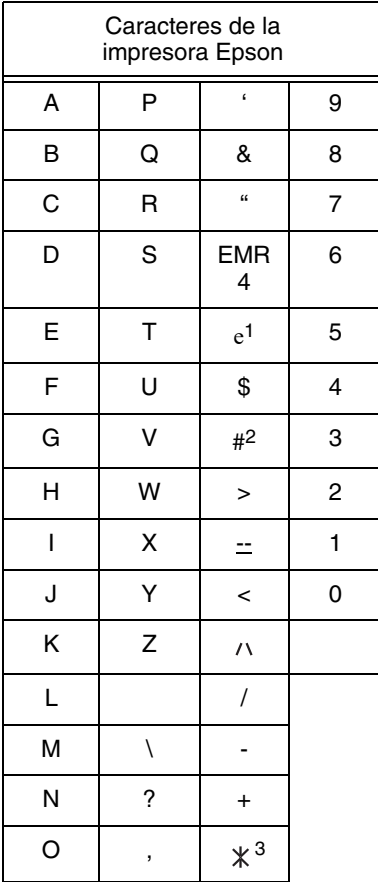

1El símbolo del euro se ve así  $\leq$  en la pantalla del EMR4.

 $2$ El símbolo de libra se ve así  $\pm$ en la pantalla del EMR4.

3El símbolo del estrella se ve así

**※ en la pantalla del EMR4.** 

## **Apéndice C: Fuente externa del ruido del sistema**

#### **EL SISTEMA SE ARRANCA, PERO EL MONITOR NO RESPONDE CORRECTAMENTE**

El ruido o la interferencia eléctrica pueden causar este problema. Asegúrese de que tanto la IB como el monitor tengan una buena "Conexión a tierra" y que el cable de la conexión a tierra/blindaje entre la IB y el monitor esté conectado. Intente encontrar la fuente del ruido al encender y apagar los motores/bombas y otros equipos en el área. Asegúrese de que este otro equipo esté también bien conectado a tierra.

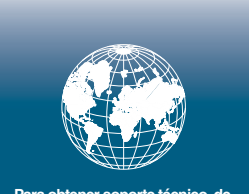

**Para obtener soporte técnico, de ventas uotro tipo de asistencia, visite: www.veeder.com**

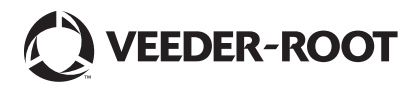